# **NOTEBOOK PC MANUALE UTENTE**

Nome prodotto: **Notebook PC** Versione manuale: **1.01 I671e** Data uscita: **marzo 2001**

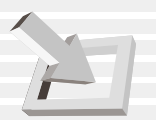

#### **Dichiarazione della commissione per le comunicazioni**

Questo apparecchio risponde al regolamento FCC Parte 15. Il suo funzionamento è soggetto alle due condizioni seguenti:

- L'apparecchio non deve produrre interferenze dannose, e
- L'apparecchio deve accettare qualunque interferenza, incluse quelle che potrebbero farla malfunzionare.
- L'apparecchio risponde ai limiti degli apparecchi digitali di classe B, come previsto dalla Parte 15 del regolamento FCC (Commissione federale per le comunicazioni). Questi limiti forniscono protezione ragionevole contro interferenze dannose nelle zone residenziali. L'apparecchio genera, usa e irradia energia a frequenze radio e, se non usato secondo le istruzioni, può causare interferenze dannose alle comunicazioni radio. Non vi è garanzia che l'interferenza non avvenga in un edificio particolare. Se questo dovesse succedere, si prega l'utente di provare a correggerla in almeno una delle seguenti maniere:
- Riorientare o ricollocare l'antenna.
- Allontanare l'apparecchio dal ricevitore.
- Collegare l'apparecchio ad una presa diversa da quella del ricevitore.
- Chiedete aiuto al rivenditore o ad un tecnico radio-TV.

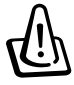

**NOTA BENE! Per rientrare nei limiti di emissione FCC e per evitare interferenze, è necessario l'uso di un cavo alimentazione protetto. Usate solo il cavo fornito in dotazione. Usate solo cavi protetti per collegare periferiche I/O a questo apparecchio. Modificazioni non espressamente approvate possono annullare il diritto di far funzionare l'apparecchio.**

Pubblicato dal Codice dei regolamenti federali #47, parte 15.193, 1993. Washington DC: Ufficio del registro federale, archivio nazionale e amministrativo.

### **Dichiarazione del dipartimento canadese per le comunicazioni**

Questo apparato digitale non supera i limiti di classe B per le emissioni radio da apparati digitali che sono stati definiti nelle Regole su Interferenza Radio del Dipartimento canadese per le comunicazioni.

**Questo apparato digitale di classe B risponde alla norma ICES-003 del Canada. Cet appareil numérique de la classe B est conforme à la norme NMB-003 du Canada. Da usare con adattatore ADP-45GB (Pour Utiliser Avec Modele ADP-45GB)**

#### **Sicurezza di alimentazione**

Prodotti con tassi di corrente elettrica superiore a 6A e che pesano oltre 3Kg devono avere cavi di alimentazione maggiori o uguali di: H05VV-F, 3G, 0.75mm<sup>2</sup> o H05VV-F, 2G, 0.75mm<sup>2</sup>.

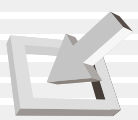

#### **Nordic Cautions (for Notebook PC with Lithium-Ion Battery)**

**CAUTION!** Danger of explosion if battery is incorrectly replaced. Replace only with the same or equivalent type recommended by the manufacturer. Dispose of used batteries according to the manufacturer's instructions. (English)

**VORSICHT!** Explosionsgetahr bei unsachgemäßen Austausch der Batterie. Ersatz nur durch denselben oder einem vom Hersteller empfohlenem ähnlichen Typ. Entsorgung gebrauchter Batterien nach Angaben des Herstellers. (German)

**ADVARSELI!** Lithiumbatteri - Eksplosionsfare ved fejlagtig håndtering. Udskiftning må kun ske med batteri af samme fabrikat og type. Levér det brugte batteri tilbage til leverandøren. (Danish)

**VARNING!** Explosionsfara vid felaktigt batteribyte. Använd samma batterityp eller en ekvivalent typ som rekommenderas av apparattillverkaren. Kassera använt batteri enligt fabrikantens instruktion. (Swedish)

**VAROITUS!** Paristo voi räjähtää, jos se on virheellisesti asennettu. Vaihda paristo ainoastaan laitevalmistajan sousittelemaan tyyppiin. Hävitä käytetty paristo valmistagan ohjeiden mukaisesti. (Finnish)

**ATTENTION!** Il y a danger d'explosion s'il y a remplacement incorrect de la batterie. Remplacer uniquement avec une batterie du mêre type ou d'un type équivalent recommandé par le constructeur. Mettre au rebut les batteries usagées conformément aux instructions du fabricant. (French)

**ADVARSEL!** Eksplosjonsfare ved feilaktig skifte av batteri. Benytt samme batteritype eller en tilsvarende type anbefalt av apparatfabrikanten. Brukte batterier kasseres i henhold til fabrikantens instruksjoner. (Norwegian)

注意!この装置は、現在設置されている場所で妨害波の測定がされた情報技術装置です。 この場所以外で使用する場合は、その場所で、再び妨害波の測定が必要となります。(Japanese)

#### **Nota prodotto Macrovision Corporation**

Questo prodotto contiene una tecnologia di protezione protetta da alcuni brevetti degli U.S.A. e altri diritti che appartengono alla Macrovision Corporation ed altri. L'uso di questa tecnologia di protezione del copyright deve essere autorizzato da Macrovision Corporation, e si intende solo per uso casalingo *a meno che non sia autorizzato da Macrovision Corporation*. Sono vietate operazioni di disassemblaggio.

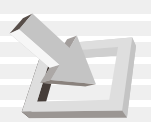

#### **Ratifica CTR 21 (per Notebook PC con Modem interno)**

**Danish** »Udstyret er i henhold til Rådets beslutning 98/482/EF EU-godkendt til at blive opkoblet på de offentlige telefonnet som enkeltforbundet terminal. På grund af forskelle mellem de offentlige telefonnet i de forskellige lande giver godkendelsen dog ikke i sig selv ubetinget garanti for, at udstyret kan fungere korrekt på samtlige nettermineringspunkter på de offentlige telefonnet.

I tilfælde af problemer bør De i første omgang henvende Dem til leverandøren af udstyret.«

"Dit apparaat is goedgekeurd volgens Beschikking 98/482/EG van de Raad voor de pan-Europese **Dutch** aansluiting van enkelvoudige eindapparatuur op het openbare geschakelde telefoonnetwerk (PSTN). Gezien de verschillen tussen de individuele PSTN's in de verschillende landen, biedt deze goedkeuring op zichzelf geen onvoorwaardelijke garantie voor een succesvolle werking op elk PSTN-netwerkaansluitpunt.

Neem bij problemen in eerste instantie contact op met de leverancier van het apparaat.".

The equipment has been approved in accordance with Council Decision 98/482/EC for pan-European **English** single terminal connection to the public switched telephone network (PSTN). However, due to differences between the individual PSTNs provided in different countries, the approval does not, of itself, give an unconditional assurance of successful operation on every PSTN network termination point.

In the event of problems, you should contact your equipment supplier in the first instance.'

**Finnish** "Tämä laite on hyväksytty neuvoston päätöksen 98/482/EY mukaisesti liitettäväksi yksittäisenä laitteena yleiseen kytkentäiseen puhelinverkkoon (PSTN) EU:n jäsenvaltioissa. Eri maiden yleisten kytkentäisten puhelinverkkojen välillä on kuitenkin eroja, joten hyväksyntä ei sellaisenaan takaa häiriötöntä toimintaa kaikkien yleisten kytkentäisten puhelinverkkojen liityntäpisteissä.

Ongelmien ilmetessä ottakaa viipymättä yhteyttä laitteen toimittajaan."

**French** «Cet équipement a reçu l'agrément, conformément à la décision 98/482/CE du Conseil, concernant la connexion paneuropéenne de terminal unique aux réseaux téléphoniques publics commutés (RTPC). Toutefois, comme il existe des différences d'un pays à l'autre entre les RTPC, l'agrément en soi ne constitue pas une garantie absolue de fonctionnement optimal à chaque point de terminaison du réseau RTPC.

En cas de problème, vous devez contacter en premier lieu votre fournisseur.»

**German** "Dieses Gerät wurde gemäß der Entscheidung 98/482/EG des Rates europaweit zur Anschaltung als einzelne Endeinrichtung an das öffentliche Fernsprechnetz zugelassen. Aufgrund der zwischen den öffentlichen Fernsprechnetzen verschiedener Staaten bestehenden Unterschiede stellt diese Zulassung an sich jedoch keine unbedingte Gewähr für einen erfolgreichen Betrieb des Geräts an jedem Netzabschlußpunkt dar.

Falls beim Betrieb Probleme auftreten, sollten Sie sich zunächst an ihren Fachhändler wenden."

**Greek** «Ο εξοπλισμός έχει εγκριθεί για πανευρωπαϊκή σύνδεση μεμονυμέου τερματικού με το δημόσιο τηλεφωνικό δίκτυο μεταγωγής (PSTN), σύμφωνα με την απόφαση 98/482/EK του Συμβουλίου· ωστόσο, επειδή υπάρχουν διαφορές μεταξύ των επιμέρους PSTN που παρέχονται σε διάφορες χώρες, η έγκριση δεν παρέχει αφ' εαυτής ανεπιφύλακτη εξασφάλιση επιτυχούς λειτουργίας σε κάθε σημείο απόληξης του δικτύου PSTN.

> Εάν ανακύψουν προβλήματα, θα πρέπει κατ' αρχάς να απευθύνεστε στον προμηθευτή του εξοπλισμού **GüÇ**D

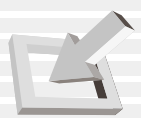

#### **Ratifica CTR 21 (per Notebook PC con Modem interno)**

#### **Italiano** «La presente apparecchiatura terminale è stata approvata in conformità della decisione 98/482/CE del Consiglio per la connessione paneuropea come terminale singolo ad una rete analogica PSTN. A causa delle differenze tra le reti dei differenti paesi, l'approvazione non garantisce però di per sé il funzionamento corretto in tutti i punti di terminazione di rete PSTN. In caso di problemi contattare in primo luogo il fornitore del prodotto.»

**Portuguese** «Este equipamento foi aprovado para ligação pan-curopeia de um único terminal à rede telefónica pública comutada (RTPC) nos termos da Decisão 98/482/CE. No entanto, devido às diferenças existentes entre as RTPC dos diversos países, a aprovação não garante incondicionalmente, por si só, um funcionamento correcto em todos os pontos terminais da rede da RTPC.

> Em caso de problemas, deve entrar-se em contacto, em primeiro lugar, com o fornecedor do equipamento.»

**Spanish** «Este equipo ha sido homologado de conformidad con la Decisión 98/482/CE del Consejo para la conexión paneuropea de un terminal simple a la red telefónica pública conmutada (RTPC). No obstante, a la vista de las diferencias que existen entre las RTPC que se ofrecen en diferentes países, la homologación no constituye por sí sola una garantía incondicional de funcionamiento satisfactorio en todos los puntos de terminación de la red de una RTPC.

> En caso de surgir algún problema, procede ponerse en contacto en primer lugar con el proveedor del equipo.».

**Swedish** "Utrustningen har godkänts i enlighet med rådets beslut 98/482/EG för alleuropeisk anslutning som enskild terminal till det allmänt tillgängliga kopplade telenätet (PSTN). På grund av de skillnader som finns mellan telenätet i olika länder utgör godkännandet emellertid inte i sig självt en absolut garanti för att utrustningen kommer att fungera tillfredsställande vid varje telenätsanslutningspunkt.

Om problem uppstår bör ni i första hand kontakta leverantören av utrustningen."

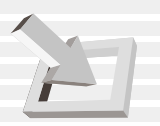

#### **Nota sulla sicurezza UL**

Richiesta per apparecchi di telecomunicazioni (telefonici) UL 1459 elettricamente collegati ad una rete di telecomunicazioni con voltaggio a terra che non superi il picco di 200V, 300V picco-a-picco e 105V rms, e installato o usato secondo il codice nazionale elettrico.(NFPA 70).

Quando usate il modem del PC, prendete sempre precauzioni fondamentali per prevenire incendi, scosse e ferite a persone:

- **Non usate** il Notebook PC vicino all'acqua, per esempio vicino ad una vasca, lavandino o rubinetto, o vicino a una piscina.
- **Non usate** il Notebook PC durante una tempesta elettrica. Evitate ogni rischio di scossa elettrica causata da fulmini.
- **Non usate** il Notebook PC vicino ad una perdita di gas.

Richiesta per batterie al litio UL 1642 primarie (non ricaricabili) e secondarie (ricaricabili) usate come alimentazioni di prodotti. Queste batterie contengono litio metallico o ioni di litio e possono consistere in una unica cella elettrochimica o due in serie, in parallelo ecc. che convertono energia chimica in energia elettrica con reazione chimica irreversibile o reversibile.

- **Non** gettare le batterie del PC nel fuoco per evitare esplosioni. Controllate nella vostra zona per sapere come disfarvi delle batterie nella maniera migliore senza recare danni a persone o cose.
- **Non** usate adattatori di alimentazione o batterie di altri apparecchi per ridurre il rischio di ferite a persone. Usate solo adattatori o batterie UL forniti dal fabbricante o da rivenditori autorizzati.

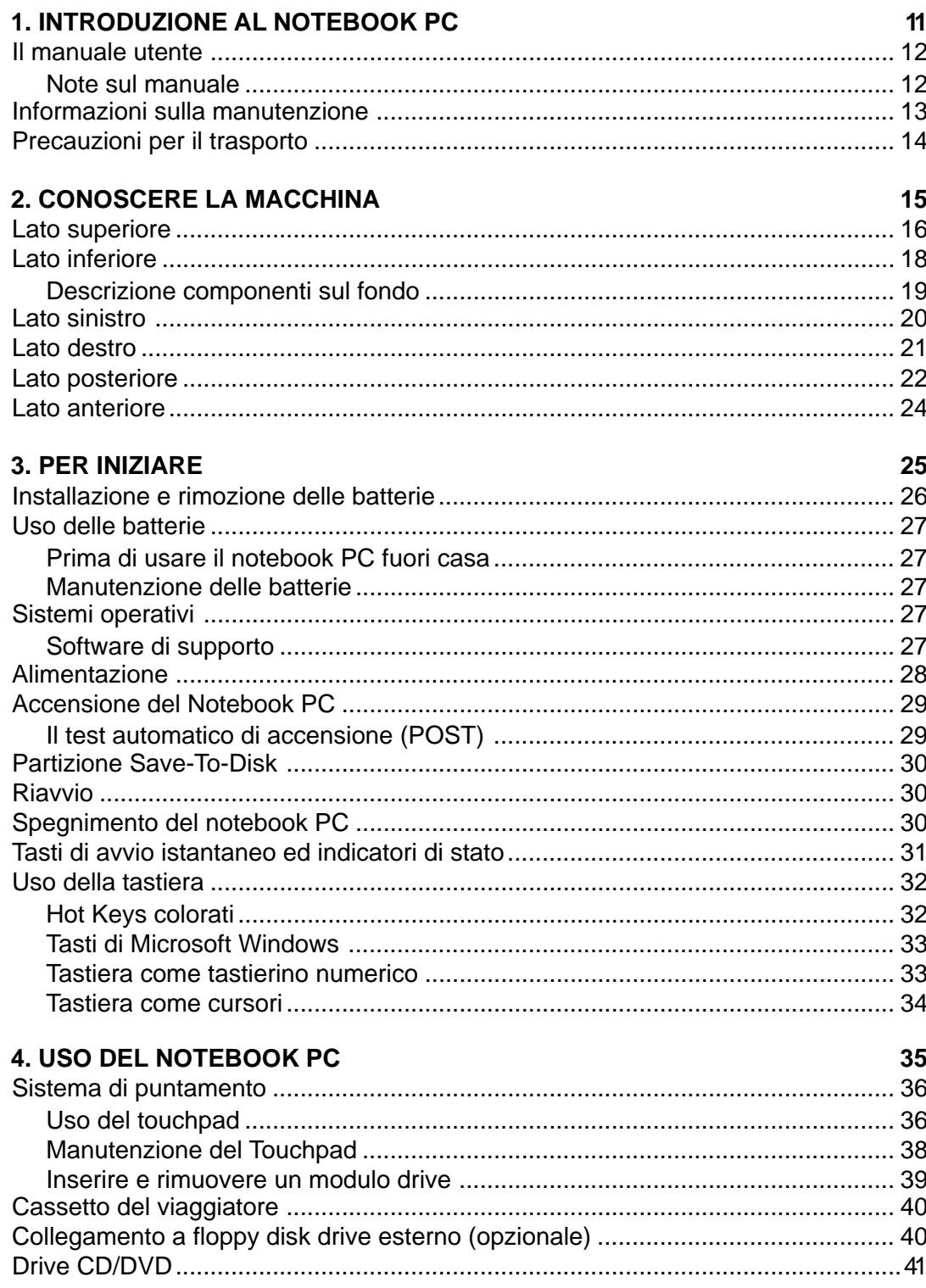

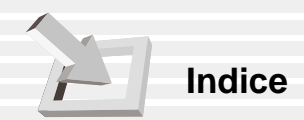

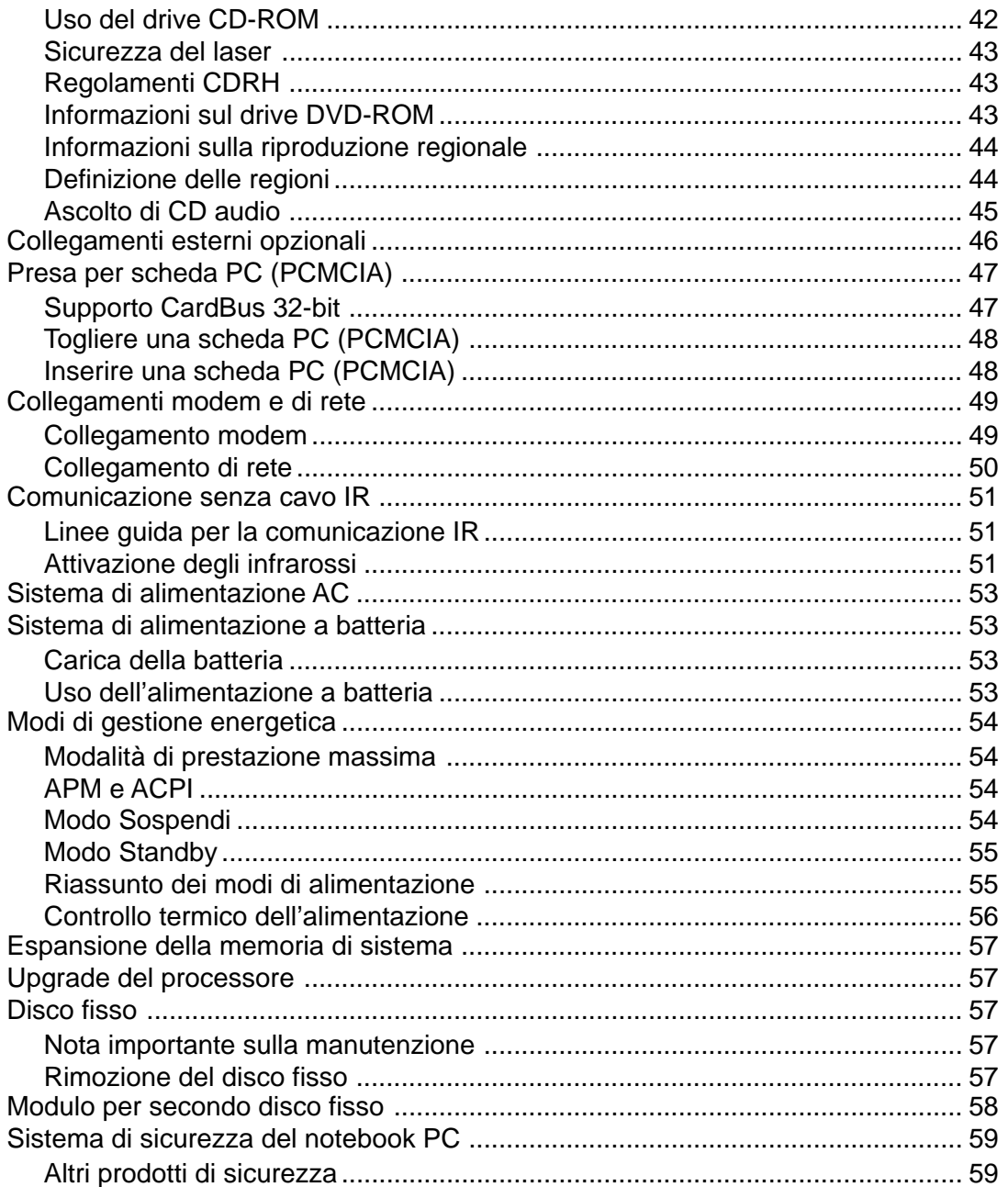

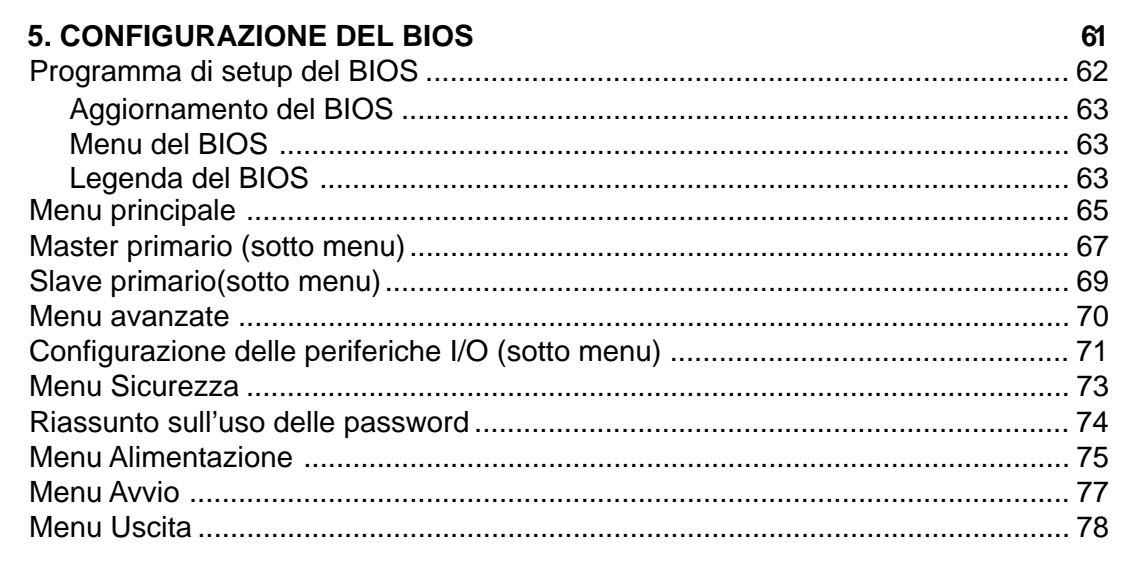

#### **APPENDICE**

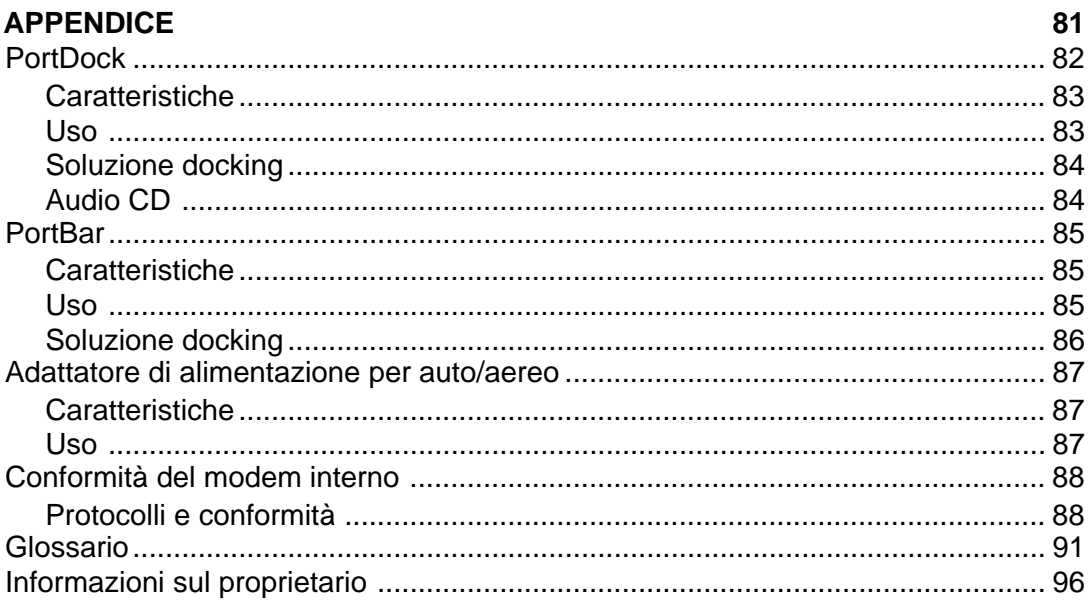

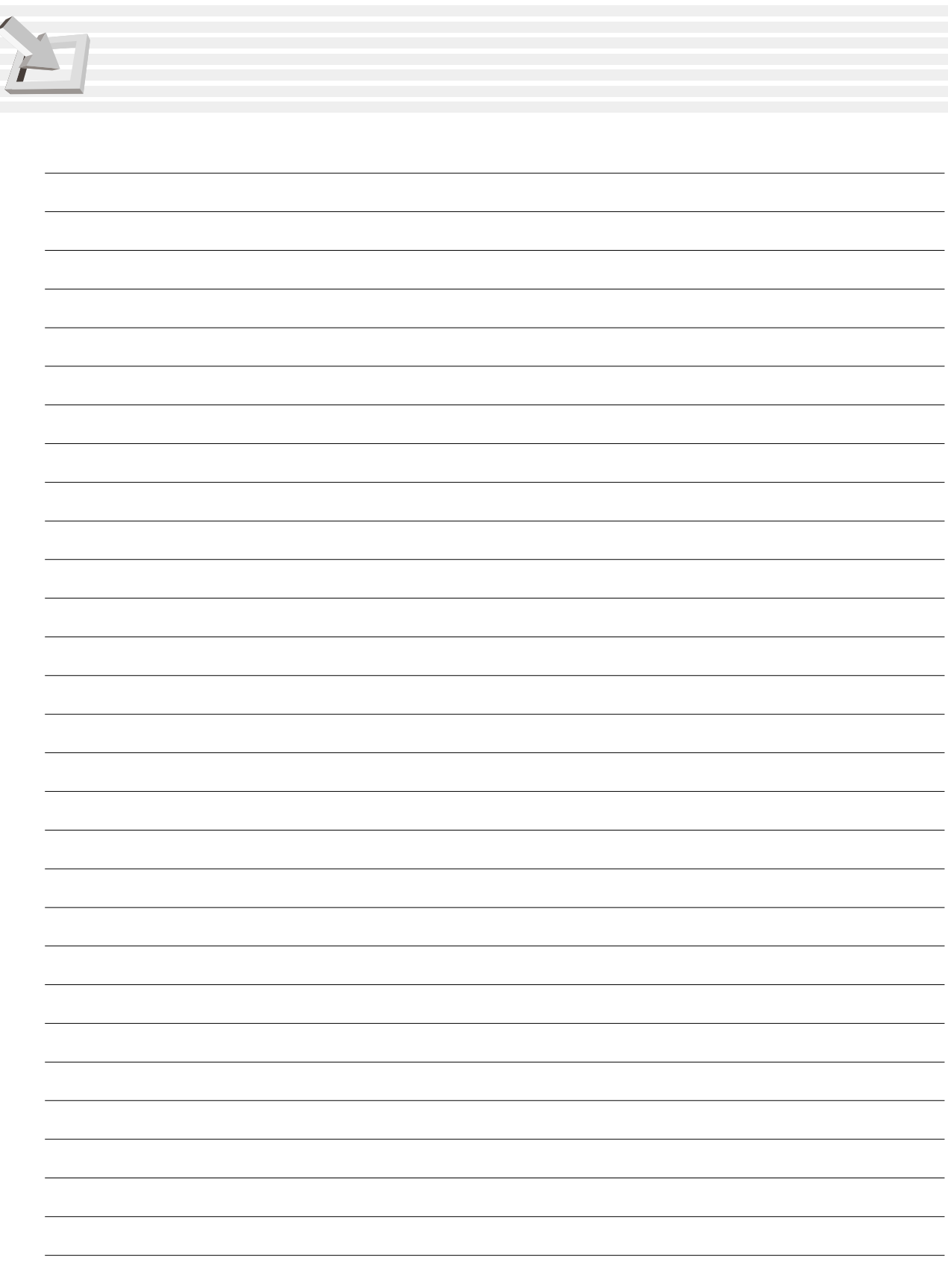

# **1. INTRODUZIONE AL NOTEBOOK PC**

**Il manuale utente Informazioni sulla manutenzione Precauzioni per il trasporto**

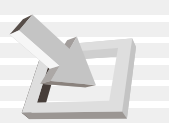

### **Il manuale utente**

State leggendo il manuale utente del Notebook PC. Il manuale fornisce informazioni sui vari componenti del PC e su come usarli. Eccone le sezioni principali:

- **1. Introduzione al Notebook PC** Vi presenta il Notebook PC e il manuale utente.
- **2. Conoscere la macchina** Vi dà informazioni sui componenti del PC.
- **3. Per iniziare** Vi dà informazioni su come iniziare a lavorare con il PC.
- **4. Uso del Notebook PC** Vi dà informazioni su come usare i componenti del PC.
- **5. Configurazione del BIOS** Vi dà informazioni su come configurare il software BIOS.
- **6. Appendice**

Vi presenta accessori opzionali e fornisce altre informazioni.

#### **Note al manuale**

Il manuale è stato creato usando le versioni per Macintosh di Adobe® PageMaker™ 6.52, Adobe® Photoshop™ 5.5, Adobe® Illustrator® 8.0, e Macromedia® Freehand™ 8.0.1. Il tipo di testo usato nel manuale è "Times" (MAC) o "Times New Roman" (Windows™) e le intestazioni sono "Helvetica" (MAC) o "Arial" (Windows™). Nella guida vi sono alcune note in grassetto per mettervi al corrente di alcune operazioni da completare con particolare attenzione. Queste note hanno diversi gradi di importanza, come illustrato sotto:

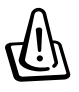

**NOTA BENE! Informazioni per impedire danni a componenti, dati o persone.**

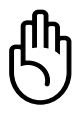

**ATTENZIONE! Informazioni su azioni da evitare per impedire danni a componenti, dati o persone.**

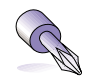

**TIP: Suggerimenti e informazioni utili per utenti esperti (avanzate).**

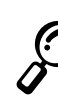

**NOTA: Suggerimenti e informazioni per completare un'operazione.**

**Il testo racchiuso in < > o [ ] rappresenta un tasto della tastiera; non dovete battere i simboli < > o [ ] intorno alle lettere.**

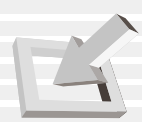

# **Informazioni sulla manutenzione**

**NOTA BENE! Le seguenti precauzioni aumenteranno la vita del notebook. Seguitele attentamente. Eccetto per le indicazioni fornite dal manuale, rivolgetevi a personale qualificato per qualunque servizio di assistenza. Non usate cavi, accessori o periferiche danneggiate. Non usate solventi quali benzene o altri prodotti chimici in superficie o vicino ad essa.**

Staccate il cavo AC e togliete la batteria prima di pulire. Strofinate il Notebook PC con una spugna di cellulosa pulita o panno inumidito con una soluzione di detergente non abrasivo e qualche goccia di acqua calda, togliendo ogni macchia di umidità con un panno asciutto.

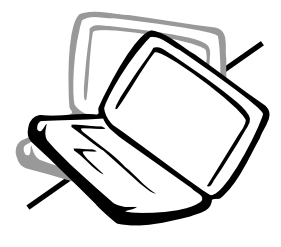

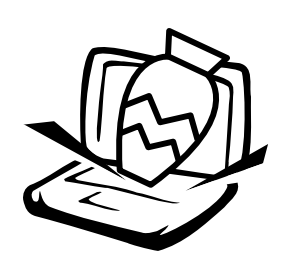

**NON** mettetelo su superfici poco stabili. In caso di danni al PC, rivolgetevi all'assistenza.

**NON** mettete alcun oggetto sopra al PC e non tentate di infilarci niente.

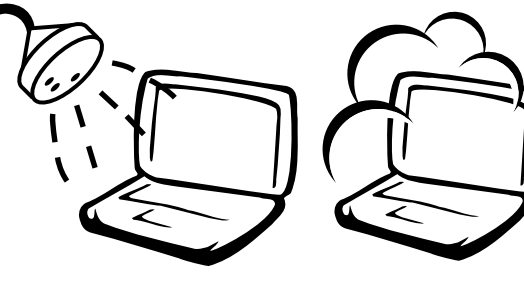

**NON** usatelo vicino a liquidi, pioggia o umidità.**NON** usate il modem durante una tempesta elettrica.

**NON** esponetelo ad ambienti sporchi o polverosi. **NON** usatelo durante una perdita di gas.

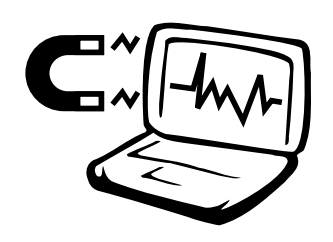

**NON** esponetelo a forti campi magnetici o elettrici.

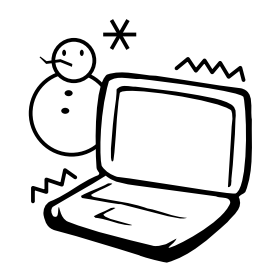

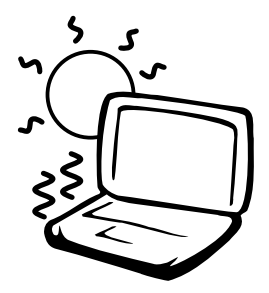

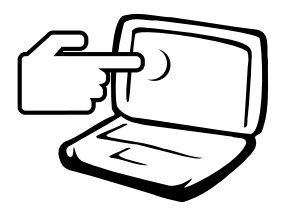

**NON** esponetelo a temperature estreme (sotto 0˚C o sopra 50˚C) o alla luce solare. Non bloccate le uscite della ventola! **NON** gettate le batterie nel fuoco dato che possono esplodere.

**NON** premete o toccate lo schermo. Non mettetelo vicino a oggetti che potrebbero graffiarlo.

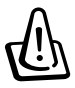

**NOTA BENE! Non tenetevi addosso il PC acceso durante la ricarica, in maniera da evitare qualunque disagio o ferita dovuti all'esposizione al calore.**

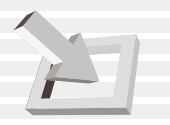

# **Precauzioni per il trasporto**

Per preparare il trasporto del PC, dovete spegnerlo e **staccare tutte le periferiche esterne per impedire danni ai connettori.** La testina del disco fisso si ritrae quando il computer è spento per evitare graffi durante il trasporto. Quindi, non spostate il PC quando è acceso. Chiudete lo schermo e controllate che sia ben chiuso.

#### **Togliere i floppy disk**

Quando trasportate floppy disk drive interni o esterni, assicuratevi che non contengano dischetti. Quando un dischetto è inserito nel drive, il pulsante di espulsione sporge. Se tentate di trasportare il computer con un dischetto nel drive, rischiate di danneggiarlo o di graffiare la superficie del dischetto dentro il drive.

#### **Coprire il PC**

Usate una borsa come quella fornitavi con il computer, in modo da proteggerlo da sporco, acqua, urti e graffi.

**NOTA: Il lucido della superficie si rovina facilmente. State attenti a non graffiare le superfici del PC quando lo trasportate.**

#### **Caricare le batterie**

Se intendete usare le batterie in viaggio, assicuratevi di caricarle a pieno insieme alle eventuali batterie di scorta. Ricordatevi che l'adattatore carica le batterie fin quando è collegato ad una presa ed al PC. Inoltre, ci vuole molto più tempo per la carica quando il computer è acceso.

#### **Precauzioni in aereo**

Contattate l'equipaggio se volete usare il notebook a bordo. La maggior parte delle compagnie impongono limiti al loro uso in aereo. La maggior parte di esse non ammette l'uso di notebook durante il decollo e l'atterraggio.

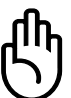

**ATTENZIONE! Ci sono tre tipi di apparecchi di sicurezza negli aeroporti: macchine a raggi X (per oggetti da far scorrere sul nastro trasportatore), detector magnetici (per persone che passano controlli di sicurezza) e bacchette magnetiche (apparecchi a mano per controlli individuali). Potete far passare il notebook attraverso le macchine a raggi X, ma sconsigliamo di esporle a detector o a bacchette magnetiche.**

# **2. CONOSCERE LA MACCHINA**

**Lato superiore Lato inferiore Lato sinistro Lato destro Lato posteriore Lato anteriore**

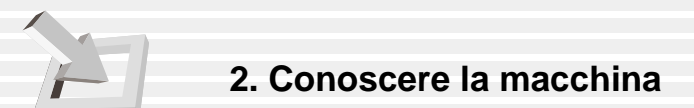

# **Lato superiore**

Consultate il diagramma sottostante per identificare i componenti sul lato superiore del computer.

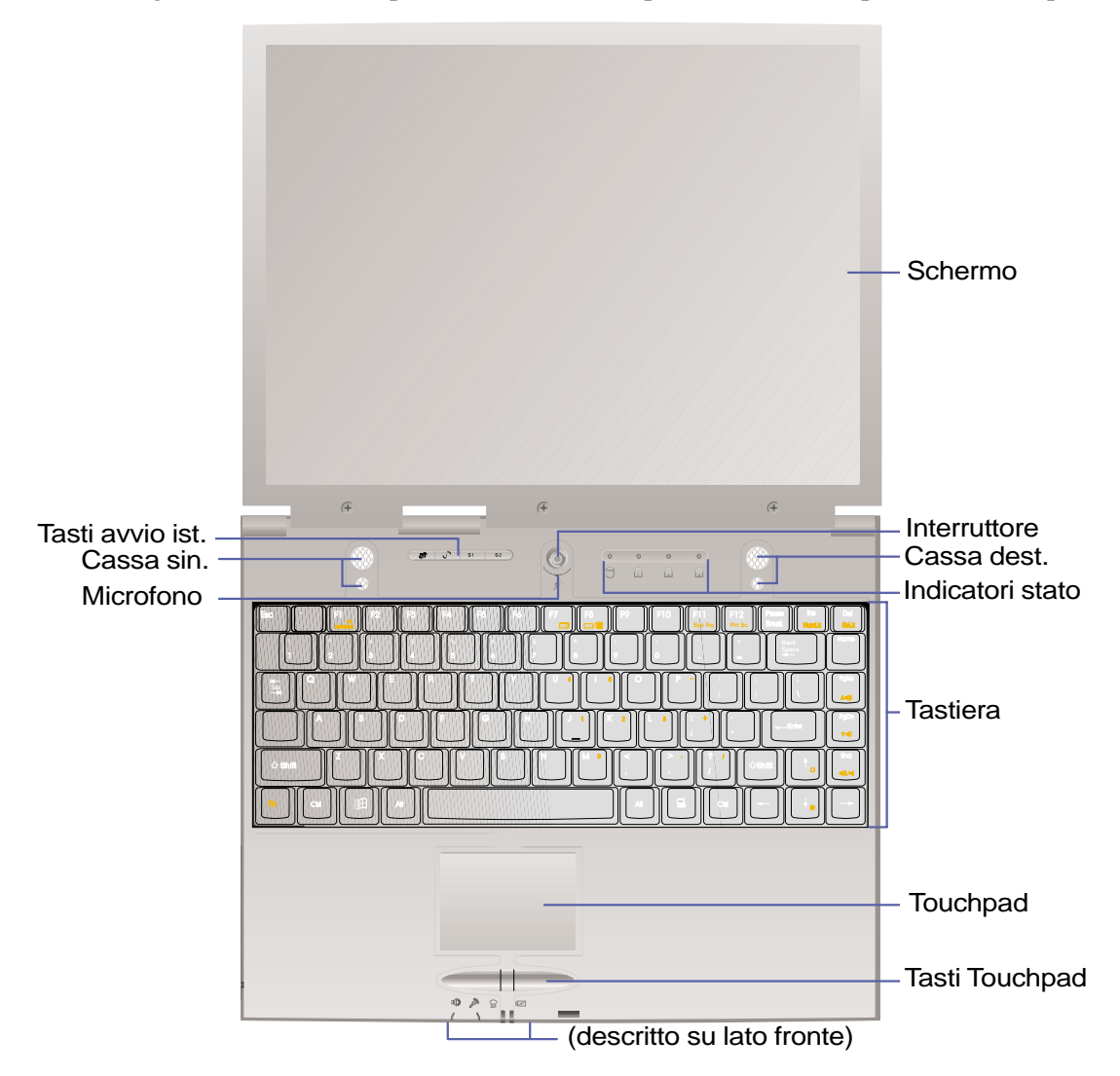

#### **Aprire lo schermo**

Quando non usate il PC, un pulsante tiene bloccato lo schermo nella posizione chiusa. Per aprirlo, **premete il pulsante verso destra** con il pollice e alzate lo schermo contemporaneamente. Questo sistema vi permette di aprirlo con una sola mano. Spostate lentamente lo schermo avanti o indietro fino all'angolazione più comoda.

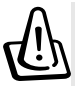

**NOTA BENE! Quando aprite lo schermo, non spingetelo mai fino a terra o rischiate di romperlo! E non alzate mai il PC prendendolo dallo schermo!**

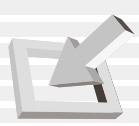

#### **Schermo**

Lo schermo funziona proprio come il monitor da tavolo. Il PC usa uno schermo LCD a matrice attiva TFT che fornisce una visualizzazione perfetta come i monitor da tavolo. Solo che, a differenza di questi ultimi, lo schermo LCD non produce radiazioni e quindi risulta meno stancante alla vista.

#### **MANUTENZIONE DELLO SCHERMO**

Lo schermo LCD è molto delicato e va trattato con attenzione. Cercate di prendere le seguenti precauzioni:

- Quando non lo usate, chiudetelo per tenere via la polvere.
- Non usate prodotti chimici per pulirlo. Strofinatelo con un panno asciutto o un fazzoletto.
- Non mettete le dita o altri oggetti sullo schermo.
- Non fate pressione e non mettete oggetti sulla macchina quando è chiusa.
- Non trasportate il PC con piccoli oggetti appuntiti (come graffette o puntine) che potrebbero graffiare lo schermo.

#### **Tasti di avvio istantaneo/Indicatori di stato (descritti più avanti)**

#### **Cassa sinistra/destra**

Le casse stereo installate vi permettono di ascoltare i due canali separati. Il sistema audio multimediale contiene un controller digitale integrato che produce suono ricco e vibrante in stereo 16-bit di alta qualità. Tutto l'audio è controllato da software.

#### **Interruttore**

L'interruttore permette di accendere e spegnere il PC, e di uscire dal modo STD. **Premete** una volta l'interruttore per accendere e un'altra per spegnere. Per impedire di spegnere inavvertitamente il PC, il congegno richiede più tempo per spegnere (circa 4 secondi) che per accendere il computer.

#### **Microfono**

Il microfono incorporato vi permette di fare annotazioni, registrare e-mail vocali o usare Internet phone. Vi è anche una presa per microfono esterno.

#### **Tastiera**

La tastiera fornisce tasti a grandezza naturale con comodo gioco (la profondità alla quale si possono premere i tasti) e zona di appoggio per entrambe le mani. Vi sono due tasti funzione di Windows per navigare facilmente nell'ambiente operativo. Potete anche usare la tastiera (tranne Fn) per uscire dal modo STR.

#### **Touchpad e Pulsanti**

Il touchpad con i pulsanti è un meccanismo di puntatura che funziona come un mouse normale. C'è anche una funzione di scorrimento incorporata per permettere una navigazione comoda in Windows o in rete.

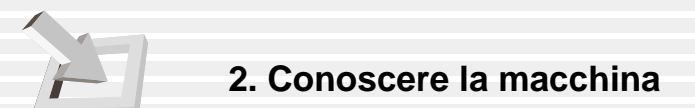

# **Lato inferiore**

Consultate il diagramma sottostante per identificare i componenti sul lato inferiore del computer.

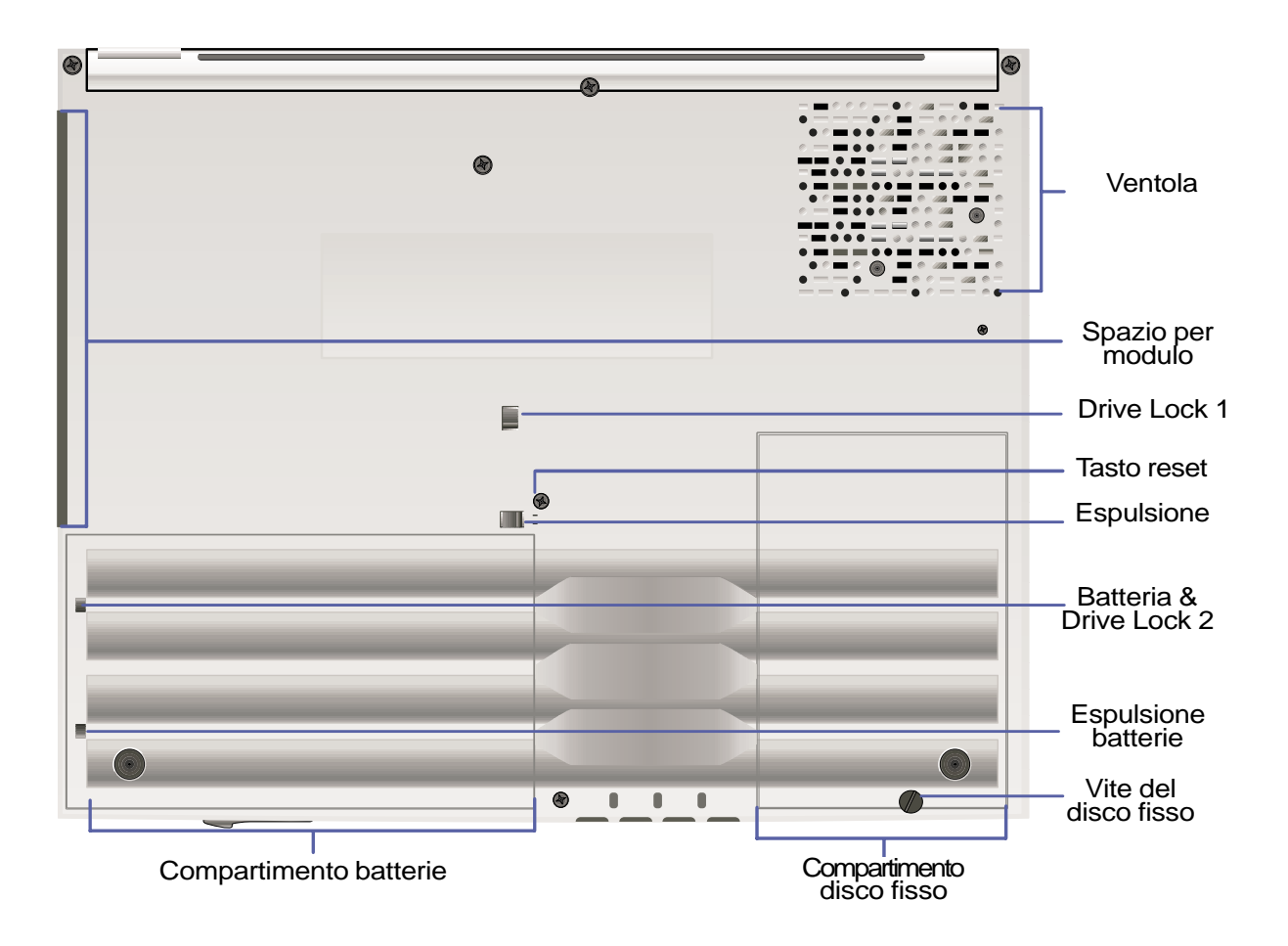

**NOTA BENE! Il fondo del PC (specialmente tra le batterie, il compartimento disco fisso e la ventola) possono scaldarsi molto. Fate attenzione quando maneggiate il PC ancora acceso o spento da poco tempo.**

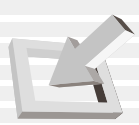

### **Descrizione componenti sul fondo**

Ecco la descrizione dei componenti sul fondo del PC che appaiono nell'illustrazione alla pagina seguente.

#### **Ventola di raffreddamento**

Essa si attiva quando la temperatura supera un certo limite. La ventola porta l'aria all'interno del PC. Non bloccatela!

#### **Spazio per modulo rimovibile**

(Descritto sul lato destro)

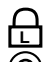

#### **Drive Lock 1 L**

Il pulsante blocca il drive rimovibile. Tiratelo per estrarre il drive dal suo alloggiamento.

#### **Tasto reset** reset

Si può usare per riavviare il PC se <CTRL><ALT><DEL> o lo spegnimento regolare non funzionano. Per usare questa funzione, premete il pulsante dentro il buco con una penna ed il PC si riavvierà. Non usate una matita, per impedire che la punta si spezzi al suo interno.

#### **Espulsione drive L**

Quando premete il pulsante verso il drive, questo verrà espulso. (dovete contemporaneamente premere Drive lock 1)

### **Batterie & Drive Lock 2**

Muovendo il pulsante verso il fronte, batterie e drive rimovibile saranno espulsi. Premendolo verso il retro del PC, le batterie sono sbloccate e uno dei Lock del drive rimovibile viene sbloccato. Prima di usare o trasportare il PC, tenete bloccato questo pulsante.

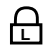

#### **Espulsione batterie L**

Si tratta di un pulsante a molla che tiene bloccate le batterie quando le inserite nel PC. Questo va usato insieme a Batterie & Drive Lock 1.

#### **Compartimento batterie**

La superficie del compartimento batterie è combinata con le batterie per diminuire lo spessore. Rilasciando le batterie, il coperchio e le batterie appariranno come blocco unico. Le batterie non si possono ulteriormente smontare e vanno sostituite come pezzo unico.

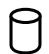

#### **Compartimento disco fisso**

Il compartimento disco fisso ha un coperchio chiuso da una vite. Togliendo il coperchio, potete vedere il disco fisso del PC. Esso è progettato per comodi aggiornamenti o sostituzioni.

# **2. Conoscere la macchina**

# **Lato sinistro**

Consultate il diagramma sottostante per identificare i componenti sul lato sinistro del computer.

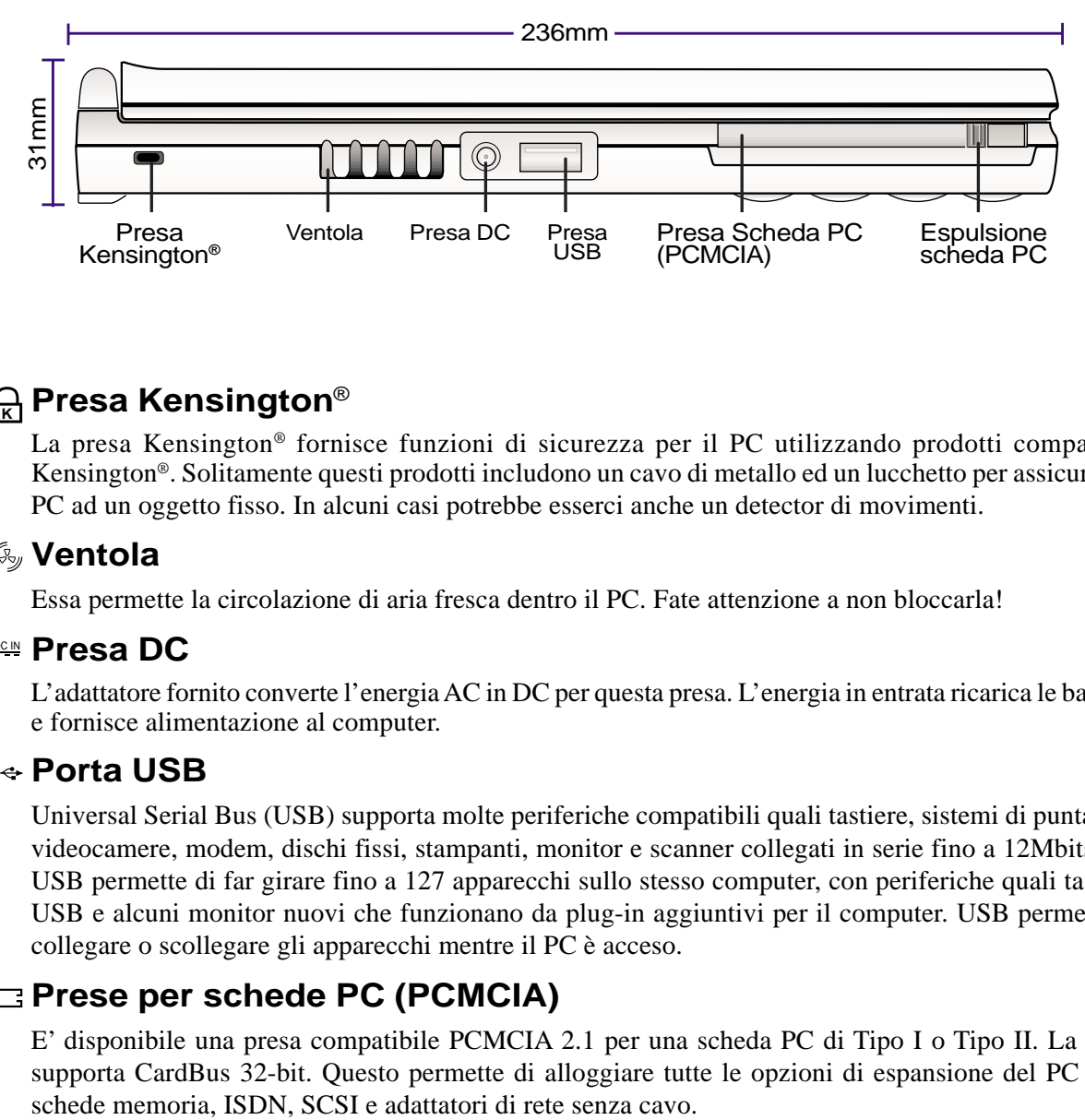

### **Presa Kensington**® **K**

La presa Kensington® fornisce funzioni di sicurezza per il PC utilizzando prodotti compatibili Kensington®. Solitamente questi prodotti includono un cavo di metallo ed un lucchetto per assicurare il PC ad un oggetto fisso. In alcuni casi potrebbe esserci anche un detector di movimenti.

#### **Ventola**

Essa permette la circolazione di aria fresca dentro il PC. Fate attenzione a non bloccarla!

#### <u>**<b>©©N**</u> Presa DC</u>

L'adattatore fornito converte l'energia AC in DC per questa presa. L'energia in entrata ricarica le batterie e fornisce alimentazione al computer.

#### **Porta USB**

Universal Serial Bus (USB) supporta molte periferiche compatibili quali tastiere, sistemi di puntatura, videocamere, modem, dischi fissi, stampanti, monitor e scanner collegati in serie fino a 12Mbits/sec. USB permette di far girare fino a 127 apparecchi sullo stesso computer, con periferiche quali tastiere USB e alcuni monitor nuovi che funzionano da plug-in aggiuntivi per il computer. USB permette di collegare o scollegare gli apparecchi mentre il PC è acceso.

#### **Prese per schede PC (PCMCIA)**

E' disponibile una presa compatibile PCMCIA 2.1 per una scheda PC di Tipo I o Tipo II. La presa supporta CardBus 32-bit. Questo permette di alloggiare tutte le opzioni di espansione del PC quali

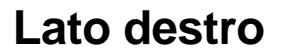

Consultate il diagramma sottostante per identificare i componenti sul lato destro del computer.

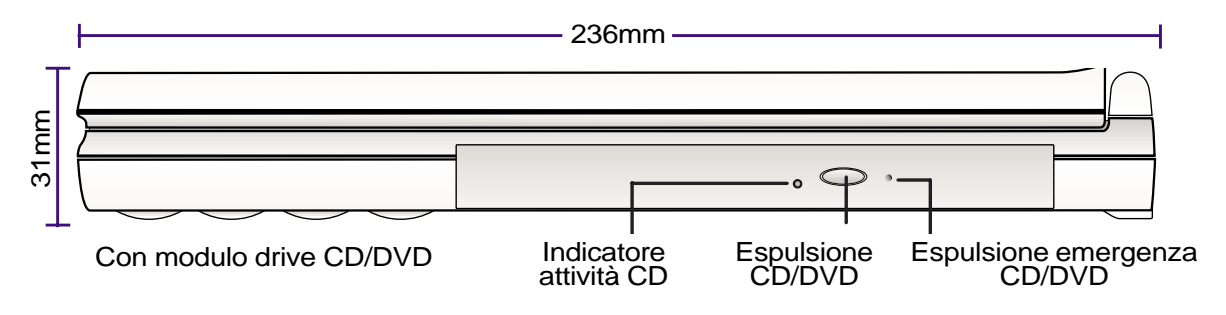

Ecco la descrizione dei componenti sul fondo del PC che appaiono nell'illustrazione superiore.

#### **Drive CD/DVD**

Il Notebook PC include modelli CD-ROM, CD-RW, o DVD-ROM (i modelli CD-RW e DVD-ROM possono anche leggere CD).

#### **Espulsione ed espulsione di emergenza dei CD/DVD**

L'espulsione dei CD/DVD è un pulsante di espulsione elettronica per aprire il lettore. Potete anche espellere i CD/DVD con il lettore software oppure dal drive CD/DVD nelle Risorse del Computer. Usate l'espulsione di emergenza quando quella normale non funziona. Non usatela in condizioni normali.

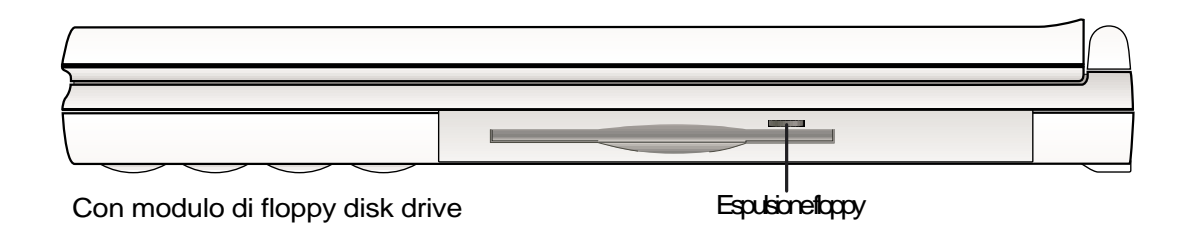

#### **Floppy disk drive ed espulsione floppy**

Si tratta di un normale lettore floppy da 1.44MB. L'attività del floppy è mostrata dal LED. Al contrario dei PC da tavolo, il pulsante di espulsione è in alto per facilitare questa operazione.

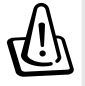

**NOTA BENE! Il pulsante di espulsione floppy del PC sporge dal computer quando vi è un dischetto all'interno, e può essere facilmente danneggiato. Togliete il dischetto prima di trasportare il PC.**

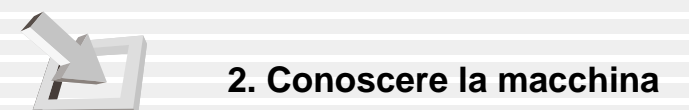

# **Lato posteriore**

Consultate il diagramma sottostante per identificare i componenti sul lato posteriore del computer.

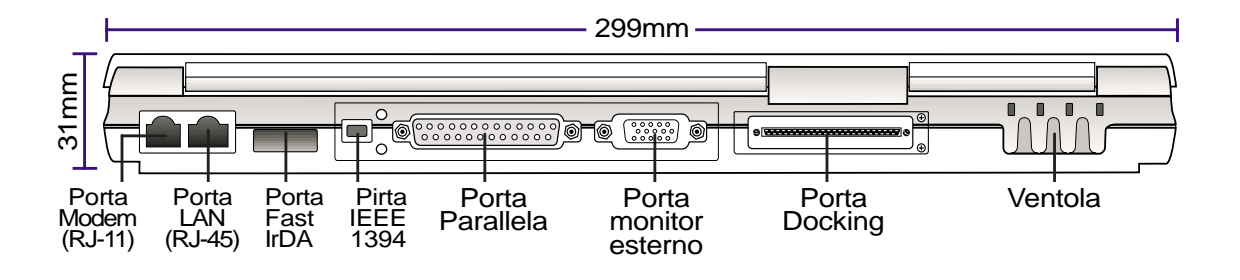

Ecco la descrizione dei componenti sul lato posteriore del PC che appaiono nell'illustrazione superiore.

#### **Porta Modem**

La porta telefonica RJ-11 supporta cavi telefonici RJ-11. Il modem interno supporta trasferimenti fino a 56K V.90.

**NOTA BENE! Il modem incorporato non supporta il voltaggio utilizzato dai sistemi telefonici digitali. Non collegate il modem a tali sistemi o danneggerete il PC.**

#### **Porta LAN**

La porta RJ-45 LAN supporta un cavo Ethernet RJ-45. Il LAN interno supporta reti standard o duplex 10Base-T o 100Base-TX.

#### **Porta veloce a infrarossi(IrDA)**

La porta di comunicazione veloce a infrarossi(IrDA) vi permette trasferire comodamente dei dati senza cavo per mezzo di apparecchi o computer a infrarossi fino a 4 Mbits/sec. Questo permette di sincronizzare facilmente PDA, telefoni cellulari e anche stampanti. Se il vostro ufficio supporta rete IrDA, potete usare le connessioni senza cavo a qualunque rete, a patto che vi sia una linea di vista diretta ad un nodo IrDA. Alcuni piccoli uffici possono usare la tecnologia IrDA per usare in comune una stampante fra diversi PC molto vicini e anche per scambiarsi dati senza un collegamento di rete.

#### **Porta IEEE1394**

Conosciuta anche come iLINK (Sony) o FireWire (Apple). IEEE1394 è un bus seriale ad alta velocità come SCSI ma possiede collegamenti semplici e possibilità di collegamento come quelle USB. L'interfaccia IEEE1394 ha una larghezza di banda di 400-1000 Mbits/sec e può gestire fino a 63 unità sullo stesso bus. E' molto probabile che la IEEE1394, insieme alla USB, sostituisca le porte Parallele, IDE, SCSI e EIDE. La IEEE1394 è anche usata per apparecchi digitali di alta classe e dovrebbe venire marcata"DV" per le prese Video Digitali.

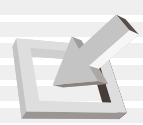

#### **Porta parallela**

La porta parallela/stampante D-sub a 25 pin supporta periferiche in parallelo quali una stampante o un drive rimovibile.

#### **Porta monitor esterno**

La porta monitor D-sub a 15 pin supporta periferiche compatibili VGA quali monitor o proiettori per visione su di uno schermo esterno più grande. Potete anche usare un monitor esterno per la visione a doppio schermo o doppia applicazione. Questa operazione può davvero aumentare la vostra produttività!

#### **Porta Docking**

La porta docking serve per il collegamento opzionale a un PortDock o PortBar. Questa porta supporta anche il collegamento del modulo disk drive con il cavo fornito in dotazione.

#### **Ventola di raffreddamento**

La ventola si attiva quando la temperatura supera un certo limite. Questa è una caratteristica extra che saraà utile in futuro quando il processore verrà aggiornato. Le prese d'aria permettono la circolazione di aria fresca all'interno del PC. Non bloccatele se non volete far surriscaldare la macchina!

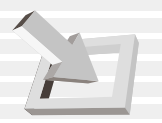

# **Lato anteriore**

Consultate il diagramma sottostante per identificare i componenti sul lato anteriore del computer.

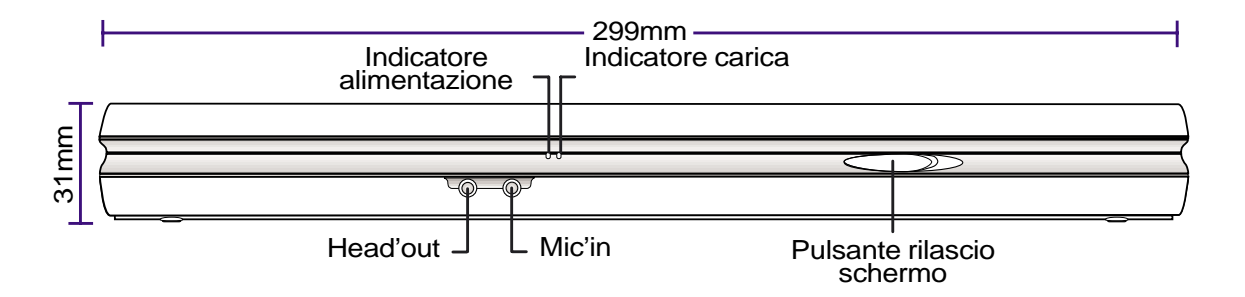

#### **Indicatori di alimentazione e carica**

Il PC possiede LED sul davanti per mostrare lo stato di alimentazione e carica anche quando lo schermo è abbassato. Per dettagli, vedere la sezione 3.

#### **Presa cuffie (Head-Out)**

La presa cuffie stereo serve a collegare il segnale audio del PC alle casse amplificate o alle cuffie. Usando questa presa si disattiva automaticamente le casse incorporate.

#### **Presa microfono (Mic-In)**

La presa mono del microfono serve per collegarsi a un microfono esterno o un segnale proveniente da apparecchi audio esterni. Usando questa presa si disattiva automaticamente il microfono interno.

#### **Pulsante di rilascio dello schermo**

Serve a bloccare lo schermo nella posizione chiusa. Per aprire lo schermo, **fate scorrere il pulsante a destra** con il pollice e alzate il pannello contemporaneamente.

# **3. PER INIZIARE**

**Installazione/Rimozione delle batterie Uso delle batterie Sistemi operativi Alimentazione Accensione del Notebook PC Partizione Save-To-Disk Riavvio Spegnimento del Notebook PC Tasti di avvio istantaneo e indicatori di stato Uso della tastiera**

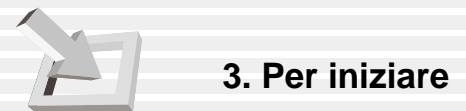

# **Installazione e rimozione delle batterie**

Non è detto che il vostro Notebook PC abbia le batterie installate. Se così non fosse, potrete vedere una grande apertura alla base del PC. Seguite queste procedure per installare o rimuovere le batterie.

#### **Per installare le batterie:**

1.Prima sbloccate batterie e drive lock 2.

2. Inserite le batterie dalla parte del connettore (vedi l'illustrazione "Batterie rimosse parzialmente" ).

3. Inserite le batterie e fatele scorrere fino alla fine, poi assicuratele chiudendo il pulsante di bloccaggio come mostrato nell'illustrazione.

#### **Per rimuovere le batterie:**

1. Sbloccate le batterie aprendo il pulsante di bloccaggio verso il fronte del PC (da blocca a sblocca nella direzione della freccia come mostrato a lato).

2. Fate scorrere il pulsante di rilascio delle batterie ed esse usciranno dal PC (in direzione della freccia come mostrato nell'illustrazione).

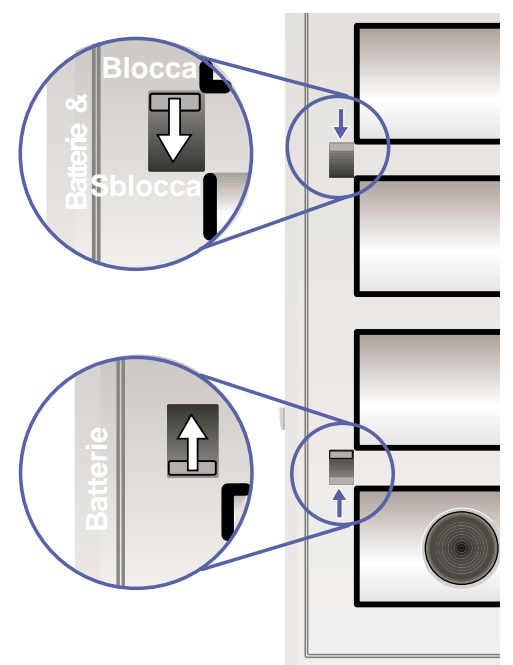

**NOTA BENE! Non tentate mai di togliere le batterie mentre il PC è acceso, dato che potreste perdere dei dati.**

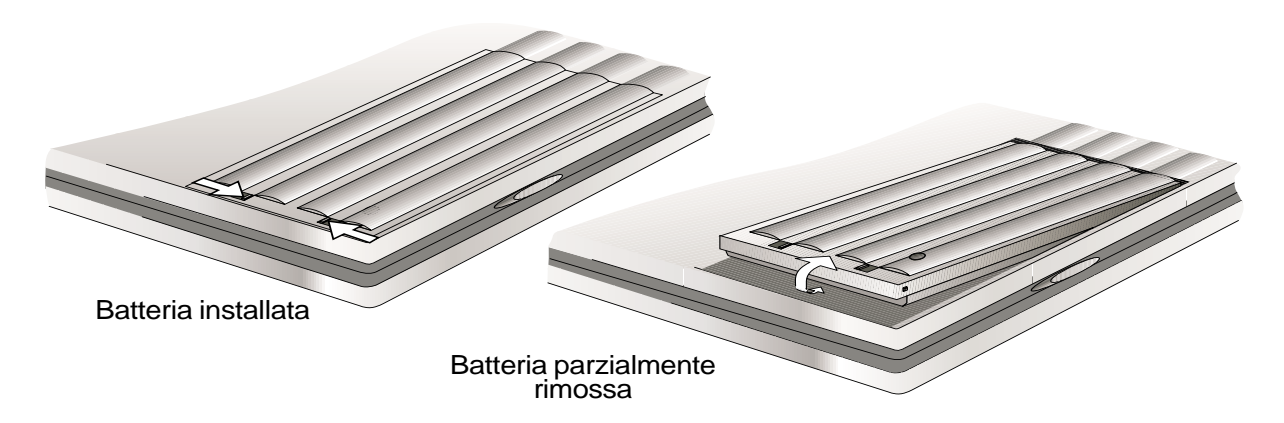

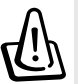

**NOTA BENE! Usate solo batterie e adattatori forniti con il PC o approvati dal fabbricante o dal rivenditore.**

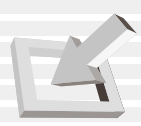

### **Uso delle batterie**

#### **Prima di usare il Notebook PC fuori casa**

Prima di usare il PC fuori casa, dovete caricare le batterie. Le batterie si cominciano a caricare quando il PC è collegato ad una presa di corrente. Caricate al massimo le batterie prima di usarle per la prima volta. Un pacco batterie nuovo deve essere caricato completamente prima di staccare il PC dalla presa di corrente. Quando la luce di carica si spegne, le batterie sono completamente cariche. Ci vogliono diverse ore per caricare completamente le batterie quando il PC è spento e circa il doppio del tempo quando è acceso.

#### **Manutenzione delle batterie**

Le batterie del PC, come tutte le batterie ricaricabili, sono limitate nel numero di volte che possono essere ricaricate. Se utilizzate a pieno e ricaricate le batterie una volta al giorno, esse dureranno più di un anno, ma la loro durata al di sopra di tale tempo dipende da temperatura, umidità e uso del PC. L'ideale per le batterie è una temperatura fra 10˚C e 29˚C. Dovete anche considerare anche la temperatura interna del PC è più alta di quella esterna. Qualunque temperatura al di fuori di quelle menzionate diminuirà la vita delle batterie. In ogni caso, le batterie prima o poi finiranno e dovrete sostituirle con batterie nuove da acquistare presso un rivenditore autorizzato. Inoltre, dato che le batterie hanno una data di scadenza, sconsigliamo di fare una scorta unica di batterie per il futuro.

# **Sistemi operativi**

Il PC offre ai clienti la scelta fra sistemi operativi preinstallati quali **Microsoft Windows ME (Millennium Edition)** o **Windows 2000**. Le scelte e le lingue dipendono dal territorio. Il livelli di supporto software e hardware possono variare a seconda del sistema operativo installato. I sistemi operativi non preinstallati su questo PC possono produrre risultati differenti da quelli descritti nei manuali utenti forniti.

#### **Software di supporto**

Al notebook è allegato un CD di supporto che fornisce BIOS, driver e applicazioni per attivare caratteristiche hardware, estendere le funzioni, gestire meglio il PC o aggiungere altre funzioni non incluse nel sistema operativo originale. Se doveste aver bisogno di aggiornamenti o sostituzioni del CD di supporto, contattate il rivenditore.

Il CD di supporto contiene tutti i driver, i programmi e le applicazioni per i sistemi operativi più popolari, inclusi quelli preinstallati. Il CD di supporto non include il sistema operativo. Il CD di supporto è necessario anche se il notebook è stato preconfigurato in modo da fornire software aggiuntivo non incluso nella preinstallazione di fabbrica.

Un CD di recupero è opzionale e include un'immagine di tutti i driver e programmi compresi nel disco fisso installato in fabbrica, nonché il sistema operativo. Il CD di recupero è una soluzione completa per riportare velocemente il PC alle condizioni originali di funzionamento, a patto che il vostro disco fisso sia in buone condizioni. Contattate il rivenditore se volete ricorrere a questa soluzione.

# **Alimentazione**

Con il PC troverete un adattatore universale AC-DC. Potete collegarlo ad una qualunque presa 110V-120V oppure 220V-240V senza bisogno di alcun convertitore. Qualche paese potrebbe richiedere che usiate un adattatore per collegare il cavo AC fornito a prese di standard differenti. La maggior parte degli hotel possono fornire prese universali per il collegamento al muro. E' sempre meglio rivolgersi a viaggiatori con molta esperienza prima di portare l'adattatore in un paese estero.

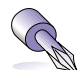

#### **TIP: Potete comprare dei kit da viaggio per il PC che includono adattatori di corrente e modem per quasi ogni paese.**

Con il cavo AC collegato al convertitore AC-DC, collegate prima il cavo AC ad una presa AC e solo allora collegate la presa DC al computer. Questo vi permette di verificare qualunque problema di compatibilità con la corrente in uscita dalla presa e con il convertitore AC-DC. Se tutto è a posto, il LED verde dell'adattatore si accenderà.

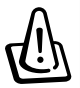

**NOTA BENE! Rischiate di causare danni se usate altri adattatori per alimentare il PC, oppure se usate questo adattatore con altri apparecchi elettrici. Se l'adattatore dovesse emettere fumo, puzza di bruciato o eccessivo calore, rivolgetevi all'assistenza. Altrimenti rischiate di danneggiare le batterie e/o il notebook stesso.**

**NOTA: Il notebook viene fornito con una spina a due o a tre, a seconda del territorio. Se avete una spina a tre, dovete assolutamente collegarla ad una presa AC con scarico a terra.**

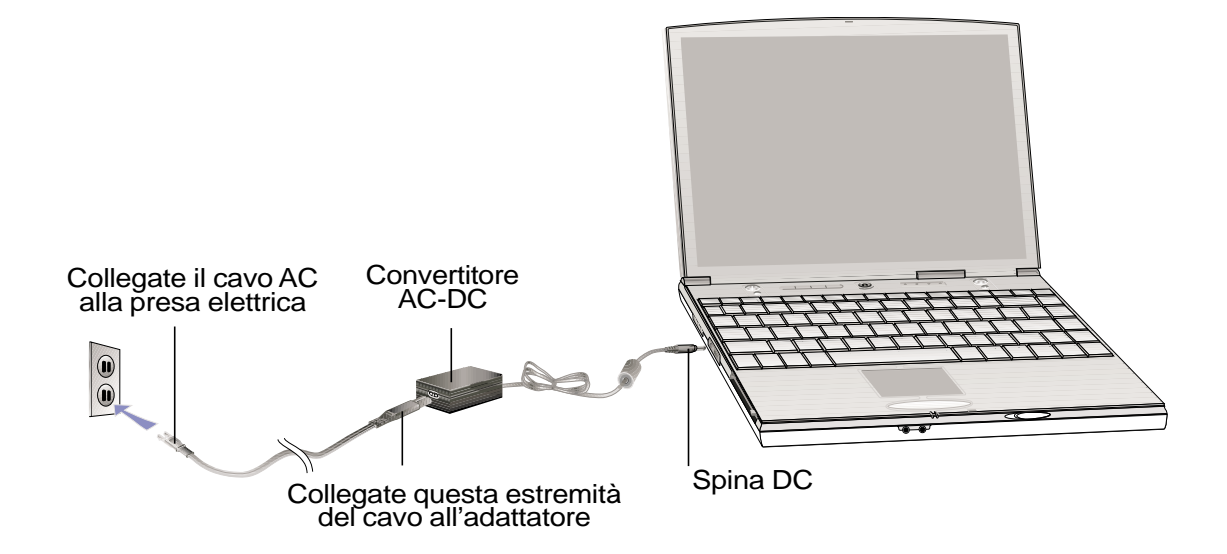

![](_page_28_Picture_1.jpeg)

# **Accensione del Notebook PC**

Il messaggio di accensione del PC appare sullo schermo seguito da un breve beep quando lo accendete. Se necessario, potete regolarne la luminosità con gli Hot Keys. Se dovete lanciare il BIOS per cambiare le configurazioni di sistema, premete [F2] all'avvio per entrare nel Setup di BIOS. Se premete[Esc] nello schermo iniziale, potete vedere informazioni standard quali la versione del BIOS. Vi verrà anche presentato un menu di avvio per scegliere di avviare da "Legacy Devices", "Hard Drive", "ATAPI CD-ROM Drive", o entrare nel setuo di BIOS. Usate le frecce su e giù per fare la selezione, premete [Enter] per eseguire.

![](_page_28_Picture_4.jpeg)

**NOTA BENE! Non spegnete mai o resettate il PC quando usate il disco fisso o il floppy disk e il LED di attività è acceso; così facendo, perderete o distruggerete i vostri dati. Per proteggere il disco fisso, aspettate almeno 5 secondi prima di riaccendere il notebook dopo averlo spento.**

![](_page_28_Picture_6.jpeg)

**NOTA: Prima dell'avvio, lo schermo lampeggia quando accendete il notebook. Questa è una caratteristica della macchina e non è un problema dello schermo.**

### **Il test automatico di accensione (POST)**

Quando accendete il PC, il computer passerà attraverso una serie di test diagnostici chiamati Test automatico di accensione (POST). Il software che controlla il POST è installato come parte permanente del PC. Il POST include una registrazione della configurazione hardware. Tale registrazione è creata con il programma di setup di BIOS. Se il POST rileva una differenza fra la registrazione e l'hardware esistente, mostrerà un messaggio sullo schermo In genere tale registrazione è corretta quando ricevete il PC. Concluso il test, dovreste leggere un messaggio che dice "No operating system found" se il disco fisso non ha un sistema operativo preinstallato. Questo indica che il disco fisso è stato rinvenuto correttamente ed è pronto per l'installazione di un nuovo sistema operativo.

La S.M.A.R.T. (Tecnologia di auto-monitoraggio e comunicazione) il disco fisso durante il POST e dà un messaggio di avvertimento se il disco fisso è danneggiato. Se doveste ricevere un messaggio di avvertimento durante l'avvio, fate una copia di tutti i vostri dati e lanciate il programma di controllo disco di Windows. Per lanciarlo: (1) fate clic destro su qualunque icona di drive in "Risorse del Computer", (2) scegliete Proprietà, (3) cliccate su Strumenti, (4) cliccate su Controlla Ora, (5) scegliete un disco fisso, (6) scegliete Totale per controllare eventuali danni al disco fisso, e (7) cliccate su Avvio. Programmi di utilità disco, come Disk Doctor di Symantec, possono svolgere le stesse funzioni con maggiore facilità e comodità.

![](_page_28_Picture_11.jpeg)

**NOTA BENE! Se ricevete ancora messaggi durante l'avvio dopo aver lanciato un programma di controllo disco, dovete portare il notebook ad un centro assistenza. Persistere nell'utilizzo potrebbe causare perdite di dati.**

![](_page_29_Picture_0.jpeg)

# **Partizione Save-to-Disk**

![](_page_29_Picture_2.jpeg)

#### **NOTA: Se usate MS Windows ME o 2000, non avete bisogno di una partizione Save-to-Disk per usare il modo ibernazione.**

Il Notebook PC supporta la Gestione energetica avanzata per risparmiare batterie e prolungarne la durata di vita. Un tipo di gestione energetica è "Save-to-Disk." Save-to-Disk è una modalità di sospensione dove il sistema operativo e i dati delle applicazioni sono salvate in una partizione separata per venire poi recuperati quando il PC esce da questa modalità. Una partizione è uno spazio nel disco fisso equivalente ad un secondo disco fisso. Se volete che il PC supporti la modalità Save-to-Disk, lanciate **ZVHDD.EXE** per preparare una partizione Save-to-Disk nel disco fisso. La partizione deve essere più grande della memoria totale di sistema del Notebook PC. Per controllare se avete o meno una partizione Save-to-Disk, lanciate FDISK.EXE che si trova nella directory Command di Windows o nel disco di recupero di Windows. Potete anche paragonare la misura della partizione con quella del disco fisso nel setup di BIOS. Vedi il manuale utente del CD di supporto per ulteriori informazioni.

**NOTA BENE! Tutte le altre partizioni ed i loro dati saranno cancellati dal programma ZVHDD.EXE. Questo va fatto PRIMA di installare qualunque sistema operativo nel disco fisso. Il disco fisso fornito con il PC ha una partizione preconfigurata di fabbrica.**

### **Riavvio**

Dopo aver installato i driver (vedi "Guida ai Driver e Programmi"), i programmi ed aver cambiato le configurazioni, vi potrebbe essere richiesto di aggiornare il sistema operativo e completare il processo di installazione. Per riavviare il siste, premete contemporaneamente [Ctrl][Alt][Del]. Questo è noto come "warm boot." Se questo "warm boot" non riavvia il PC, potete resettarlo con un "cold boot" che consiste nello spegnere e riaccendere il computer. Ricordatevi di attendere 5 secondi prima di riavviare il notebook.

![](_page_29_Picture_9.jpeg)

**NOTA: Se nessuno dei metodi dovesse funzionare, potete premere con una penna o una graffetta il tasto reset collocato nel buchetto sul fondo del PC. Non usate una matita dato che la punta potrebbe spezzarsi nel buco.**

# **Spegnimento del Notebook PC**

Per sistemi operativi forniti di APM o ACPI (Windows 98/ME/2000), il PC può essere spento con **Start | Chiudi sessione... | Arresta il sistema**. Per sistemi operativi senza gestione dell'alimentazione (DOS, Windows NT), dovete spegnere il PC tenendo premuto l'interruttore per 2 secondi (mentre ci vuole solo 1 secondo per accenderlo) dopo aver chiuso le applicazioni ed aver abbandonato il sistema operativo. Questo è necessario per impedire spegnimenti accidentali. Ci vogliono da 4 a 5 secondi per spegnere il PC se lo fate quando si è bloccato e non risponde più ai comandi.

![](_page_30_Picture_1.jpeg)

# **Tasti di avvio istantaneo e indicatori di stato**

![](_page_30_Figure_3.jpeg)

#### **Tasto Email**

Questo pulsante lancia l'applicazione di email. Se il PC è spento, la pressione di questo pulsante lo accenderà.

#### **Tasto Internet**

Questo pulsante lancia l'applicazione di navigazione su Web. Se il PC è spento, la pressione di questo pulsante lo accenderà.

#### **Tasti programmabili**

Questo pulsante lancia un'applicazione software programmata. Se il PC è spento, la pressione di questo pulsante lo accenderà

![](_page_30_Picture_10.jpeg)

#### **Indicatore di attività**

Indica che il notebook sta accendendo ad uno o più periferiche di salvataggio quali floppy, disco fisso o drive CD/DVD. La luce lampeggia in proporzione al tempo di accesso.

#### **Bloc Num 1**

Quando è acceso, indica che è attivato il blocco dei numeri [Bloc Num]. Questo permette ad alcuni tasti di fungere da numeri per maggiore comodità di immissione.

#### **Bloc Maiusc A**

Quando è acceso, indica che è attivato il blocco delle maiuscole [Bloc Maiusc]. Questo permette ad alcuni tasti di battere usando solo lettere maiuscole (per es. A, B, C). Quando questa luce è spenta, le lettere che battete saranno tutte minuscole (per es. a,b,c).

#### **Bloc Scorr**

Quando è acceso, indica che è attivato il blocco dello scorrimento [Bloc Scorr]. Questo permette ad alcuni tasti di fungere da frecce direzionali in modo da facilitare la navigazione quando è richiesta solo una parte della tastiera, ad es. per alcuni giochi.

#### **Indicatore di alimentazione**

Il LED verde si accende per indicare che il PC è acceso e lampeggia quando il PC è in modo Suspend-to-RAM (standby). Questo LED è spento quando il PC è spento o nel modo Suspend-to-Disk (ibernazione).

#### **Indicatore di carica**

L'indicatore di carica mostra lo status delle batterie come segue:

![](_page_30_Picture_209.jpeg)

**3. Per iniziare**

# **Uso della tastiera**

#### **Hot Keys colorati**

Ecco una definizione degli Hot Keys colorati sulla tastiera del notebook. Si può accedere ai comandi colorati solo premendo e tenendo premuto il tasto di funzione mentre si preme un tasto con un comando colorato.

![](_page_31_Figure_4.jpeg)

**Sospendi**: mette il PC in modalit' sospendi (o Save-to-RAM o Save-to-Disk a seconda delle opzioni in BIOS).

![](_page_31_Figure_6.jpeg)

**Icona LCD:** attiva e disattiva lo schermo. Una maniera veloce di nascondere il vostro lavoro.

![](_page_31_Figure_8.jpeg)

**Icona LCD/Monitor:** attiva e disattiva lo schermo LCD del PC e un altro monitor in questo ordine: LCD -> Monitor esterno -> entrambi. (questo non funziona a 256 colori, scegliete Alta Qualità nelle Proprietà Video)

![](_page_31_Figure_10.jpeg)

**Bloc Num**: Attiva e disattiva il tastierino numerico (blocca numeri). Vi permette di usare una parte maggiore della tastiera per immettere numeri.

![](_page_31_Figure_12.jpeg)

**Bloc Scorr:** attiva e disattiva il Blocca Scorrimento. Vi permette di usare una parte maggiore della tastiera per la navigazione nelle finestre.

![](_page_31_Figure_14.jpeg)

**Icona volume su:** Aumenta il volume delle casse (OSD)

![](_page_31_Picture_16.jpeg)

**Icona volume giù:** Diminuisce il volume delle casse (OSD)

![](_page_31_Figure_18.jpeg)

**Icone casse:** Accendono e spengono le casse (OSD)

![](_page_31_Figure_20.jpeg)

**Icona sole chiaro:** Aumenta la luminosità(OSD)

![](_page_31_Figure_22.jpeg)

**Icona sole scuro:** Diminuisce la luminosità (OSD)

![](_page_31_Picture_24.jpeg)

**NOTA: Gli Hot Keys funzionano solo con la tastiera del notebook e non con tastiere collegate esternamente. (OSD) vuol dire On Screen Display (visualizzazione su schermo). OSD fornisce una schermata chiara dello stato sul pannello LCD per quanto attiene alla funzione selezionata.**

![](_page_32_Picture_1.jpeg)

#### **Tasti di Microsoft Windows**

Ci sono due tasti speciali di Windows sulla tastiera:

![](_page_32_Picture_131.jpeg)

Il tasto con il logo di Windows attiva il menu Start che si trova in basso a sinistra del desktop di Windows.

![](_page_32_Picture_132.jpeg)

L'alro tasto, che assomiglia ad un menu di Windows con un piccolo cursore, attiva il menu proprietà ed è equivalente a premere il tasto destro del mouse su un oggetto di Windows.

### **Tastiera come tastierino numerico**

Il tastierino numerico è contenuto nella tastiera e consiste di 15 tasti che rendono più comoda l'immissione intensiva di numeri. Questi tasti a doppia funzione solo marcati in arancione sulla parte superiore. Le assegnazioni dei numeri sono localizzate in alto a destra di ogni tasto come mostrato in figura. Quando il tastierino numerico è attivato premendo  $\lceil \frac{m}{\kappa} \rceil \cdot \lceil \frac{m}{\kappa} \rceil$ , il LED Bloc Num si accende. Se è collegata una tastiera esterna, premendo  $\overline{\mathbb{R}}$  sulla tastiera esterna attiverete/disattiverete il Bloc Num su entrambe le tastiere. Per disattivare il tastierino numerico mantenendolo attivato su una tastiera esterna, premete i tasti  $\left\| \begin{matrix} \mathbb{I}_{\text{fin}} \\ \mathbb{I}_{\text{NumLk}} \end{matrix} \right\|$  sul Notebook PC.

![](_page_32_Figure_10.jpeg)

![](_page_33_Picture_0.jpeg)

#### **Tastiera come cursore**

La tastiera si può usare come cursore quando è inserito o disinserito Bloc Num per rendere più comoda la navigazione quando si inseriscono dati numerici in fogli di calcolo o applicazioni simili.

**Con Bloc Num spento**, premete  $\|\cdot\|$  e uno dei tasti cursore mostrati sotto. Per esempio, [Fn][8] per su, [Fn][K] per giù, [Fn][U] per sinistra, e [Fn][O] per destra.

**Con Bloc Num acceso**, usate [Shift] e uno dei tasti cursore mostrati sotto. Per esempio [Shift][8] per su, [Shift][K] per giù, [Shift][U] per sinistra, e [Shift][O] per destra.

#### **NOTA: Il secondo LED di stato (da sinistra) si accende quando Bloc Num è acceso e si spegne quando Bloc Num è spento.**

![](_page_33_Figure_6.jpeg)

**NOTA: I grandi caratteri in grassetto e i simboli sono qui riportati per riferimento. Non sono contrassegnati, sulla tastiera, alla stessa maniera di questo manuale.**

# **4. USO DEL NOTEBOOK PC**

**Sistema di puntamento Inserire e rimuovere un modulo drive Collegamento a floppy disk drive esterno Cassetto del viaggiatore Drive CD/DVD Collegamenti esterni opzionali Presa per scheda PC (PCMCIA) Collegamenti Modem/Rete Comunicazione senza cavo IR Sistema di alimentazione AC/Batterie Metodi di gestione energetica Espansione della memoria di sistema Aggiornamento del processore Disco fisso Modulo per secondo disco fisso Sistema di sicurezza del Notebook PC Adattatore per alimentazione in auto/aereo**

![](_page_35_Picture_0.jpeg)

#### **4. Uso del Notebook PC**

# **Sistema di puntatura**

Il sistema integrato di puntatura del notebook è pienamente compatibile con tutti i mouse PS/2 a due/tre pulsanti e con rotella di scorrimento. Il touchpad è sensibile alla pressione e non contiene parti mobili; sono così evitati guasti di tipo meccanico. Avrete bisogno di un driver di periferica per lavorare con qualche applicazione. Vedi la **Guida a Driver & Programmi** per informazioni su driver e programmi del touchpad.

![](_page_35_Picture_4.jpeg)

#### **Collegamento a mouse esterno**

Potete collegare un mouse USB al PC, che lavorerà in simultanea con il touchpad. Per più di un collegamento USB, potete comprare una presa aggiuntiva oppure una tastiera con presa USB incorporata.

![](_page_35_Picture_7.jpeg)

#### **Uso del Touchpad**

Per usare il touchpad, basta che esercitiate una leggera pressione con il dito. Dato che il touchpad ha una sensibilità di tipo elettrostatico, non potete usare oggetti al posto delle dita. La sua funzione primaria è quella di spostare il cursore e selezionare oggetti per mezzo delle dita. Queste illustrazioni vi spiegano come usare correttamente il touchpad.

**Muovere il cursore -** Mettete il dito al centro del touchpad e agite in questa maniera per far muovere il cursore:

![](_page_35_Picture_113.jpeg)

 **Giù -** Muovete il dito verso il basso **Destra -** Muovete il dito a destra
**Cliccare/Battere -** Con il cursore sopra un oggetto, premete il pulsante sinistro o battete leggermente il touchpad con il dito, tenendovi il dito fino a quando l'oggetto non sia selezionato. Quest'ultimo cambierà di colore. I due esempi seguenti producono lo stesso effetto.

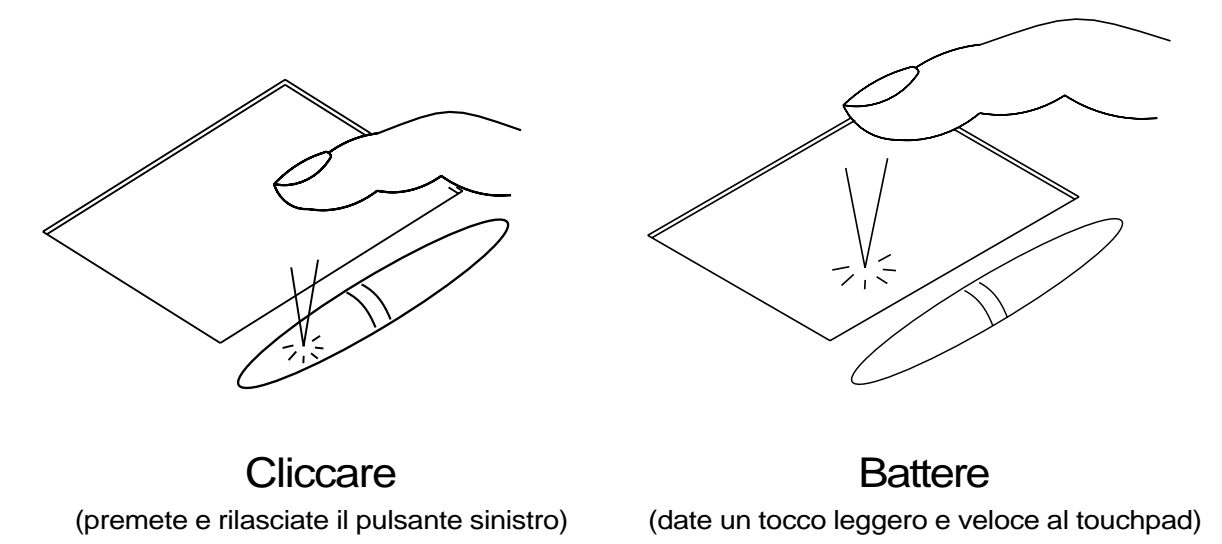

**Doppio click/doppio battito -** Si tratta di una tecnica comune per lanciare un programma direttamente dalla sua icona. Muovete il cursore sopra l'icona che volete eseguire, premete il tasto sinistro o battete due volte in rapida successione e il sistema avvierà il programma corrispondente. Se la pausa fra i clic o i battiti fosse troppo lunga, l'operazione non funzionerà. Potete regolare la velocità del doppio clic dalla finestra Mouse nel Pannello di Controllo. I due esempi seguenti producono lo stesso effetto.

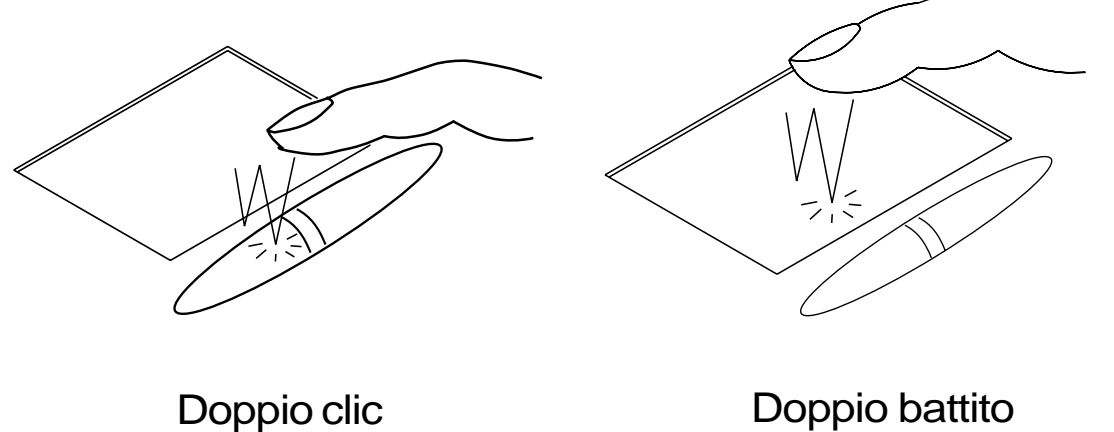

(premete due volte il tasto sinistro) (date due tocchi leggeri e veloci al touchpad)

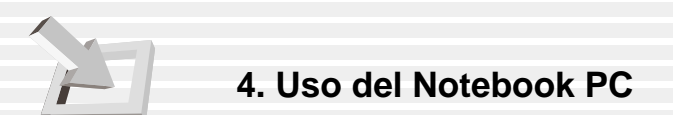

**Trascinamento -** Trascinare vuol dire prendere un oggetto e portarlo in qualunque altra parte dello schermo. Potete muovere il cursore sull'oggetto, e tenendo premuto il tasto sinistro, spostare l'oggetto alla posizione desiderata, per poi rilasciare il pulsante. Oppure potete battere due volte sull'oggetto senza togliere il dito dopo il secondo battito. I due esempi seguenti producono lo stesso effetto.

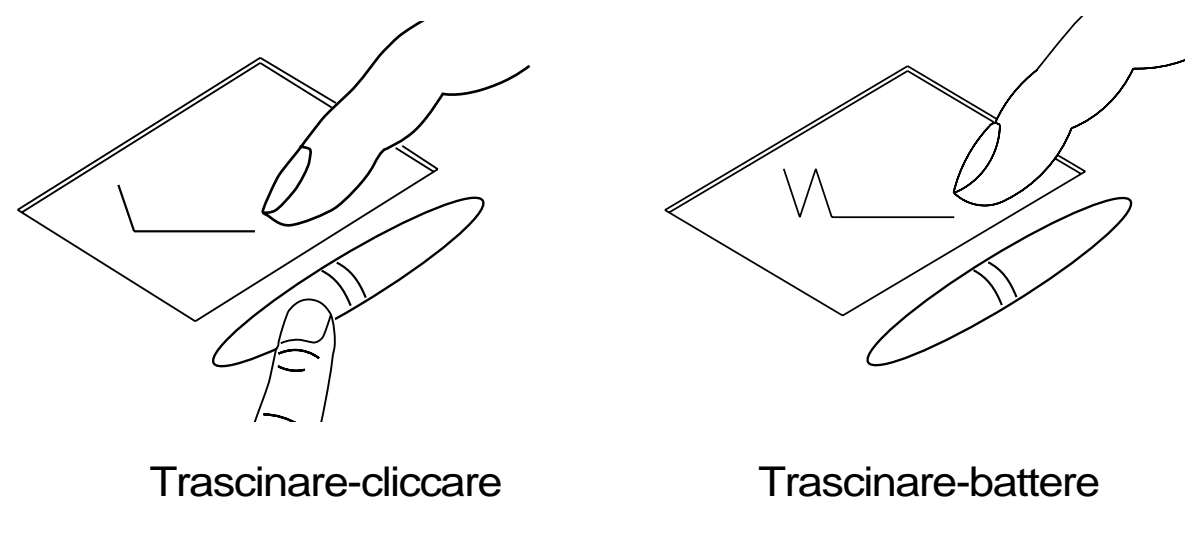

(tenete premuto il sinitro e muovete il dito) (battete leggermente due volte e tenete il dito sul touchpad per trascinare l'oggetto)

**NOTA: Il programma del touchpad comprende una funzione software di scorrimento per facilitare la navigazione in Windows o in rete. Per maggiore comodità, potete regolarne le funzioni base dal Pannello di Controllo.**

# **Manutenzione del Touchpad**

Il touchpad è sensibile alla pressione. Se trascurato, può venire danneggiato facilmente. Cercate di prendere le seguenti precauzioni.

- Assicuratevi che il touchpad non venga a contatto con polvere, liquidi o grasso.
- •NNon toccate il touchpad se avete le dita sporche o bagnate.
- Non appoggiate oggetti pesanti sul touchpad o sui pulsanti.
- Non graffiate il touchpad con le unghie o altri oggetti duri.

**NOTA: Il touchpad risponde al movimento, non alla forza. Non battete con troppa energia il touchpad, dato che questo non ne aumenta la sensibilità. Il touchpad risponde meglio a una pressione leggera del dito.**

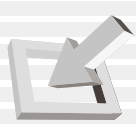

# **Inserire e rimuovere un modulo drive**

#### **Per rimuovere un modulo drive:**

- 1. Sbloccate il modulo drive facendo scorrere **Drive Lock 2** (sul pacco batterie) verso il fronte del computer da "Blocca" a "Sblocca" seguendo la freccia come illustrato.
- 2. Fate scorrere **Drive Lock 1** verso il retro del notebook (seguendo la freccia "rilascio" come illustrato) e mentre tenete il pulsante di rilascio, spingete il tasto di espulsione verso il modulo drive seguendo la freccia "Espulsione" come illustrato.
- 3. Ribloccate **Drive Lock 2** per fissare il pacco batterie.

#### **Per inserire un modulo drive:**

- 1. Sbloccate **Drive Lock 2** prima di inserire il modulo drive.
- 2. Inserite il modulo drive dalla parte del connettore.
- 3. Con il modulo drive infilato nel lato del PC, fate scorrere **Drive Lock 2** da "Sblocca" a "Blocca" seguendo la freccia come illustrato.

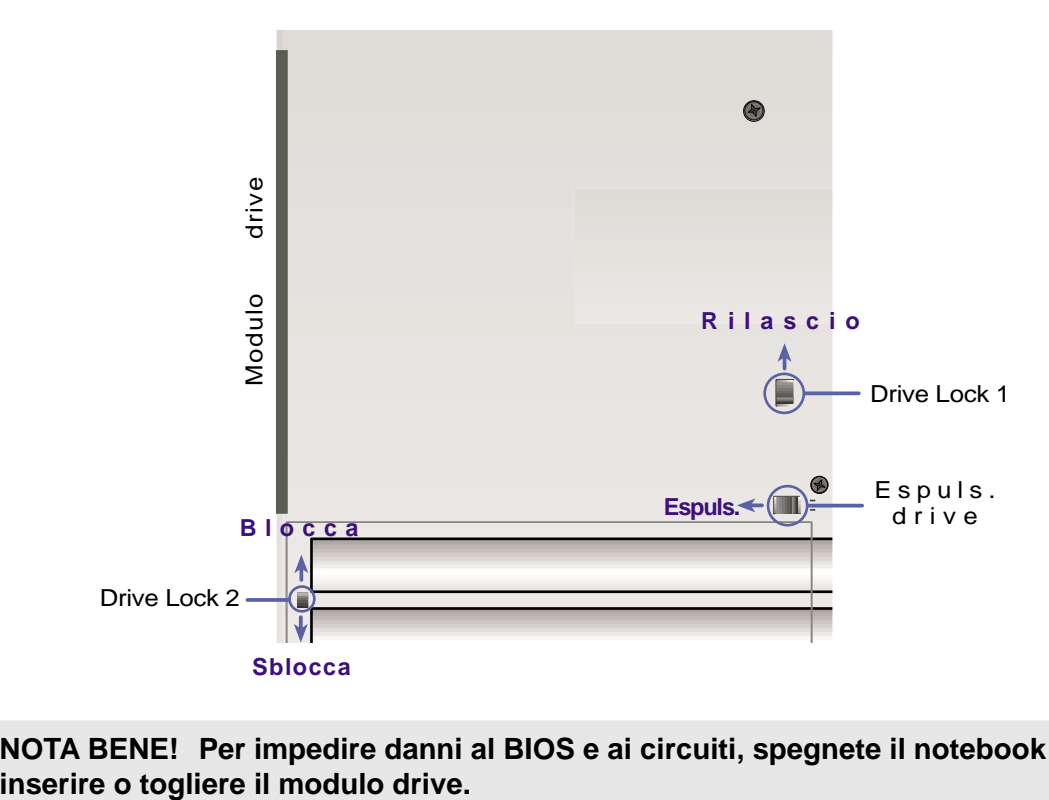

**NOTA BENE! Per impedire danni al BIOS e ai circuiti, spegnete il notebook prima di**

**ATTENZIONE: Il modulo drive va bloccato e fissato con attenzione (Drive Lock 1&2) prima del trasporto o dell'uso.**

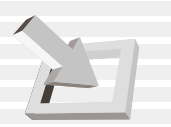

# **Collegamento a floppy disk drive esterno (opzionale)**

Per usare simultaneamente CD-ROM e floppy disk senza PortDock, vi abbiamo fornito un cavo per floppy disk drive esterno. Installando Windows o software anti-virus, si richiede di usare contemporaneamente il CD-ROM e il floppy per creare un disco di ripristino. Naturalmente potete saltare questa operazione e creare un disco di ripristino in seguito, ma questo risulta scomodo a causa del tempo che serve a spegnere e riaccendere il notebook. Collegate il cavo del floppy disk esterno alla presa e poi collegatevi il floppy disk drive con le viti come in figura.

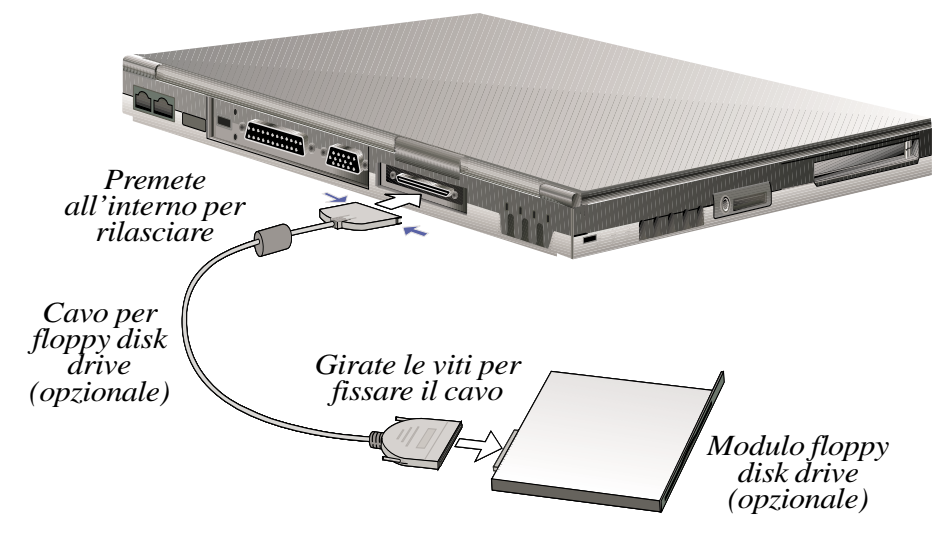

**NOTA: L'icona del floppy disk drive sul cavo rappresenta l'estremità che va collegata al floppy disk drive mentre l'icona triangolare o il simbolo rappresenta la parte che va collegata al computer. Tutte le icone devono essere rivolte verso l'alto.**

**NOTA BENE! Dato che il pulsante di espulsione sporge quando vie è un dischetto nel drive, togliete il dischetto durante il trasporto per impedire che il pulsante si rompa.**

# **Cassetto del viaggiatore**

Per diminuire il peso del notebook,

e diminuire il consumo durante il viaggio, potete usare il cassetto del viaggiatore nel notebook al posto del modulo drive.

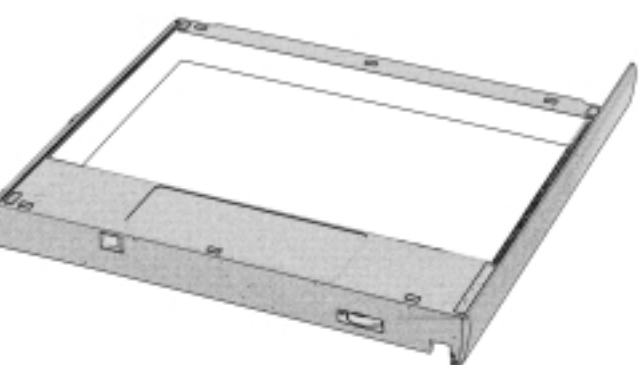

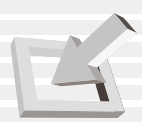

# **Drive CD/DVD**

**NOTA: I termini "CD-ROM" o "CD" sono usati nella documentazione per via della loro popolarità, benche "CD/DVD" sia più appropriato dato che il notebook supporta i moduli opzionali CD-ROM, CD-RW, e DVD-ROM.**

Il drive CD-ROM (Compact Disc Read Only Memory) supporta tutti i formati maggiormente diffusi: CD Audio/Musica; Foto CD; MS-DOS MSCDEX Modo 1 / Modo 2; CD-ROM/XA; CD-I; Video CD.

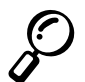

**NOTA: Potete usare solo un CD alla volta nel drive. Il pulsante di espulsione del CD è elettronico e richiede che il PC sia acceso per espellere il CD. Quando il notebook è spento, premete due volte il pulsante stop davanti al computer per espellere il CD.**

### **Inserire un CD**

1.Quando il notebook è acceso, premete il pulsante di espulsione CD per aprire parzialmente il piatto del CD.

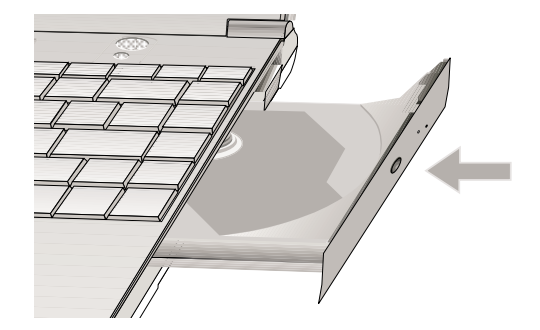

3.Tenete il CD dai bordi con il lato stampato verso l'alto. Infilate il CD nel pulsante centrale premendo al centro. **Se infilato correttamente, il pulsante deve essere più alto del CD.**

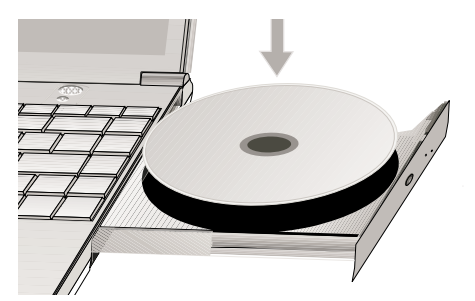

2.Tenendo il pannello frontale del drive, tirate fuori il piatto del CD. Fate attenzione a non toccare la lente del drive o altri meccanismi. Assicuratevi che non ci siano oggetti che potrebbero ostruire il piatto.

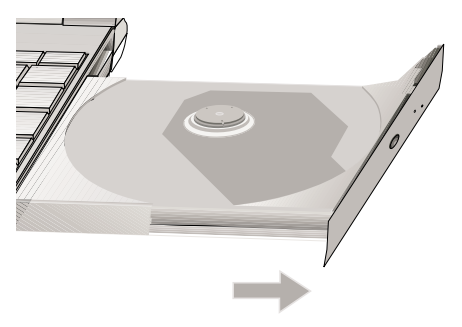

4. Spingete il piatto del CD nel drive. Il drive comincia a leggere l'indice del CD. Quando il drive si ferma, il CD è pronto per essere usato.

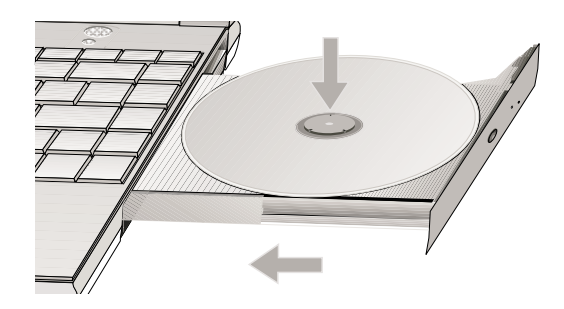

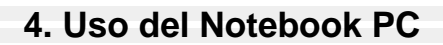

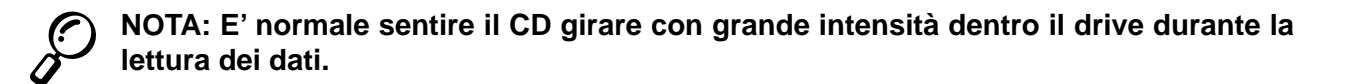

#### **Uso del drive CD-ROM**

I dischi e gli apparecchi CD-ROM vanno maneggiati con cura a causa dei delicati meccanismi coinvolti. Leggete sempre le istruzioni fornite dai fornitori di CD. Dissimilmente dai PC da tavolo, il notebook usa un pulsante per tenere fermo il CD indipendentemente dall'orientamento del notebook. Quando inserite un CD, ricordatevi di fare pressione intorno al pulsante centrale fino a che il CD non è in posizione, altrimenti rischiate di graffiarlo.

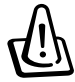

**NOTA BENE! Se il disco non è ben bloccato intorno al pulsante, si rischia di danneggiarlo chiudendo il piatto. Controllate sempre attentamente il CD quando lo infilate nel drive.**

#### **Sicurezza del laser**

Il sistema è classificato come prodotto laser di Classe 1. Il drive CD/DVD-ROM del notebook usa un lettore laser che risponde alle norme per i prodotti laser definite dalle agenzie governative per i prodotti laser di Classe 1. Non emette luci dannose; il raggio è sempre chiuso durante tutte le operazioni di uso e manutenzione del cliente.

### **Regolamenti CDRH**

Il Centro Apparecchi e Salute Radiologica (CDRH) della U.S. Food and Drug Administration il 2 agosto 1976 ha emanato regolamenti per prodotti laser che si applicano a prodotti fatti dopo il primo agosto 1976. Qualunque prodotto venduto negli Stati Uniti deve attenervisi.

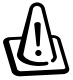

**NOTA BENE: Controlli o regolazioni delle prestazioni di procedure diverse da quelle descritte qui o nella guida di installazione possono causare esposizione a radiazioni dannose.**

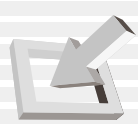

# **Informazioni sul drive DVD-ROM**

#### **Presentazione**

Il notebook contiene un drive DVD-ROM opzionale o un drive CD-ROM. Per vedere dei DVD, dovete installare il software di decodifica video MPEG2 ed il software per la visione dei DVD incluso nel CD di supporto del modulo DVD. Il drive DVD-ROM vi permette di leggere sia i CD che i DVD.

### **Definizioni**

DVD, che sta per Digital Versatile Disc, è la prossima generazione nella tecnologia di salvataggio su dischi digitali. La sigla DVD comprende dischi con capacità da 4.7GB a 17GB e velocità di lettura fino a 22.16MByte/s. Il drive DVD-ROM del notebook è solo a lato singolo; i DVD a lato doppio (a partire da 8.5GB) richiedono di girare il disco manualmente per leggere il secondo lato.

Il DVD è fondamentalmente un CD più grande e più veloce che può contenere dati video, audio e informatici. Con questa capacità e velocità di accesso, i DVD vi portano video di altissima qualità, grafica migliore, immagini più nitide e Dolby® Digital Surround per un esperienza cinematografica. Il DVD mira a comprendere svago, informatica ed affari in un solo formato digitale, in modo da sostituire CD, videocassette, laserdisc, CD-ROM e forse anche cartucce per videogiochi. Il DVD è ampiamente supportato da tutte le maggiori industrie elettroniche, di software e da quasi tutti gli studi cinematografici e discografici.

### **Software**

Per venire incontro alle necessità del cliente, vi forniamo un programma di riproduzione dei DVD. Tale software è stato ottimizzato per la visione di videoclip codificati in MPEG2 (le specifiche del Motion Picture Experts Group per la compressione dei dati) e film codificati in DVD. La decodifica dei video digitali MPEG2 viene fatta attraverso il software, eliminando ogni necessità di hardware costoso. Sebben possiate farlo girare su notebook con processore Intel a 233-333MHz, la qualità della riproduzione potrebbe essere ridotta per la perdita di fotogrammi video (si ha la sensazione che i video saltino durante la riproduzione). Per sostenere 30 fps (frame al secondo), avete bisogno di processori superiori a 400MHz che si avvicinano alle caratteristiche dei riproduttori hardware in commercio.

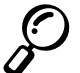

**NOTA: Dato che la decodifica dei video MPEG2 viene fatta dal software, per ottenere riproduzione senza perdite di fotogrammi si consiglia almeno un processore Pentium II a 400MHz. Su PC più lenti si rende necessaria l'installazione di una scheda hardware PCMCIA per la visione di video MPEG2.**

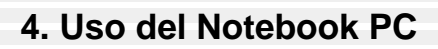

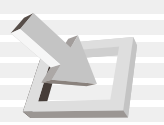

# **Informazioni sulla riproduzione regionale**

La riproduzione di film DVD comprende la decodifica di video MPEG2, di audio digitale AC3 e di contenuti protetti CSS. CSS (a volte detto *copy guard*) è il nome dato al sistema di protezione del contenuto adottato dall'industria del cinema per soddisfare il bisogno di proteggersi contro la duplicazione illegale.

Sebbene ci siano molte regole imposte su produttori CSS, una molto importante è sulle limitazioni di riproduzione regionale. Per facilitare le uscite di film in ogni regione, i titoli escono diversamente in ogni zona del mondo secondo le "Definizione delle regioni" fornite qui sotto. Le leggi sul copyright richiedono che i film in DVD siano limitati ad una particolare regione (solitamente sono codificati per la regione in cui sono venduti). Mentre i film DVD possono uscire per più di una regione, il CSS prevede che tutti i sistemi con possibilità di riproduzione CSS siano capaci di operare decodifiche per una regione soltanto. La regione può essere cambiata fino a 5 volte con il software fornito, a quel punto può riprodurre film in DVD solo per l'ultima regione selezionata. Se volete cambiare la regione a quel punto, avrete bisogno di resettare il disco fisso, operazione non coperta da garanzia. Se desiderate farlo, spedizione e manodopera saranno a carico dell'utente.

# **Definizione delle regioni**

#### **Regione 1**

Canada, US, US Territories

#### **Regione 2**

Czech, Egypt, Finland, France, Germany, Gulf States, Hungary, Iceland, Iran, Iraq, Ireland, Italia, Japan, Netherlands, Norway, Poland, Portugal, Saudi Arabia, Scotland, South Africa, Spain, Sweden, Switzerland, Syria, Turkey, UK, Greece, Former Yugoslav Republics, Slovakia

### **Regione 3**

Burma, Indonesia, South Korea, Malaysia, Philippines, Singapore, Taiwan, Thailand, Vietnam

### **Regione 4**

Australia, Caribbean (Except US Territories), Central America, New Zealand, Pacific Islands, South America

### **Regione 5**

CIS, India, Pakistan, Rest of Africa, Russia, North Korea

#### **Regione 6**

China

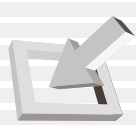

### **Uso del CD**

Deve essere presente una lettera per il drive del CD sia con un CD inserito che senza. Dopo aver inserito il CD, potete accedervi come per un disco fisso normale; solo che non potete scrivere o cancellare nulla dentro il CD. E' normale che ci sia vibrazione per tutti i drive ad alta velocità a causa di CD sbilanciati o stampati. Per diminuire la vibrazione, usate il notebook su una superficie piana e non mettete etichette sul disco.

### **Togliere il CD**

Togliete il CD alzandolo lentamente dal piatto e tenendolo ai bordi. Non toccate la parte inferiore del CD dalla quale si leggono i dati.

# **Ascolto di un CD Audio**

I drive CD-ROM, CD-RW, e DVD-ROM possono riprodurre i CD audio, ma solo il DVD-ROM può riprodurre i DVD audio. Inserite il CD audio e Windows™ aprirà automaticamente un lettore audio. A seconda del disco e del software installato, potreste dover aprire un lettore DVD per i DVD audio. Potete regolare il volume dalla manopola di controllo audio di fronte al drive CD/DVD-ROM, con i tasti di funzione o attraverso l'icona del volume di Windows™.

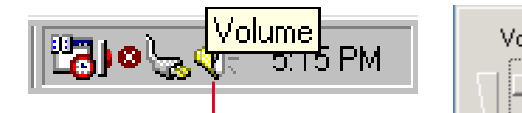

Leggete le informazioni quando mettete il cursore sull'icona delle casse

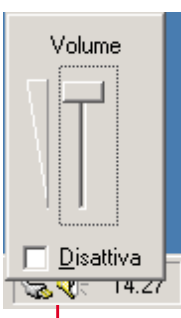

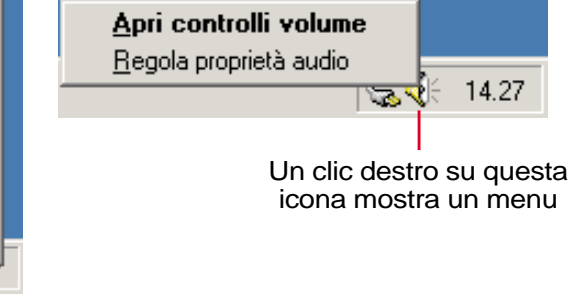

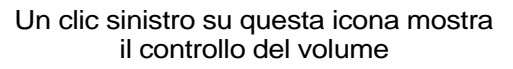

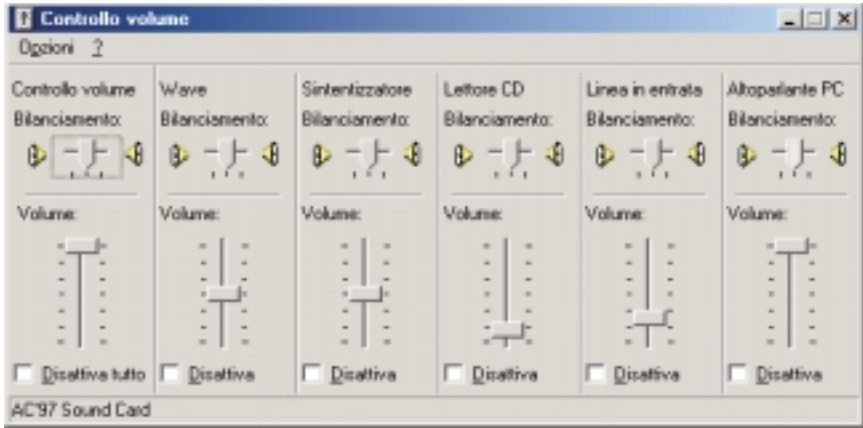

un doppio clic richiama il pannello di controllo avanzato

**4. Uso del Notebook PC**

# **Collegamenti esterni opzionali**

#### **Collegamento monitor esterno**

Potete collegare un monitor esterno proprio come per un PC normale. Collegate il cavo VGA ed è pronto per l'uso (alcune configurazioni per PC richiedono driver addizionali). Potete guardare lo schermo del PC mentre mostrate agli altri il monitor esterno. Per grandi auditori, provate a collegare il monitor ad un proiettore.

#### **Collegamento alla stampante**

 $\overline{\phantom{a}}$ 

Il retro del notebook fornisce una presa parallela per collegare comodamente una stampante B/N, colori o laser. In alternativa, potete collegare una o più stampanti USB alla porta USB.

#### 

|- 2000 - 2000 | 1200

#### **Collegamento IEEE1394**

Il IEEE1394 è un bus seriale ad alta velocità come la SCSI ma con collegamenti semplici e possibilità di hot plug come la USB. Potete collegare fino a 63 periferiche quali dischi fissi, scanner e drive rimovibili invece di usare le porte tradizionali parallela, IDE, SCSI, o EIDE. La IEEE1394 è anche usata per apparecchi digitali di alta classe e dovrebbe venire marcata"DV" per le prese Video Digitali

#### **Collegamenti audio esterni**

Il notebook fornisce comode prese per cuffie stereo, microfono mono e sorgenti audio stereo come alcuni registratori a nastro.

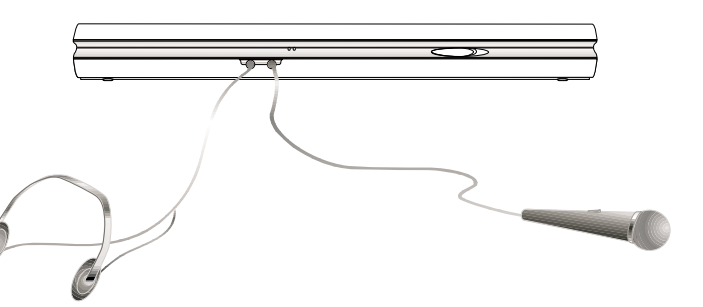

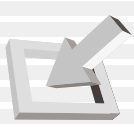

# **Presa per scheda PC (PCMCIA)**

Il PC ha delle prese per schede PC (a volte chiamate PCMCIA) che si trovano coperte sul lato sinistro per permettere espansioni come per i computer da tavolo. Questo vi permette di personalizzare il PC per adattarlo a diverse necessità. La presa si adatta a schede PC di Tipo I o Tipo II. Le schede PC hanno la misura di alcune carte di credito impilate ed hanno un connettore a 68 pin ad una estremità. Lo standard per schede PC comprende un numero di opzioni per l'espansione di funzioni, comunicazioni e salvataggio dei dati. Fra le schede PC abbiamo memory/flash card, fax/modem, adattatori di rete, adattatori SCSI, schede di decodifica MPEG I/II e anche schede modem senza cavi o LAN. Il notebook supporta gli standard PCMCIA 2.1 e CardBus 32bit.

I tre diversi standard di schede PC hanno in effetti diversi spessori. Le schede di tipo I sono da 3.3mm, quelle di tipo II da 5mm e quelle di tipo III da 10.5mm. Le schede di tipo I e II possono essere usate in una sola presa. Le schede di tipo III occupano due prese e non sono quindi supportate da questo PC.

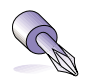

**TIP: Consigliamo una scheda di decodifica PCMCIA MPEG I / II per notebook lenti che mostrano perdite di fotogrammi durante la riproduzioni DVD. Sono anche molto utili per gli utenti che vogliono lavorare mentre guardano un film DVD.**

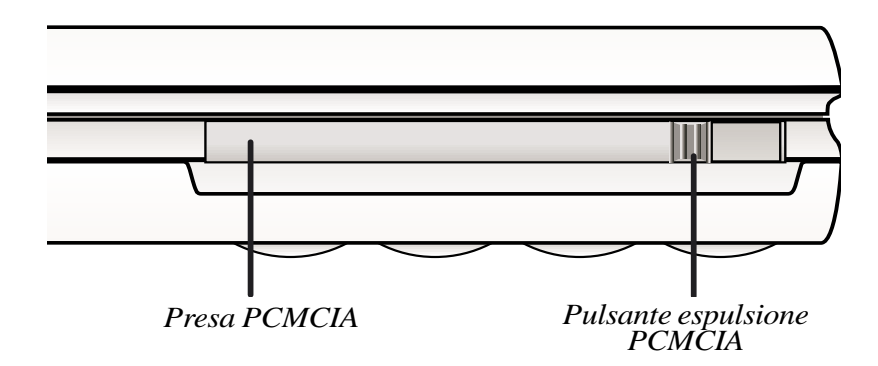

# **Supporto CardBus 32-bit**

Il supporto CardBus permette alle schede PC di usare il 32-bit bus mastering e di funzionare a velocità fino a 33MHz, con trasferimento dati in modalità comparabile a 132MB/sec di PCI. A confronto, il normale bus a 16-bit può solo tenere 20MB/sec. Dato che il notebook ha a disposizione un maggior spazio per il trasferimento dati, può sostenere operazioni dispendiose a livello di larghezza di banda, come il Fast Ethernet a 100Mbps, periferiche Fast SCSI e video-conferenze in ISDN. Le periferiche supportano il Plug and Play.

La presa CardBus è compatibile all'indietro con le schede PC a 16-bit funzionanti a 5 volt mentre il CardBus funziona a 3.3 volt per ridurre il consumo energetico.

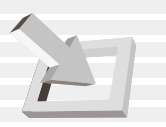

# **Inserimento di una scheda PC (PCMCIA)**

1.Inserite la scheda PC dalla parte del connettore. Una volta inserita la scheda PC, la porta di chiusura può venire chiusa senza toccare la scheda.

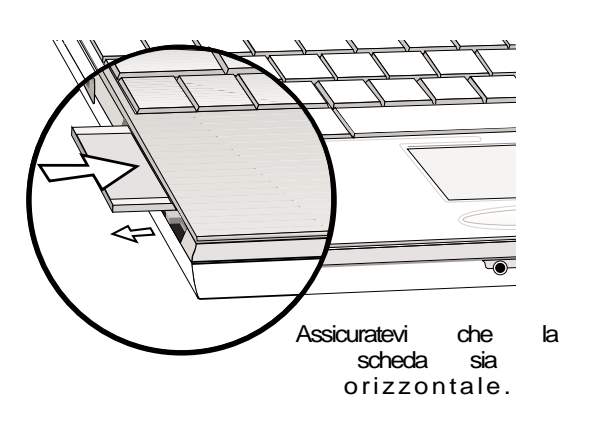

2.Collegate attentamente cavi e adattatori che servono alla scheda PC. Di solito i connettori si possono solo inserire in una direzione. Cercate un segno o un icona sul connettore, che rappresenta il lato superiore.

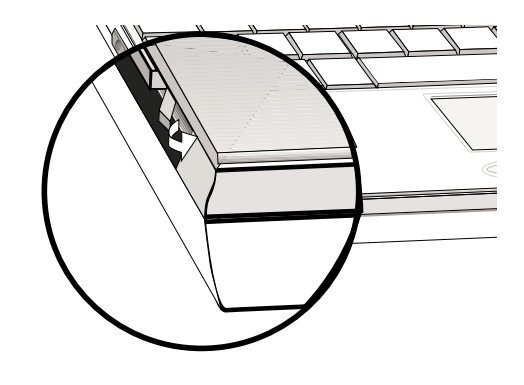

# **Togliere una scheda PC (PCMCIA)**

Quando le schede PC sono inserite e funzionano, assorbono energia anche quando non vengono utilizzate. Dovete spegnere la scheda PC per interromperne il funzionamento.

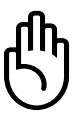

#### **ATTENZIONE! Prima di togliere la scheda, spegnetela sempre.**

Per togliere la scheda, prima togliete tutti i cavi o gli adattatori ad essa collegati, quindi fate doppio clic sulla sua icona nella barra degli strumenti e spegnetela.

- 1.Spingete il pulsante di espulsione. Il pulsante caricato a molla si estende quando lo spingete.
- 2. Premete ancora il pulsante esteso per togliere la scheda. Tiratela fuori con attenzione dalla presa.

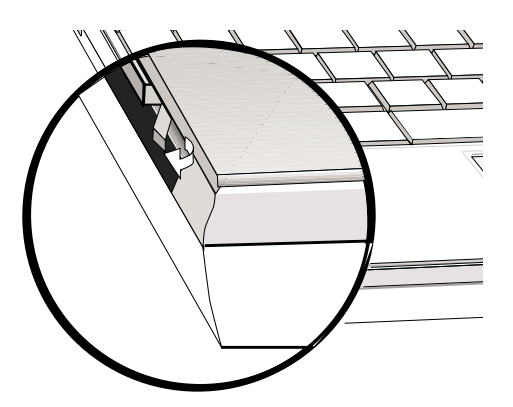

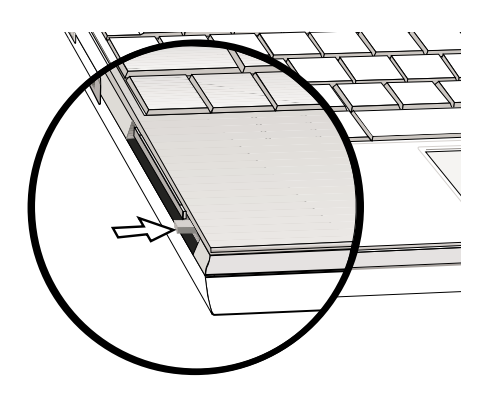

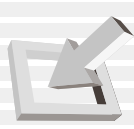

# **Collegamenti modem e di rete**

Il sistema modem e rete incorporato fornisce due porte, una RJ-11 e una RJ-45. I cavi telefonici RJ-11 hanno due o quattro fili e sono usati per collegare i telefoni alle prese telefoniche che si trovano nei muri delle case e di alcuni edifici commerciali (in qualche caso, tali edifici posseggono sistemi telefonici interni non compatibili). I cavi di rete RJ-45 servono a collegare reti di computer a interruttori di rete in ambienti di affari.

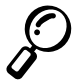

**NOTA: Il sistema modem e network non può essere installato in seguito come upgrade. Modem e/o rete si possono installare come scheda PC (PCMCIA).**

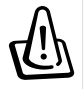

**NOTA BENE! Usate solo uscite telefoniche analoghe. Il modem incorporato non supporta il voltaggio dei sistemi telefonici digitali. Non collegate la RJ-11 a tali sistemi o provocherete gravi danni!**

# **Collegamento del modem**

Il cavo telefonico che collega il modem interno del PC dovrebbe avere due o quattro fili (solo due fili (linea telefonica #1) sono per il modem) e un connettore RJ-11 da entrambi i lati. Collegate un'estremità alla porta modem e l'altra alla presa analogica al muro (quelle degli edifici residenziali). Una volta installato il driver, il modem è pronto per l'uso.

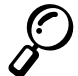

**NOTA: Quando siete connessi ad un servizio online, non mettete il PC in modo Suspend (o Sleep) altrimenti interromperete la connessione del modem.**

### **Protocolli del modem**

Il notebook e il modem soddisfano i protocolli JATE (Giappone), FCC (US, Canada, Corea, Taiwan e altri), e CTR21 (vedi Appendice per i paesi) in modo da coprire quasi tutto il mondo.

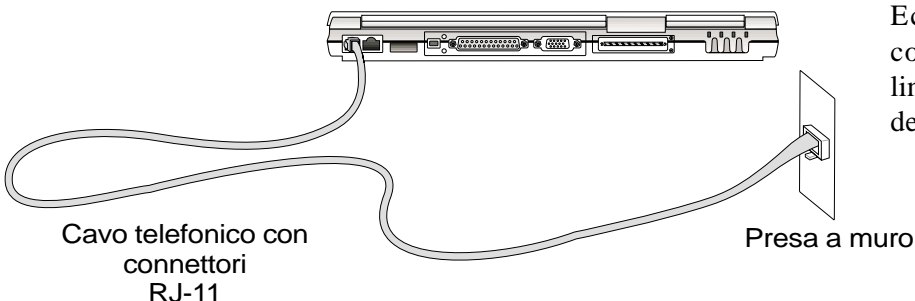

Ecco un esempio di connessione del PC alla linea telefonica per mezzo del modem interno.

**ATTENZIONE: Per questioni di sicurezza elettrica, usate solo cavi telefonici marcati 26AWG o superiore. (vedi Glossario per ulteriori informazioni)**

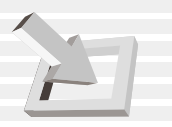

# **Collegamento di rete**

Collegate un cavo di rete, con connettori RJ-45 ai due lati, alla porta modem/rete del notebook e l'altra estremità a un hub o interruttore. Per velocità 100BASE-TX, il cavo di rete deve essere di categoria 5 (non categoria 3) con fili a paio incrociato. Se volete far girare l'interfaccia a 100Mbps, deve essere connessa a un hub 100BASE-TX (non 100BASE-T4). Per 10Base-T, usate cavi di cat. 3, 4, o 5 a paio incrociato. Il trasferimento duplex (fino a 200Mbps) è supportato dal notebook ma richiede una connessione con "duplex" attivato. L'impostazione di fabbrica usa la configurazione più veloce.

#### **Cavo a paio incrociato**

Il cavo usato per collegare la scheda Ethernet a un host (generalmente un Hub o Interruttore) si chiama Twisted Pair Ethernet (TPE). I connettori ai lati sono RJ-45 e non sono compatibili con i cavi telefonici RJ-11. Se collegate due computer senza un hub in mezzo, avete bisogno di un twisted pair che funga da crossover.

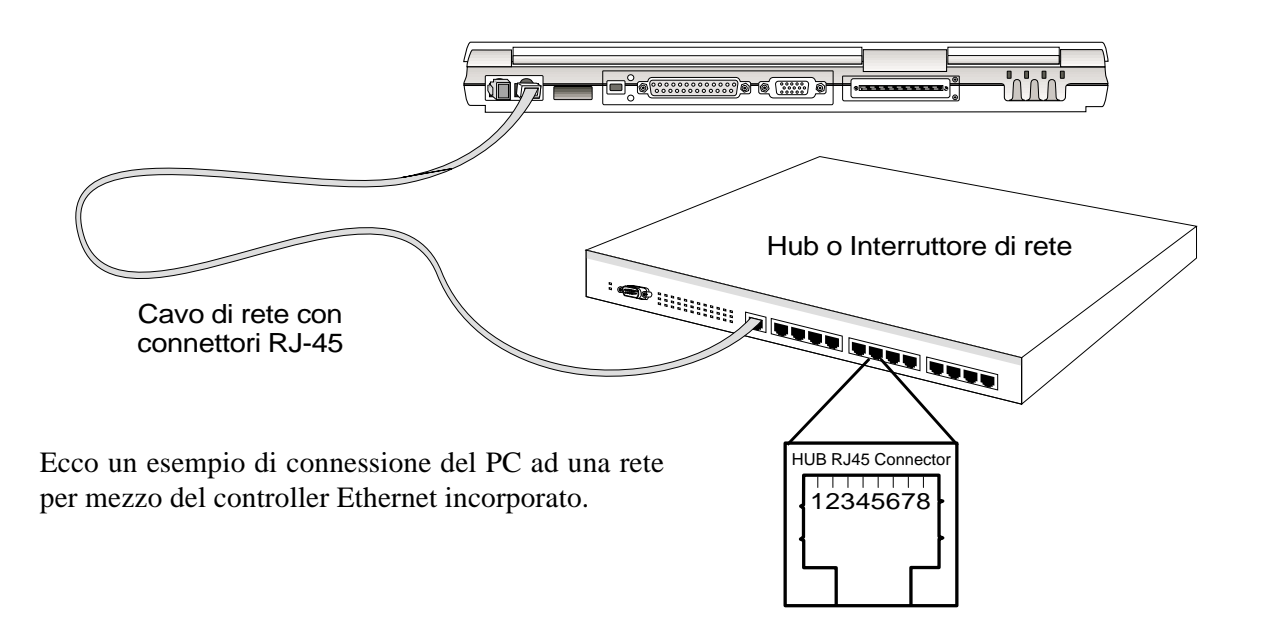

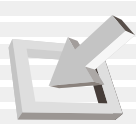

# **Comunicazione senza cavo IR**

Il notebook è fornito di una comoda porta di comunicazione a infrarossi (IR) (vedi **2. Conoscere la macchina**). La porta IR soddisfa i canoni IrDA (Infrared Data Association) Serial Infrared Data Link Version 1.1, che vi permette di impostare un sistema di comunicazione senza cavi. Potete usare un applicazione SIR/FIR per trasmettere o ricevere dati da altri sistemi dotati di porta ad infrarossi. Dovete operare le regolazioni nel BIOS prima di installare il driver IR e le applicazioni di trasferimento file. Il FIR (Fast Infrared) supporta fino a 4Mbps e il SIR (Serial Infrared) supporta fino a 115.2Kbps. Vedi il manuale utente del CD di supporto per istruzioni dettagliate sull'installazione.

# **Linee guida per la comunicazione IR**

Seguite queste linee guida quando usate la comunicazione a infrarossi (IR):

- Assicuratevi che il modo IR nel BIOS sia regolato correttamente secondo.
- L'angolo fra due porte che comunicano a infrarossi non deve superare i  $\pm 15^{\circ}$ .
- La distanza fra il notebook di partenza e quello di arrivo non deve essere più di 1 m.
- Non spostate nessuno dei notebook durante la trasmissione dei dati.
- Evitate trasmissioni in ambienti troppo rumorosi o con forti vibrazioni.
- Evitate esposizione alla luce diretta solare, incandescente, fluorescente e ad altri apparecchi a infrarossi come ad es. i telecomandi.

# **Attivazione degli infrarossi**

La comunicazione a infrarossi va attivata in MS Windows 98. Fate clic destro sull'icona IR nella barra degli strumenti e selezionate "Attiva comunicazione a infrarossi." Fatto ciò, potrete vedere lo status muovendo il cursore sull'icona. La connessione a infrarossi di MS Windows ME si chiama "Wireless Link" ed è attivata sin dall'inizio.

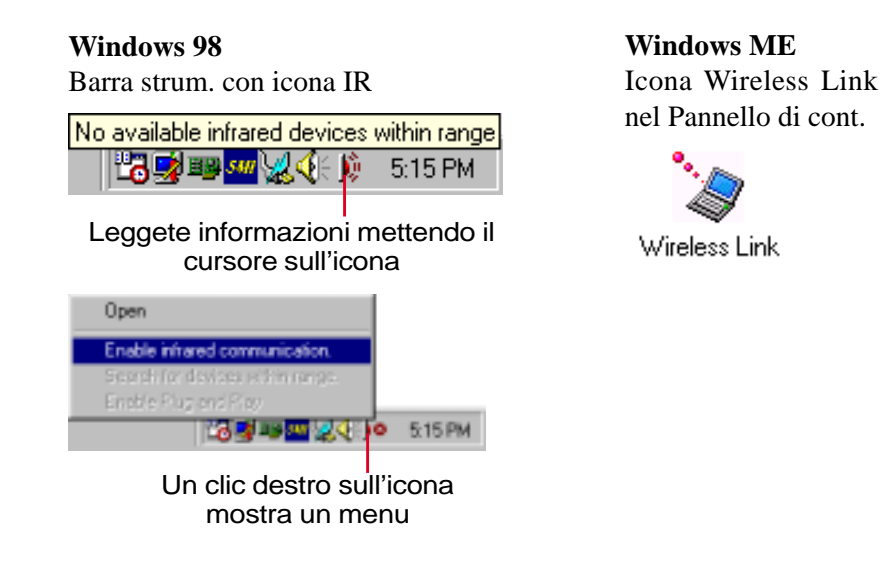

**Windows ME** Proprietà Wireless

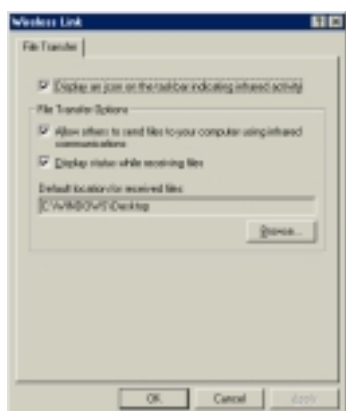

**ATTENZIONE! Disattivate la comunicazione IR quando non la usate per lunghi periodi, dato che essa consuma le risorse di Windows e diminuisce le prestazioni del notebook.**

# **Sistema di alimentazione AC**

Il sistema di alimentazione del PC si compone di due parti, l'adattatore di corrente ed il sistema a batterie. L'adattatore trasforma la corrente AC della presa in corrente DC richiesta per il notebook. Il pacco batterie consiste di un set di batterie unite insieme. Potete inserire solo un pacco batterie alla volta. La funzione primaria dell'adattatore è di fornire energia al PC e in questo modo ricaricare le batterie. Quando l'adattatore è collegato al notebook, lo alimenta e contemporaneamente carica le batterie.

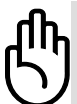

**ATTENZIONE! Per proteggere il notebook da danni, usate solo l'adattatore che vi è stato fornito dato che ogni adattatore possiede diversi valori di uscita.**

# **Sistema di alimentazione a batteria**

Il notebook è progettato per funzionare con un pacco batterie rimovibile che si trova nel suo compartimento. Un pacco batterie completamente carico fornisce diverse ore di autonomia, che possono aumentare utilizzando le funzioni di risparmio energetico del BIOS. Il sistema di batterie implementa lo standard Smart Battery, che permette alla batteria di comunicare accuratamente la quantitò di carica rimasta al suo interno. Ulteriori batterie sono opzionali e si possono acquistare da un rivenditore autorizzato. Prima di usare il notebook a batterie per la prima volta, controllatene l'icona nella barra degli strumenti per assicurarvi che siano cariche. Per la ricarica servono alcune ore a computer spento.

### **Ricarica delle batterie**

Potete caricare le batterie con l'adattatore. Con l'adattatore attaccato alla presa, le batterie inserite nel PC si ricaricano sia a computer acceso che spento. Ci vogliono diverse ore per la ricarica completa a computer spento, ma circa il doppio del tempo a computer acceso. Quando il LED arancione lampeggia, dovete ricaricare le batterie. Quando il LED arancione è fisso, le batterie sono sotto carica. Quando il LED è spento, le batterie sono cariche.

**NOTA: Le batterie smettono di caricarsi quando la temperatura o il voltaggio sono troppo alti.**

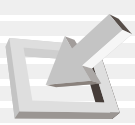

# **Uso dell'alimentazione a batteria**

Un pacco batterie pieno fornisce circa da 2,5 a 3 ore di autonomia. Ma il valore reale dipende da come usate il risparmio energetico, le vostre abitudini di lavoro, la CPU, la memoria principale e la misura dello schermo.

I bip di "Avvertimento batteria" sono attivati automaticamente in Windows 98/ME e suonano quando l'energia va sotto al 10% (si può configurare in Windows 98/ME). Anche l'attività del processore viene ridotta.

La condizione di"Poca batteria" (3% o meno) costringe il notebook a entrare in modo Suspend indipendentemente dalle regolazioni, ma questo limite è configurabile da Windows 98/ME.

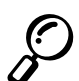

**NOTA: le condizioni Avvertimento Batteria and Poca Batteria si interrompono immediatamente se si inserisce l'adattatore di corrente.**

### **Controllo delle batterie**

Per controllare la carica rimasta, spostate il cursore sull'icona della corrente. Questa è una "batteria" quando non usate il cavo AC e una "Spina" quando lo usate.

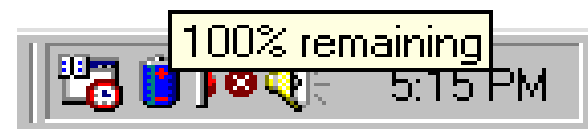

Icona di uso batterie.

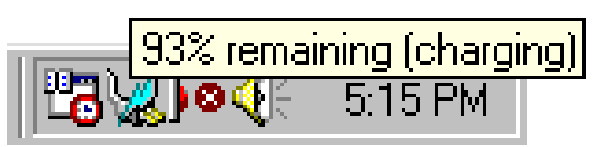

Icona di uso cavo. L'icona di carica (fulmine) appare sulla "Spina" se la batteria non è del tutto carica. Una volta carica, rimane solo la "Spina" .

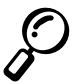

**NOTA: Se ignorate l'avvertimento di poca batteria, il PC entrerà in modo Suspend (o Save-to-Disk o Save-to-RAM a seconda della regolazione nel BIOS).**

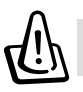

**NOTA BENE! Save-to-RAM non dura a lungo quando la batteria è scarica.**

### **4. Uso del Notebook PC**

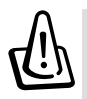

**NOTA BENE! Non tentare mai di togliere le batterie, mentre il PC è acceso o se il sistema non è entrato in modo Suspend, per impedire perdite di dati.**

# **Modi di gestione energetica**

Il notebook ha delle funzioni regolabili che vi consentono di prolungare la vita delle batterie e di abbattere i Costi Totali di Possesso (TCO). Potete controllare alcune funzioni dal menu Power nel setup di BIOS quando usate APM (non ACPI). Le regolazioni di gestione energetica ACPI vengono fatte dal sistema operativo. Queste funzioni sono pensate in modo da far risparmiare quanta più energia possibile senza diminuire le prestazioni della macchina. I metodi di gestione a basso consumo sono il modo Standby o Suspend-to-RAM (STR) e il modo Suspend o Suspend-to-Disk (STD). Il modo Standby è una semplice funzione fornita dal sistema operativo e il modo Suspend è un sistema ad alto risparmio fornito dal BIOS. Quando il notebook è in uno dei due modi di risparmio, lo status del LED di alimentazione sarà: **STR: LED lampeggiante** e **STD: LED spento**.

### **Modalità di prestazione massima**

Il notebook funziona a prestazioni massime quando la funzione di risparmio energetico è disabilitata da BIOS. Quando il notebook funziona a pieno, il LED di alimentazione ' sempre acceso. Se ne avete bisogno, selezionate "Maximum Performance" invece di disattivare tutte le funzioni di gestione energetica.

# **APM eACPI**

Advanced Power Management (APM) è stato sviluppato da Intel e Microsoft per DOS/Windows 3.1/ 95/98 e controlla solo le funzioni energetiche del sistema principale. Advanced Configuration and Power Management (ACPI) invece è stato sviluppato da Intel, Microsoft, e Toshiba proprio per Windows 98 e successivi per la gestione energetica e le funzioni Plug and Play per apparecchi basati su Wired for Management (WfM) 2.0. ACPI è il nuovo standard per la gestione energetica dei notebook. Se installate Windows 98 con un BIOS datato 1/12/1999 o successivi, ACPI è installato automaticamente. Vecchi notebook avranno bisogno di un BIOS aggiornato ed una reinstallazione di Windows 98 per attivare le funzioni ACPI.

# **Modo Suspend**

In Save-to-RAM (STR) e Save-to-Disk (STD), il clock della CPU si ferma e la maggior parte delle periferiche è messa al minimo consumo. Il modo Suspend è quello a più basso consumo. Il notebook entra in Suspend quando il sistema è inattivo per un tot di tempo o manualmente con i tasti [Fn][F1]. Le funzioni di spegnimento del video e del disco fisso si possono regolare da BIOS. Il LED di alimentazione lampeggia quando il noteook è in modo STR. In modo STD, il notebook appare spento. **Uscite da STR premendo qualunque tasto (tranne Fn). Uscite da STD con l'interruttore (esattamente come se accendeste il PC).**

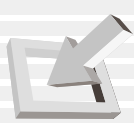

### **Modo Standby**

Oltre a ridurre il clock della CPU, questo modo mette tutte le periferiche al minimo consumo. Il notebook entra in modo Standby quando il sistema rimane inattivo per un tot di tempo. Lo spegnimento si può regolare da BIOS. Per riavviare il sistema, premete qualunque tasto, il touchpad, o muovete il mouse esterno.

#### **Un esempio di gestione energetica personalizzata**

Le regolazioni di spegnimento per System Standby, Auto Suspend, Hard Disk Off, e Video Off specificano la quantità di tempo che il sistema deve attendere prima di attivare il livello successivo di gestione energetica. Ecco un esempio a dimostrazione di queste funzioni. Verranno attivati questi modi di gestione energetica se:

- Lo spegnimento del disco fisso è regolato su **2** minuti
- Standby su **8** minuti
- Auto Suspend su **10** minuti
- 1. Dopo **2** minuti di inattività del sistema, l'hard disk si spegne.
- 2. Dopo altri **6** minuti (totale di **8** minuti di inattività) il sistema entra in Standby.
- 3. Dopo **2** minuti in modo Standby (totale di **10** minuti di inattività), il sistema sospende alla memoria o al disco (a seconda del setup di BIOS).

Dopo che il sistema è stato sospeso (vedi EVENTO ENTRATA sotto), potete riattivare le operazioni (vede EVENTO USCITA) al punto in cui l'applicazione è stata sospesa.

### **Riassunto dei modi di alimentazione**

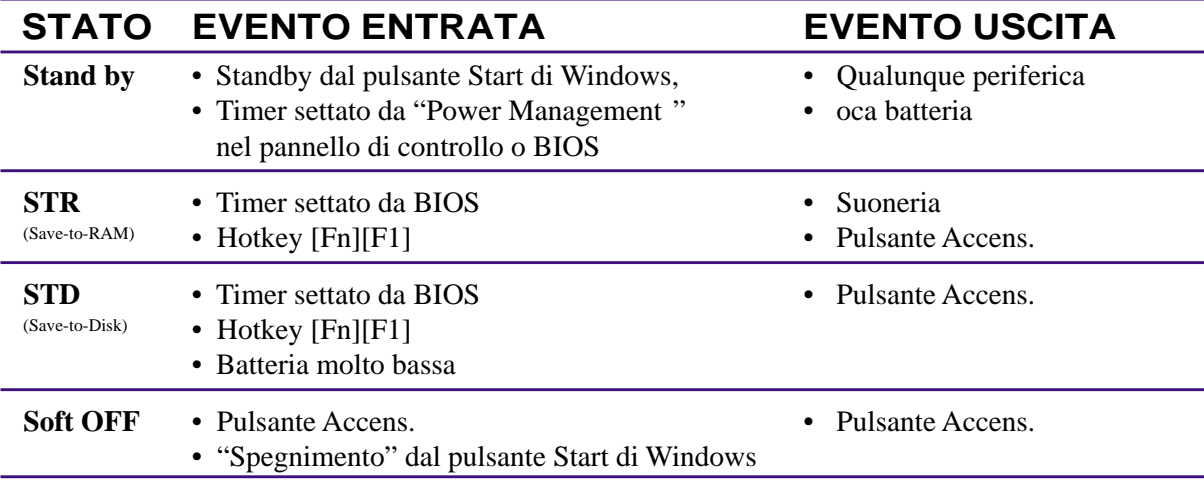

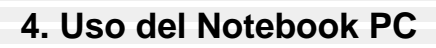

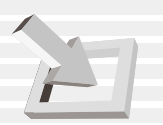

# **Controllo termico dell'alimentazione**

Esistono tre metodi di controllo dell'alimentazione in base alla temperatura del PC. Questi non possono essere configurati dall'utente ma vanno tenuti a mente dato che il PC può entrare in uno di tali stati. Ecco le temperature di chassis (non di CPU).

- La ventola si accende per raffreddare quando le temperature sono vicine al limite superiore di sicurezza usando alimentazione a corrente e quando sono arrivate al limite superiore usando solo le batterie.
- Il processore si spegne (diminuisce la velocità) per raffreddamento passivo quando la temperatura supera il limite superiore di sicurezza.
- Il sistema si spegne totalmente quando le temperature superano il limite superiore massimo di sicurezza.

# **Espansione della memoria di sistema**

In alcune circostanze, potreste aver bisogno di memoria aggiuntiva. Questo succede in particolare con programmi molto complessi. Espandendo la memoria di sistema, si aumentano le prestazioni dato che diminuisce l'accesso al disco fisso. Il notebook è dotato di una SDRAM a 64 bit ad alta velocità. Una presa standard SO-DIMM (Small Outline Dual Inline Memory Module) a 144 pin è disponibile per espansioni della memoria di sistema con l'uso di moduli comuni **SDRAM SO-DIMM 100MHz a 3.3 Volt**. Attualmente per ogni modulo esistono capacità di memoria SO-DIMM da 64MB, 128MB, o 256MB. Il BIOS trova automaticamente la quantità di memoria nel sistema e configura il CMOS durante il POST (Test automatico all'accensione). Non si richiedono installazioni hardware o software (incluso il BIOS) dopo l'installazione della memoria. Comprate moduli di espansione solo da rivenditori autorizzati. I moduli vanno installati da un tecnico autorizzato.

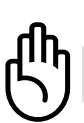

**ATTENZIONE! Questo Notebook PC non supporta la EDO DRAM.**

# **Upgrade del processore**

Rivolgetevi al vostro rivenditore di fiducia per un upgrade del processore. Il notebook incorpora una presa Intel® micro-PGA2 per supportare futuri upgrade del processore. Ogni giorno vengono sviluppati processori sempre più veloci.

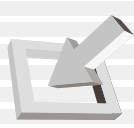

# **Disco fisso**

I dischi fissi hanno capacità maggiore ed operano a maggiore velocità dei floppy disk drive e dei drive CD-ROM. I drive IDE forniscono una soluzione veloce, comoda ed economica per il salvataggio dati nell'industria dei PC. I modi supportati di trasferimento ad alta velocità sono Ultra DMA/66 fino a 66MB/sec e PIO mode 4 fino a 16,6MB/sec. Il notebook contiene un disco fisso UltraDMA/66 IDE largo 6,35cm e alto 0,95cm con capacità fino a 20GB, e supporta S.M.A.R.T. (Self Monitoring and Reporting Technology) per rivelare errori nel disco fisso prima che avvengano.

# **Nota importante sulla manutenzione**

Se maneggiate male il PC durante il trasporto, rischiate di danneggiare il disco fisso. Maneggiatelo con cura e tenetelo lontano da elettricità statica e forti vibrazioni o urti. Il disco fisso è la parte più sensibile del notebook e sarebbe quasi sicuramente il primo componente a danneggiarsi se lasciaste cadere il computer.

# **Rimuovere il disco fisso**

Il notebook contiene un disco fisso rimovibile fissato in un compartimento nella parte inferiore. Questo permette di scambiare facilmente i dati all'interno di una ditta o di utilizzare dischi fissi per funzioni separate.

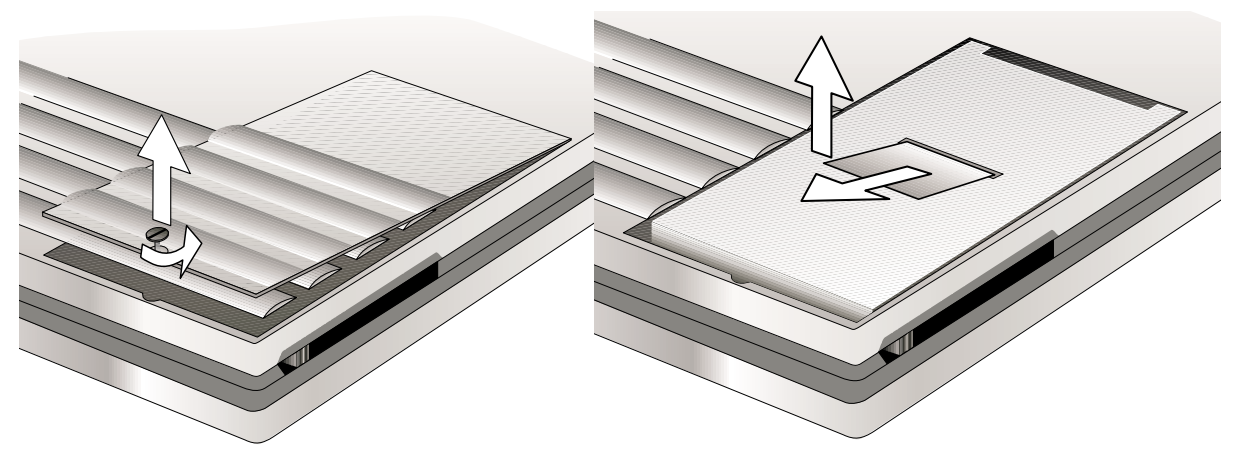

- 1. Girate con una moneta in senso antiorario la vite che chiude il disco fisso e togliete il coperchio.
- 2. Tirate la lingua di plastica del disco fisso per farlo separare dal PC, poi tiratelo fuori sempre per mezzo della linguetta di plastica.

**ATTENZIONE:** La vite del compartimento del disco fisso deve essere ben fissata prima di ogni trasporto per impedire che il disco fisso scivoli fuori dal computer.

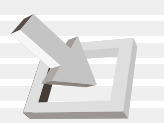

# **Modulo per secondo disco fisso**

Il comodo design del notebook vi permette di usare un secondo hard disk nello spazio a lui dedicato. Un secondo disco fisso può essere usato come periferica rimovibile per installare doppi sistemi operativi, salvataggio di altri dati o per salvare dei CD. Per usare un secondo disco fisso, dovete conoscere molto bene:

- Il prodotto da comprare e il contenuto del pacchetto.
- Regolazioni, partizione, formattazione e uso del secondo disco fisso.

### **Acquisto del modulo per secondo disco fisso**

Contattate il rivenditore per un secondo disco fisso adatto al vostro modello di notebook; altri tipi di disco fisso non funzioneranno. Il pacchetto dovrebbe solo contenere un modulo vuoto in modo che possiate comprare il disco fisso separatamente. Scegliete un disco fisso EIDE spesso 1 cm dalla capacità di cui avete bisogno. Attualmente si possono trovare dischi fissi da 5 a 20 GB con spessore minore di un cm. Presto saranno disponibili capacità maggiori. I dischi fissi di questo tipo hanno una velocità di rotazione di 4,200RPM, mentre quelli da tavolo invece vanno a 4,500-10,000RPM, ma la velocità di ricerca è maggiore grazie alle misure ridotte. Meno giri al minuto diminuiscono i rumori, il calore ed il consumo energetico. La tipica interfaccia è PIO Mode 4/UltraDMA Mode 2 (16.6MByte/sec).

# **Uso di nuovi dischi fissi**

Dovete mettere un jumper sui pin, come indicato sul disco fisso, per regolarlo come "DEVICE1" o "SLAVE" in modo che non vada in conflitto con il primo disco fisso. Il primo disco fisso del notebook non deve avere alcun jumper sopra in modo da poter essere usato come "DEVICE0" o "MASTER". Se due dischi fissi hanno la stessa regolazione, potreste ricevere un messaggio di "Operating System not found" a causa del conflitto hardware. Una volta operate le configurazioni corrette, i due dischi fissi saranno riconosciuti e contrassegnati con le loro capacità.

### **Assemblaggio del modulo per disco fisso**

Ci sono quattro semplici operazioni per assemblare il modulo per disco fisso, che richiede un cacciavite con punta a croce (Phillips).

# **Upgrade dei dischi fissi**

Con un programma, potete copiare il contenuto di un disco fisso in un altro disco fisso e quindi attivare la nuova partizione. Per controllare se ha funzionato o meno, settate il primo disco fisso a [None]. Se non ci sono problemi, potete scambiare fisicamente i due dischi fissi (ricordatevi di rispostare il jumper del primo disco fisso a "DEVICE0" o "MASTER" per ragioni di comodità).

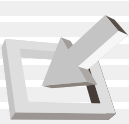

# **Sistema di sicurezza del Notebook PC**

Per la sicurezza del sistema e del disco fisso, vedi "Security".nel setup di BIOS. Potete usare un lucchetto come quelli prodotti da Kensington® per fissare fisicamente il notebook ad un oggetto. Il cavo si arrotola intorno all'oggetto e l'estremità a forma di "T" si inserisce nella porta di bloccaggio Kensington® come mostrato nell'illustrazione, usando poi una combinazione per bloccare il meccanismo. Per maggiori informazioni, consultate la pubblicità nelle riviste specializzate per PC.

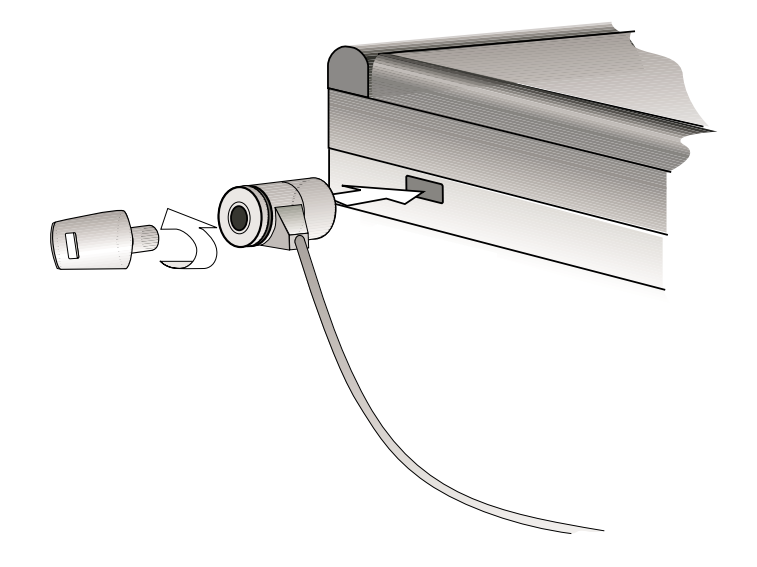

# **Altri prodotti di sicurezza**

Un altro buon prodotto di sicurezza è il lucchetto PCMCIA. Una scheda finta PCMCIA si inserisce con un cavo nella presa PCMCIA del notebook ed il meccanismo all'interno di questa finta scheda si fissa dentro la presa PCMCIA.

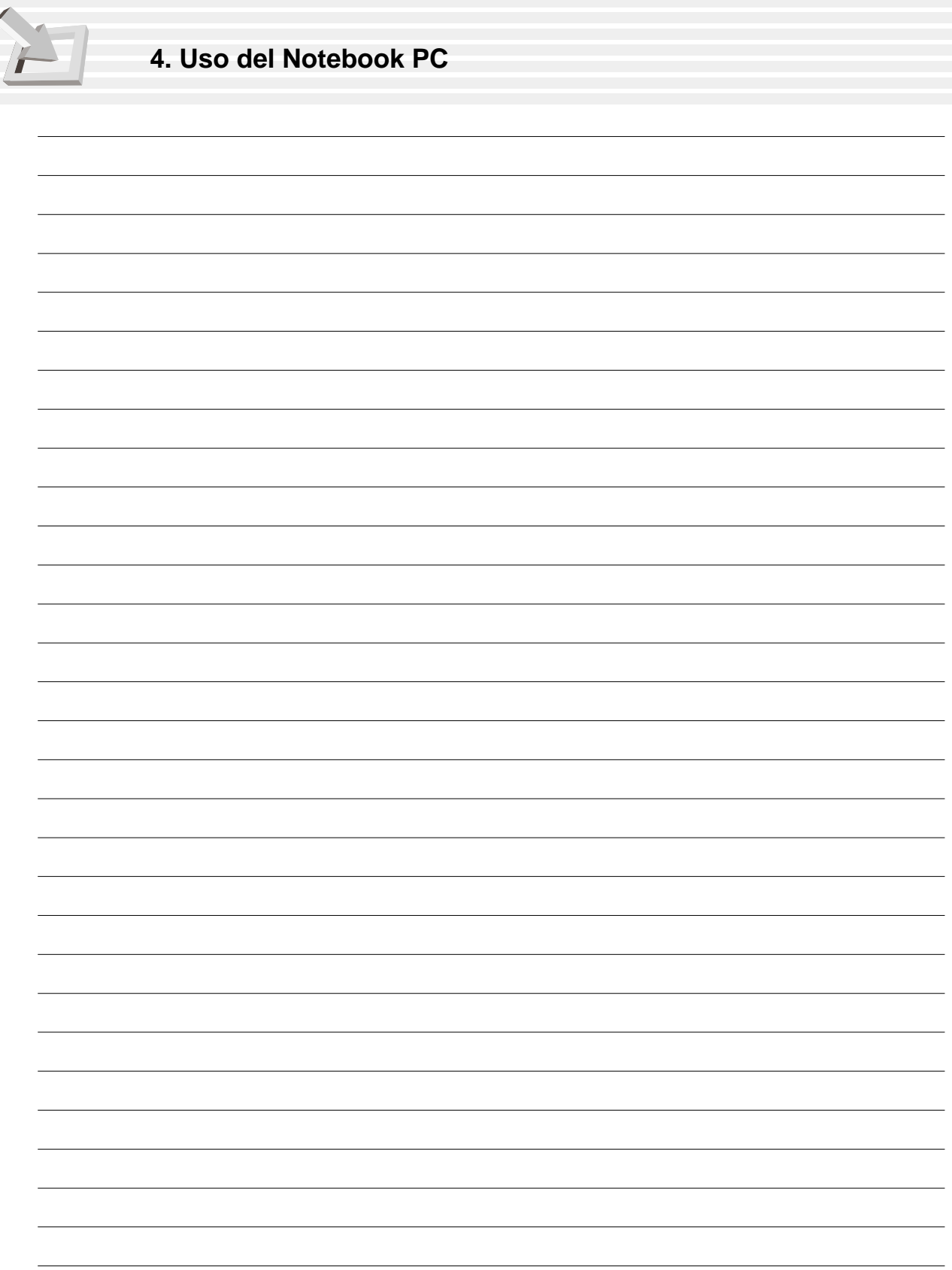

# **5. CONFIGURAZIONE DEL BIOS**

**Programma di setup del BIOS Menu principale IDE primario IDE secondario Menu Avanzate Configurazione delle periferiche I/O Menu sicurezza Menu Alimentazione Controllo Power Up Menu Avvio Menu Uscita**

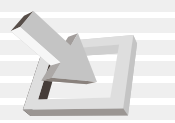

# **Programma di setup del BIOS**

Il notebook contiene una EEPROM programmabile che ospita il BIOS e può essere aggiornata con il programma fornito come descritto in *Flash Memory Writer Utility*. Questa parte della guida vi condurrà lungo il processo di setup del BIOS con chiare spiegazioni di ogni opzione. Esiste una configurazione di base già pronta. Se dovete installare periferiche o espandere la memoria di sistema, avete bisogno di riconfigurare il notebook attraverso il setup del BIOS.

Alcune informazioni di base sull'hardware sono contenute nella CMOS RAM: orologio, data, ora, come gestire gli errori, ecc., anche a computer spento. Quando riaccendete il notebook, il sistema si configura secondo i valori contenuti nella CMOS RAM.

Le regolazioni all'interno di BIOS influenzano direttamente il comportamento del notebook. E' importante, quindi, comprendere prima tutte le opzioni e poi operare le regolazioni a seconda di come utilizzate il computer.

Il Setup di BIOS (Basic Input and Output System) è un programma strutturato a menu che vi permette di operare cambiamenti alla configurazione del sistema e adattare il notebook all'hardware installato, cambiarne le prestazioni, e regolare le funzionin di risparmio energetico. Il Setup di BIOS va utilizzato se state settando il computer per la prima volta, riconfigurando il sistema, o se vi viene chiesto di "**Lanciare Setup**" durante l'avvio. In questa sezione vi spieghiamo come configurare il sistema con questo programma.

Anche se non vi viene chiesto di usare il programma Setup, potreste voler cambiare la configurazione del Notebook PC in futuro. Per esempio, potreste voler attivare la funzione di Parola d'ordine o cambiare le modalità di gestione energetica. A quel punto dovrete riconfigurare il sistema con il programma di setup di BIOS per operare tali modifiche e registrarle nella CMOS RAM della EEPROM.

Il programma è stato progettato per essere facilmente utilizzabile. Si tratta di un programma a menu, in cui potete scorrere attraverso i vari sotto-menu ed operare selezioni fra scelte predeterminate.

Quando avviate il computer, il sistema vi dà l'occasione di avviare questo programma. Potete farlo durante il test automatico all'accensione (POST). Premete [F2] per richiamare il programma Setup. Se ritardate troppo nel premere, POST continua con i suoi test abituali e non potrete richiamare Setup. A quel punto, per lanciare Setup, riavviate il sistema con [Ctrl] + [Alt] + [Canc], o premendo il pulsante di Reset. Potete anche spegnere e riaccendere il sistema. Ma fate così solo se i due altri metodi non funzionano.

**Per entrare nel Setup di BIOS, premete [F2] immediatamente quando vedete il messaggio durante l'avvio (circa 1 secondo dopo l'accensione). Potete anche premere [ESC] e scegliere "Enter Setup". Se ritardate troppo, dovrete riavviare di nuovo il computer. Non vi è altra maniera di entrare nel Setup di BIOS.**

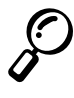

**NOTA: Dato che il software BIOS viene aggiornato in continuazione, le schermate BIOS seguenti fungono solo da riferimento e potrebbero essere dissimili dalle schermate del vostro BIOS.**

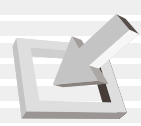

# **Aggiornamento del BIOS**

Questo Notebook PC supporta un semplice software di aggiornamento del BIOS chiamato WINFLASH, che viene installato con il CD di supporto in dotazione. Se avete bisogno di aiuto per usare WINFLASH, consultate la "Guida di installazione per driver e programmi".

### **Menu del BIOS**

In cima allo schermo trovate un menu con le seguenti voci:

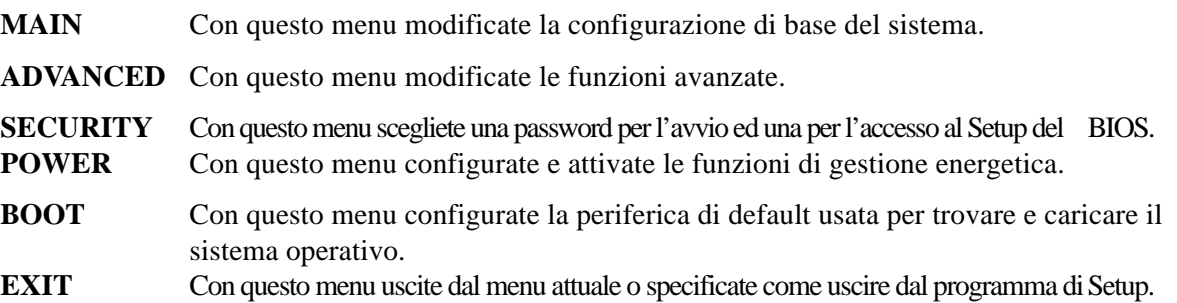

Per accedere alle voci del menu, premete la freccia destra o sinistra sulla tastiera finché non viene selezionata la voce desiderata.

# **Legenda di BIOS**

In fondo allo schermo del Setup potete notare una legenda. I pulsanti della legenda vi permettono di navigare attraverso i vari menu. Ecco una lista di pulsanti della legenda e delle combinazioni alternative per attivare le loro funzioni.

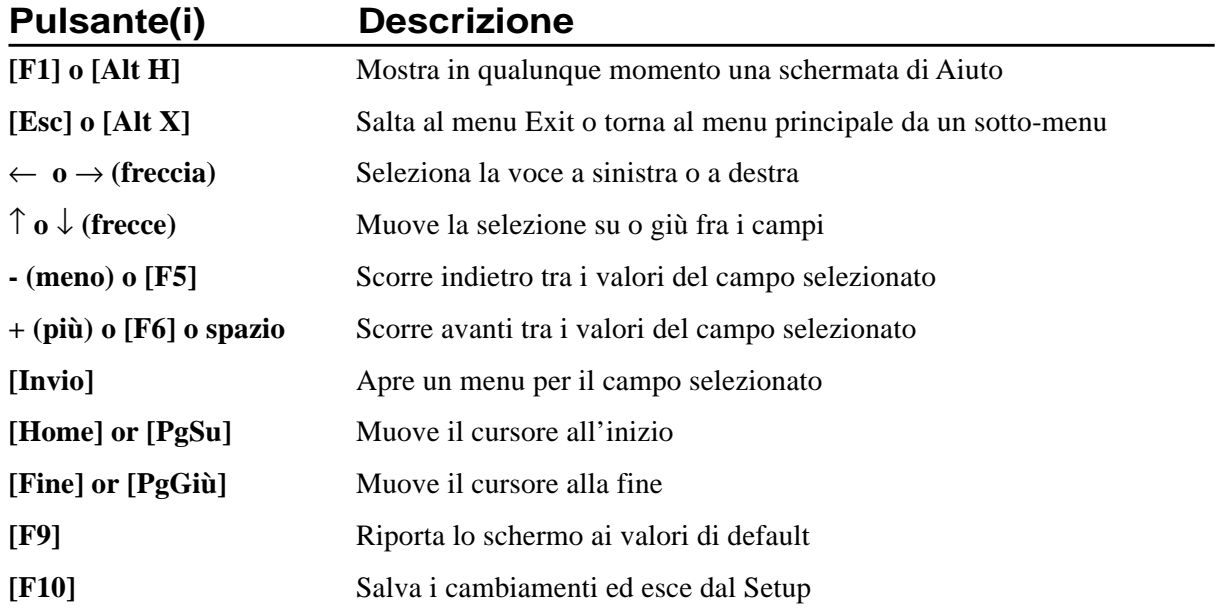

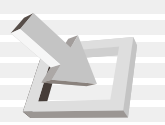

### **Aiuto generale**

Oltre alla finestra di aiuto specifico per ogni voce, il BIOS fornisce anche una finestra di aiuto generale. Potete richiamare questo schermo da qualunque menu premendo [F1] o [Alt] + [H]. Questo schermo riporta la lista dei pulsanti nella legenda con le funzioni corrispondenti.

#### **Barra di scorrimento**

Quando appare una barra di scorrimento sulla destra di un menu, indica che ci sono altre informazioni da visualizzare che non entrano nella finestra. Usate [PgSu] and [PgGiù] o le frecce su e giù per scorrere nella finestra. Premete [Home] per mostrare la prima pagina, premete [Fine] per andare all'ultima. Per uscire dalla finestra di aiuto, premete [Invio] o [Esc].

#### **Sotto-Menu**

Notate che il simbolo di un puntatore (come appare a sinistra) compare alla sinistra di alcuni campi. Questo indica che potete aprire un sotto-menu. Un sotto-menu contiene opzioni aggiuntive per un parametro di campo. Per richiamare il sotto-menu, muovete la selezione Set sul campo e premete [Invio]. Il sotto-menu comparirà immediatamente. Usate la legenda per Set immettere valori e spostarvi di campo in campo dentro un sotto-menu proprio come fareste per un menu normale. Premete [Esc] per tornare al menu principale.

Spendete un po' di tempo per familiarizzare con i tasti della legenda e le loro funzioni. Esercitatevi a navigare attraverso i menu e i sotto-menu. Quando vi muovete dentro Setup, notate che appaiono spiegazioni nella finestra di aiuto specifico collocata alla destra di ogni menu. Questa finestra mostra il testo di aiuto per il campo attualmente selezionato.

#### **Resettare il BIOS**

Se sentite parlare di "resettare il BIOS" , si tratta di premere [**F2**] all'avvio per entrare nel setup di BIOS e selezionare **Load Setup Defaults** nel menu "Exit".

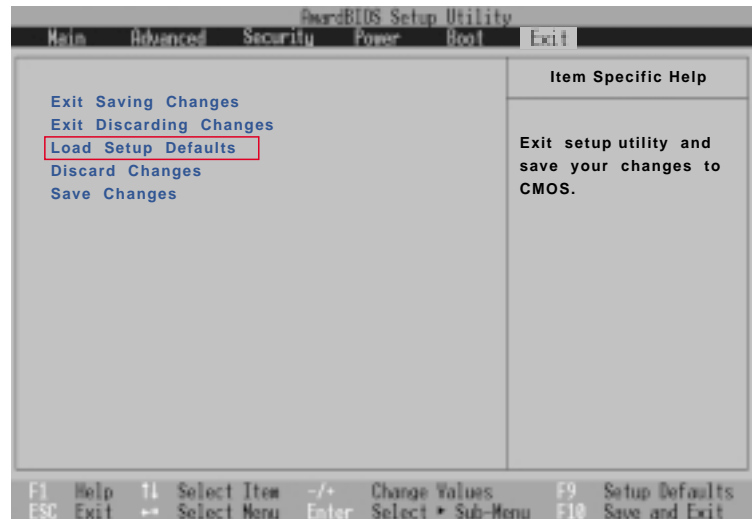

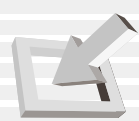

# **Menu principale**

Quando accedete a Setup, appare un menu principale di questo tipo:

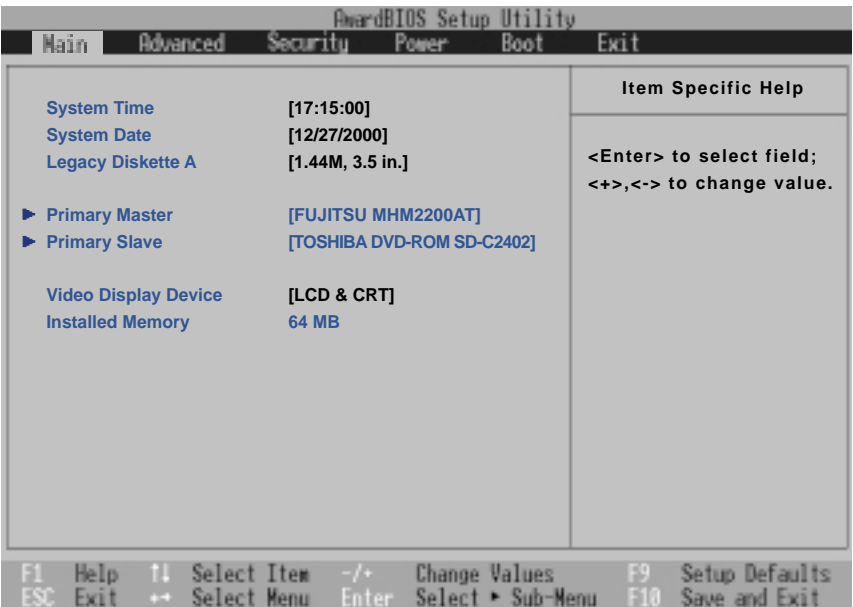

**NOTA: Nelle spiegazioni su BIOS che seguono, le voci dentro parentesi quadre rappresentano i valori di base del campo.**

#### **System Time:**

Regola il sistema all'ora da voi specificata (generalmente l'ora attuale). Il formato è ore, minuti, secondi. Inserite le informazioni. Usate [Tab] o [Shift Tab] per spostarvi nei campi ora, minuti e secondi.

#### **System Date:**

Regola il sistema alla data specificata (generalmente la data attuale). Il formato è mese, giorno, anno. Battete le informazioni. Usate [Tab] o [Shift Tab] per spostarvi nei campi mese, giorno e anno.

#### **Legacy Diskette A:**

Questo campo mostra automaticamente il tipo di periferica legacy supportata dal notebook.

#### **>Primary Master (descritto in seguito)**

#### **>Secondary Master (descritto in seguito)**

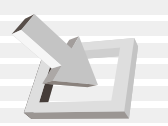

# **Video Display Device [LCD & CRT]**

Questo campo vi permette di selezionare e attivare periferiche video come uno schermo LCD, un monitor esterno CRT/LCD o entrambi. Le opzioni di configurazione sono: [LCD & CRT] [LCD] [CRT]

### **Installed Memory [64 MB] (solo visualizzazione)**

Questo campo mostra la quantità di memoria estesa rinvenuta dal sistema. Purtroppo non vi dice quanta memoria vi è sulla scheda e quanta è aggiunta alla presa SO-DIMM. Dovete controllare la presa SO-DIMM se desiderate un espansione di memoria. Non potete operare cambiamenti a questo campo, che è di sola visualizzazione.

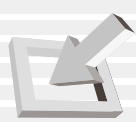

# **Master primario (sotto-menu)**

Con questo campo potete configurare il drive primario IDE del sistema. Per configurare un disco fisso, scegliete il sotto-menu dal menu **Main** e premete Invio per accedervi.

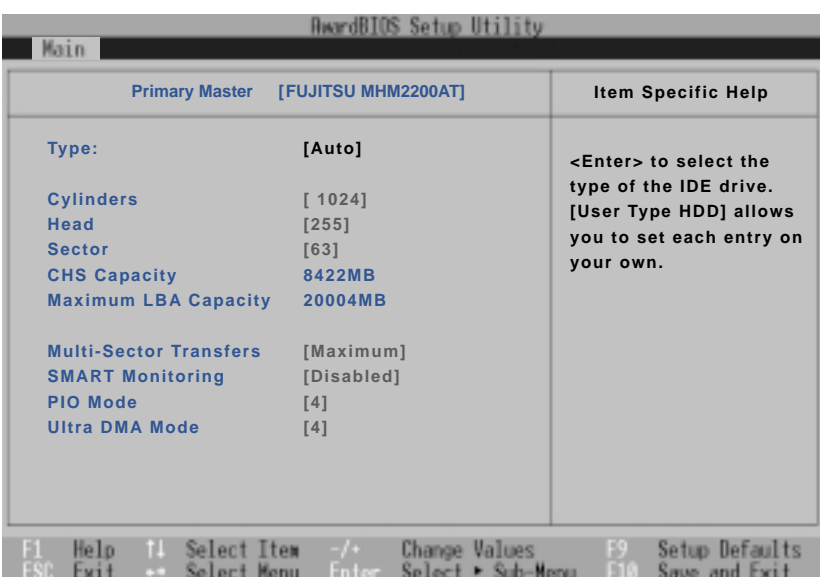

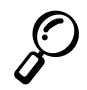

**NOTA: Prima di configurare un disco fisso, assicuratevi di avere le informazioni sulla configurazione fornite dal fabbricante. Regolazioni errate potrebbero impedire al sistema di riconoscere il disco fisso. Per far riconoscere automaticamente il disco fisso dal BIOS, scegliete [AUTO]. Le informazioni qui mostrate sono solo a titolo di esempio e potrebbero non riflettere quelle del vostro notebook.**

# **Type: [Auto]**

Selezionate **Auto** per trovare automaticamente un drive IDE. Questa funzione vale solo per drive IDE incorporati. Se l'operazione viene conclusa con successo, i valori corretti vengono inseriti automaticamente nei campi rimanenti del sotto-menu.

Per configurare manualmente un drive, scegliete **User**. Inserite manualmente il numero di cilindri, testine e settori per ogni traccia del drive. Consultate il manuale o cercate le informazioni sul drive stesso. Se non vi ' drive installato o ne state sostituendo uno, scegliete **None**. Settate la voce a **CD-ROM** per scegliere un drive CD-ROM o DVD-ROM.

### **Translation Method**

Questo vi permette di selezionare il metodo di lettura dei settori. Raccomandiamo **Match Partition Table** se esiste già un sistema operativo sul disco fisso che state installando nel notebook. **Manual** vi permette di specificare cilindri, testine e settori. **[LBA]** Quando attivate Logical Block Addressing, il drive viene letto a 28-bit indipendentemente da cilindri, testine o settori. Notate che Logical Block Access potrebbe diminuire la velocità di accesso ad disco fisso. Tuttavia, il modo LBA per dischi con capacità superiore a 504MB. Le opzioni di configurazione sono: [LBA] [LARGE] [Normal] [Match Partition Table] [Manual]

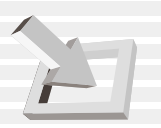

# **Cylinders [ ]**

Questo campo configura il numero di cilindri. Consultate il manuale per conoscere il valore da immettere. **NOTA:** per modificare questo campo, il campo **Type** deve essere settato su **User**.

# **Heads [ ]**

Questo campo configura il numero di testine leggi/scrivi. Consultate il manuale per conoscere il valore da immettere. **NOTA:** per modificare questo campo, il campo **Type** deve essere settato su **User**.

# **Sectors [ ]**

Questo campo configura il numero di settori per traccia. Consultate il manuale per conoscere il valore da immettere. **NOTA:** per modificare questo campo, il campo **Type** deve essere settato su **User**.

# **CHS Capacity [ ]**

Questo campo mostra la capacità CHS del drive calcolata automaticamente dal BIOS in base alle informazioni sul drive che avete immesso.

# **Maximum LBA Capacity [ ]**

Questo campo mostra la capacità massima del drive calcolata automaticamente dal BIOS in base alle informazioni sul drive che avete immesso.

### **Multi-Sector Transfers [Maximum]**

Questa opzione regola automaticamente il numero di settori per blocco alla cifra più alta supportata dal drive. Il campo può anche essere configurato manualmente. Quando il campo è configurato automaticamente, il valore assegnato potrebbe non essere quello più veloce per il drive. Consultate il manuale per conoscere il valore ottimale e immettetelo manualmente. **NOTA:** per modificare questo campo, il campo **Type** deve essere settato su **User**. Le opzioni di configurazione sono: [Disabled] [2 Sectors] [4 Sectors] [8 Sectors] [16 Sectors] [32 Sectors] [Maximum]

# **PIO Mode [4]**

Quando attivata, questa opzione accelera la comunicazione fra il sistema e il controller IDE utilizzando il trasferimento I/O (modalità PIO). **NOTA:** per modificare questo campo, il campo **Type** deve essere settato su **User**. Le opzioni di configurazione sono: [0] [1] [2] [3] [4]

# **Ultra DMA Mode [4]**

Questo campo trova automaticamente la funzione Ultra DMA (per maggiore capacità di trasferimento e sicurezza dei dati) per periferiche compatibili IDE. Regolatelo su Disable per disattivare la funzione Ultra DMA. **NOTA:** per modificare questo campo, il campo **Type** deve essere settato su **User**. Le opzioni di configurazione sono: [0] [1] [2] [3] [4] [5] [Disabled]

**NOTA: Dopo aver fatto le selezioni nel sotto-menu, premete [Esc] per ritornare al menu principale. A questo punto, noterete che la misure del drive appare nel campo del disco fisso che avete appena configurato.**

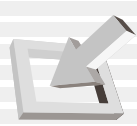

# **Slave primario (sotto-menu)**

Con questo campo potete configurare il drive secondario IDE del sistema. Per configurare un disco fisso, scegliete il sotto-menu dal menu **Main** e premete Invio per accedervi.

I campi e le opzioni sono uguali a quelli descritti nella sezione precedente. Scegliete CD-ROM in questo campo per supportare un modulo per drive CD-ROM o DVD.

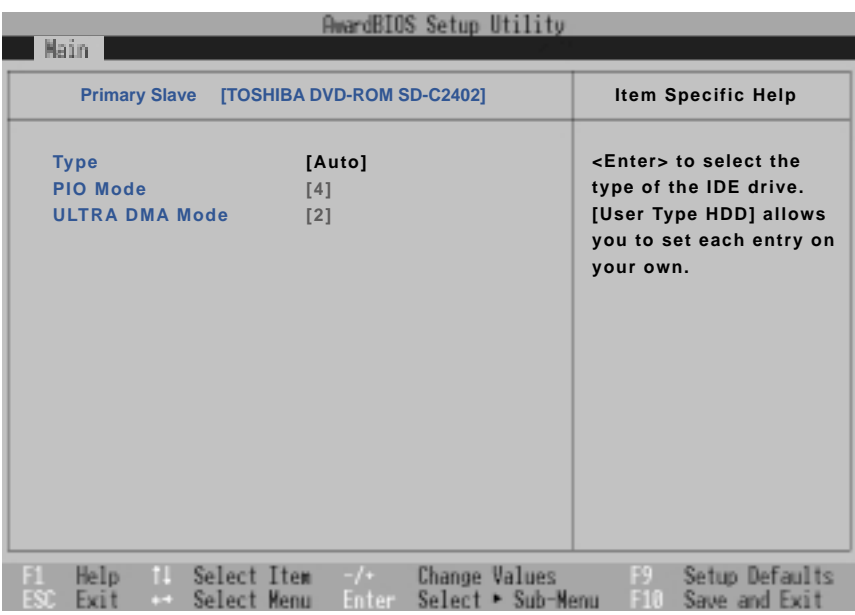

**NOTA: Il drive secondario qui mostrato è solo un esempio. La vera schermata dipende dal drive installato nel notebook.**

**Dopo aver usato i tasti legenda per operare le vostre selezioni, premete [Esc] per tornare al menu principale.**

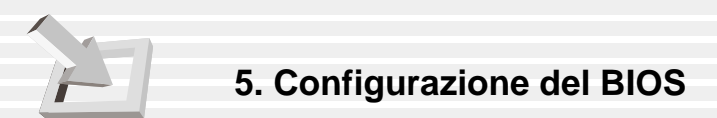

# **Menu Avanzate**

Selezionando Advanced dal menu principale, appare una schermata di questo tipo.

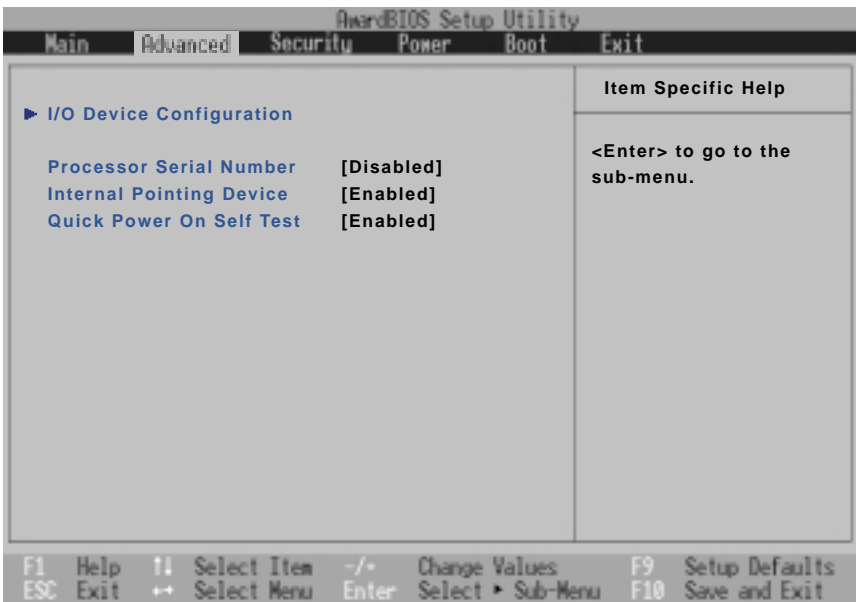

#### **>I/O Device Configuration (descritto alla pagina seguente)**

Premendo [Invio] quando il campo è selezionato, potete richiamare un menu per la configurazione delle porte seriale e parallela del Notebook PC.

#### **Processor Serial Number [Disabled]**

Il numero di serie del processore è un numero unico aggiunto a ogni processore Pentium III per verificare l'identità dell'utente su Internet. Regolate questo campo su [Enabled] quando avete bisogno di maggiore sicurezza facendo affari o e-commerce sulla rete. Altrimenti, lasciatelo su [Disabled] per mantenere l'anonimato quando girate su Internet. [Disabled] proibisce a qualunque programma di leggere l'identificatore del processore. Le opzioni di configurazione sono: [Disabled] [Enabled]

### **Internal Pointing Device [Enabled]**

Questo vi permette di accendere o spegnere il touchpad incorporato nel computer. Alcuni apparecchi esterni di puntatura potrebbero avere funzioni non attivabili se non disattivando il touchpad. Le opzioni di configurazione sono: [Enabled] [Disabled]

#### **Quick Power On Self Test [Enabled]**

Questo campo accelera il processo POST evitando di ripetere il test per la seconda, terza e quarta volta. Le opzioni di configurazione sono: [Disabled] [Enabled]

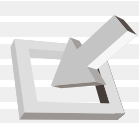

# **Configurazione delle periferiche I/O (sotto-menu)**

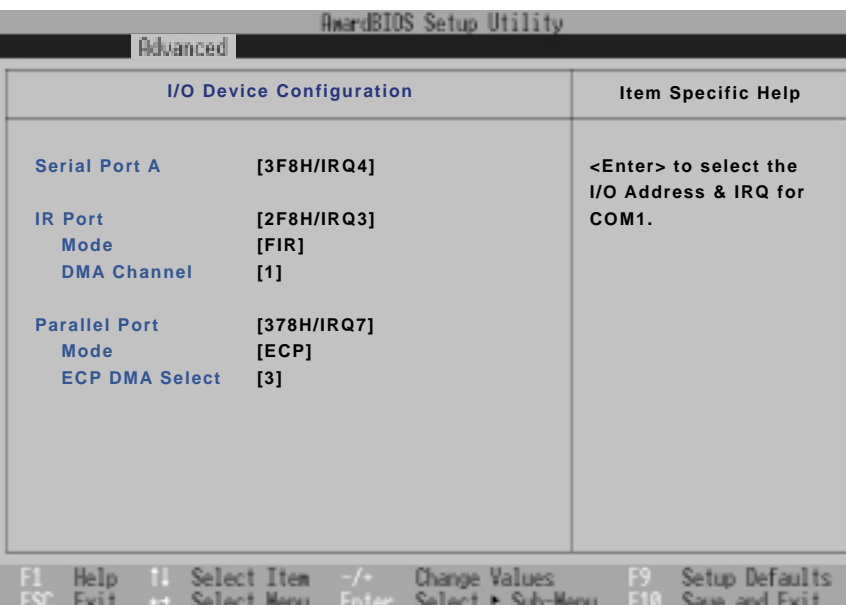

**NOTA: La presenza di sottovoci nel menu dipende da altre regolazioni.**

**NOTA BENE! Cambiando l'indirizzo di default e i settaggi IRQ della porta seriale o parallela, potete causare conflitti con altre periferiche installate.**

# **Serial Port A: [3F8H/IRQ4]**

Con questo campo potete configurare la porta seriale COM1 del notebook. Le opzioni di configurazione sono: [3F8H/IRQ4] [2F8H/IRQ3] [3E8H/IRQ4] [2E8H/IRQ3] [Disabled]

# **IR Port: [2F8H/IRQ3]**

Con questo campo potete configurare la porta seriale IR del notebook. Per attivarla, selezionate un indirizzo che non vada in conflitto con un altra porta. Ogni conflitto sarà contrassegnato da un asterisco rosso vicino a questa voce e alla voce con cui è in conflitto. Le opzioni di configurazione sono: [3F8H/IRQ4] [2F8H/IRQ3] [3E8H/IRQ4] [2E8H/IRQ3] [Disabled]

### **Mode: [FIR]**

Con il campo **Mode** potete scegliere i modi di comunicazione Standard Infrared (SIR) o Fast Infrared (FIR). Le opzioni di configurazione sono: [SIR] [FIR]

# **DMA Channel: [1]**

Con il campo **DMA Channel** potete configurare il canale DMA della porta IR per il **FIR** selezionato. Le opzioni di configurazione sono: [1] [3]

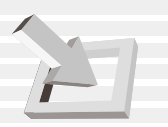

#### **Parallel Port: [378H/IRQ7]**

Con questo campo potete configurare la porta parallela del notebook. Le opzioni di configurazione sono: [Disabled] [378H/IRQ7] [278H/IRQ5]

# **Mode: [ECP]**

Con il campo **Mode** potete configurare il modo di trasmissione della porta parallela del notebook. Le opzioni di configurazione sono: [Normal] [EPP] [ECP]

**EPP Mode:** Quando selezionate il modo **EPP**, sono disponibili anche il modo standard e bidirezionale. Il modo EPP funziona in un ciclo a due fasi. Prima, l'host sceglie il registro in una periferica per le operazioni successive. Poi, l'host svolge una serie di operazioni leggi e/o scrivi byte nel registro selezionato. Quattro sono le operazioni supportate da EPP: Address Write, Data Write, Address Read, e Data Read. Tutte le operazioni sono svolte asincronicamente.

**ECP Mode:** La porta è hardware e software compatibile con porte paralleli esistenti in modo da poter essere usato come normale modo stampante se ECP non è richiesto. Il modo ECP fornisce un canale automatico ad alta velocità che supporta DMA per ECP nelle direzioni avanti (host a periferica) e indietro (periferica a host).

### **ECP DMA Select: [3]**

Con questo campo potete configurare il canale DMA della porta parallela per il modo **ECP** selezionato. Le opzioni di configurazione sono: [1] [3]

**NOTA: dopo aver operato le selezioni con i tasti legenda per il sotto-menu di configurazione delle periferiche I/O, premete [Esc] per tornare al menu Avanzate.**
# **Menu Sicurezza**

Il sistema avanzato di sicurezza del notebook vi permette di scegliere una password per impedire accesso non autorizzato a risorse del sistema, dati e programma di Setup del BIOS. Questa sezione copre ogni parametro delle regolazioni di sicurezza. Selezionando Security dal menu, appare una schermata di questo tipo:

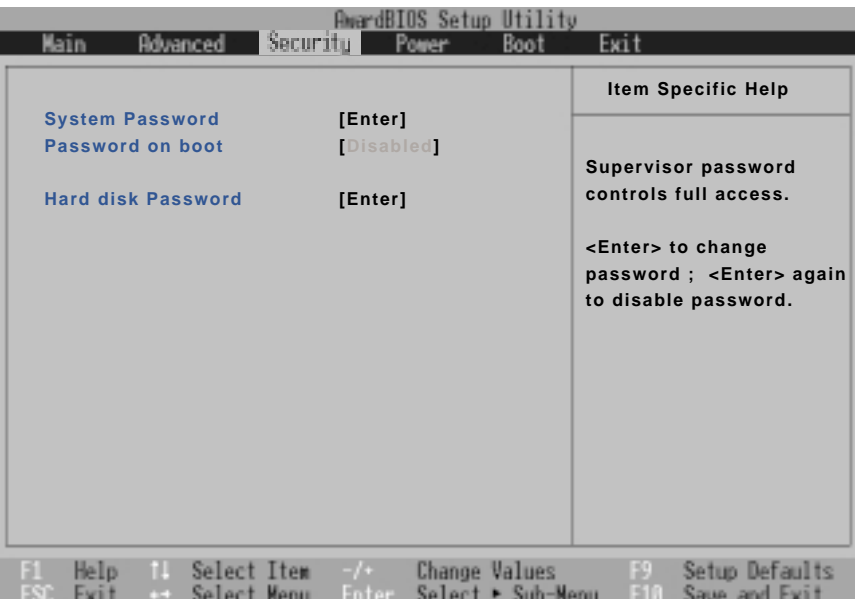

Il Setup di BIOS vi permette di specificare delle parole d'ordine nel menu Sicurezza. Esse controllano l'accesso al BIOS e a certe opzioni del menu di sicurezza durante l'avvio. Non fa alcuna differenza se inserite le parole con lettere maiuscole o minuscole.

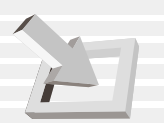

## **System Password [Enter]**

Con questo campo potete immettere la password. Per farlo, selezionate questo campo e premete [Invio].

Battete una password e premete [Invio]. Potete battere fino a otto caratteri alfanumerici. Simboli e altri tasti vengono ignorati. Battete la stessa password di nuovo per conferma e premete [Invio]. La password è stata immessa.

Per **cambiare la password**, ripetete il processo e immettete una password diversa. Per **cancellare la password**, ripetete il processo ma lasciate vuoto il campo e premete [Invio].

#### **Password on boot [Disabled]**

Per attivare questa funzione dovete prima immettere una password. Se attivata, il sistema richiederà l'immissione di una password prima dell'avvio. Le opzioni di configurazione sono: [Disabled] [On Boot] [Always]

## **Hard disk Password [Enter]**

Questa funzione si regola come la **Password** descritta sopra. Hard disk password protegge ogni partizione del disco fisso richiedendo una password per accedervi. Se qualcuno prova ad accedere al disco fisso da un altro computer, compare come partizione non utilizzabile nel disco fisso. Se il disco fisso viene usato su questo o un altro Notebook PC con questa funzione, vi sarà chiesta una password al momento di entrare nel disco fisso.

# **Riassunto sull'uso delle password**

Esistono diverse password di sicurezza per proteggere il Notebook PC. Ecco le situazioni dove potete utilizzare delle password.

**All'avvio:** il BIOS chiede una password prima di avviare un sistema operativo. Dopo tre tentativi falliti, il BIOS interrompe il notebook.

**Disco fisso:** il BIOS chiede una password durante l'avvio (POST) e il Resume. Dopo tre tentativi falliti, il BIOS congela il notebook.

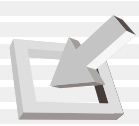

# **Menu Alimentazione**

Il menu Power del Setup attivare e regolare manualmente alcune funzioni di gestione energetico del PC, necessarie per sistemi senza APM o ACPI. Per Windows 98 con APM o ACPI, tutti i controlli di risparmio energetico sono gestiti dal sistema operativo. Con queste funzioni potete aumentare la durata delle batterie fra una carica e quella successiva. Per operare cambiamenti alla gestione energetica, scegliete Power Savings dal menu. Apparirà un menu come questo:

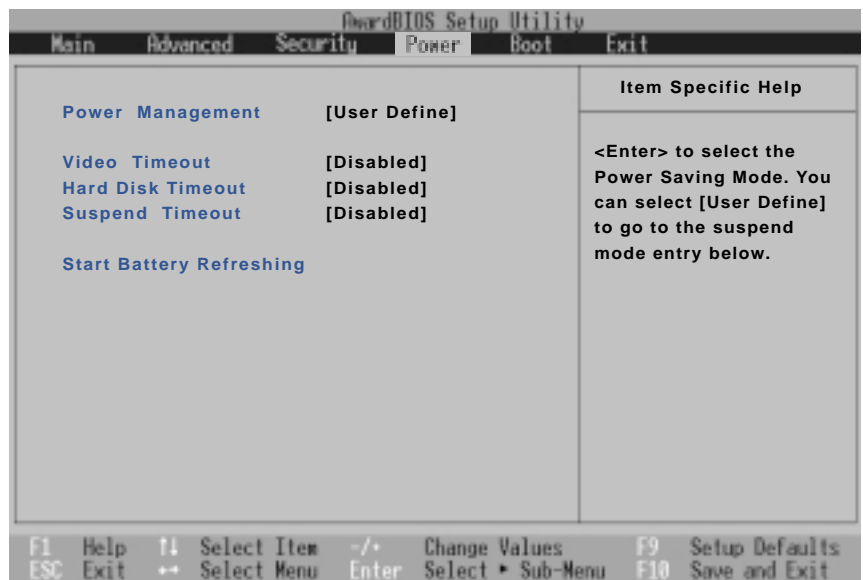

#### **Power Management [User Define]**

Dovete attivare questa opzione per usare una qualunque delle funzioni automatiche di gestione energetica.

Se regolate questa voce del menu su Disabled, le funzioni di gestione energetica saranno disattivate indipendentemente da altre regolazioni in questo menu. Con l'opzione Customized, potete operare selezioni personalizzate nel menu Power. Scegliendo **Max Saving**, il sistema sarà in condizioni di massimo risparmio energetico. I quattro campi seguenti saranno automaticamente regolati per raggiungere questo scopo.

Quando il campo è settato su **Min Saving**, il sistema sarà a prestazioni massime con poco risparmio energetico. I quattro campi seguenti saranno automaticamente regolati.Le opzioni di configurazione sono: [User Define] [Disabled] [Min Saving] [Max Saving]

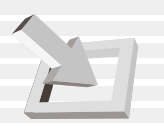

## **Video Timeout [Disabled]**

Con questo campo potete specificare il periodo di inattività prima che lo schermo si spenga. Le opzioni di configurazione sono: [Disabled] [1-2 Min] [2-3 Min] [4-5 Min] [6-7 Min] [8-9 Min] [10-11 Min] [15-16 Min]

## **Hard Disk Timeout [Disabled]**

Con questo campo potete specificare il periodo di inattività richiesto prima che il disco fisso rallenti ed entri in modo risparmio energetico. Le opzioni di configurazione sono: [Disabled] [1 Min] [2 Min]...[15 Min]

## **Suspend Timeout [Disabled]**

Questa opzione è attivata solo quando **User Define** è selezionato nel campo **Power Management**. Con questo campo potete specificare il periodo di inattività richiesto prima che il sistema passi automaticamente al modo Suspend. Nel modo Suspend, diverse periferiche, fra cui la luce dello schermo, sono spente e il sistema entra in uno stato di CPU a basso consumo. Se usate Advanced Power Management (APM), questa funzione è controllata da APM e dipende dalle regolazioni che sono state fatte. Le opzioni di configurazione sono: [Disabled] [1-2 Min] [2-3 Min] [4-5 Min] [8-9 Min] [20 Min] [30 Min] [40 Min] [1 Hour]

## **Start Battery Refreshing**

Questa funzione lancia un programma che toglie gli effetti di memoria nella batteria e la ricalibra. Anche se usate una batteria a ioni di litio non soggetta a effetti di memoria durante la sua durata di vita, possiamo tuttavia assistere a problemi di questo tipo alla fine del suo ciclo vitale. Ricordate che tutte le batterie ricaricabili sono limitate nel numero di cariche e scariche a seconda dell'ambiente e della qualità della batteria. **Attaccate l'adattatore AC prima di usare questa funzione. Durante il processo di ripristino delle batterie, vi verrà chiesto di staccare l'adattatore AC. Potete leggere le istruzioni complete sullo schermo del PC.**

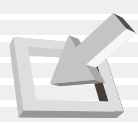

# **Menu Avvio**

Il menu Boot permette all'utente di specificare l'ordine secondo cui il notebook cerca la periferica per l'avvio del sistema. Per modificarlo, scegliete **Boot** dal menu e apparirà il seguente menu:

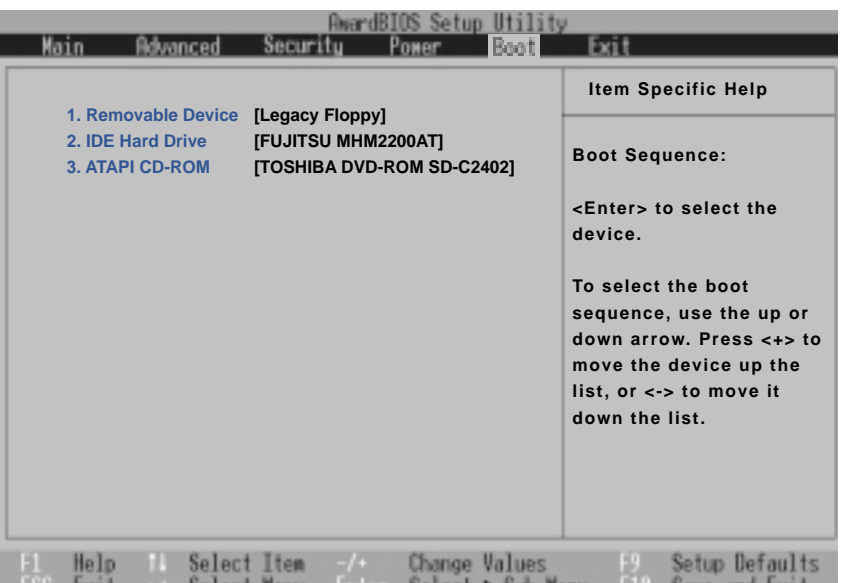

#### **Boot Sequence**

- **1. IDE Hard Drive**
- **2. Removable device**
- **3. ATAPI CD-ROM**

Il menu Boot vi permette di scegliere fra tre possibili periferiche per mezzo delle frecce su e giù. Usando i tasti [+] o [Shift =], potete far avanzare una periferica mentre con [-] potete farla arretrare. Premete [Invio] per scegliere una periferica specifica o **Disabled** per non avviare mai da quella periferica.

Avanzamento o arretramento di una periferca cambia la priorità secondo cui il sistema cerca la periferica di avvio all'accensione del sistema. Ecco le spiegazioni delle periferiche elencate nella sequenza di Avvio:

**Removable Device** si riferisce al floppy disk inserito nel floppy disk drive incorporato. **IDE Hard Drive** si riferisce al disco fisso incorporato. **ATAPI CD-ROM** si riferisce al drive CD-ROM o DVD-ROM.

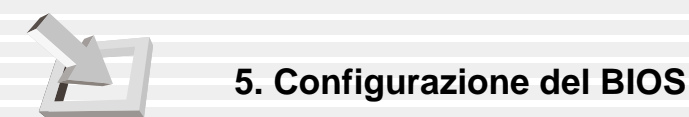

# **Menu Uscita**

Una volta completate le selezioni dai vari menu nel programma di Setup, dovreste salvare i cambiamenti e uscire da Setup. Scegliete **Exit** dal menu per far comparire il seguente menu:

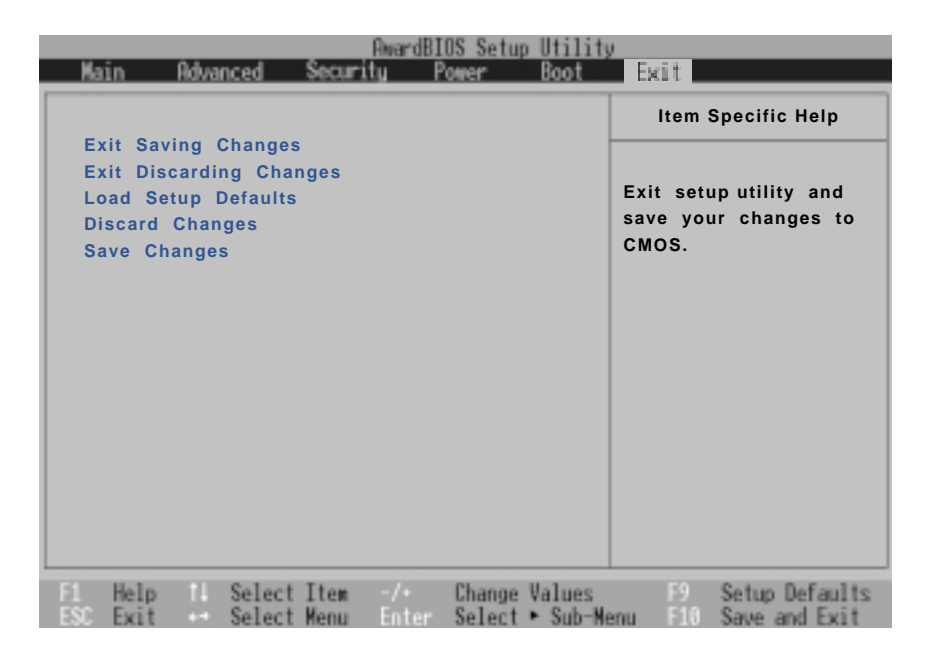

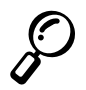

**NOTA: Premendo [Esc] non uscite dal menu. Dovete scegliere una delle opzioni del menu o una voce nel menu per uscirne.**

#### **Exit Saving Changes**

Una volta completate le selezioni, scegliete questa opzione dal menu Exit per controllare che i valori impostati siano salvati nella CMOS RAM. La CMOS RAM è alimentata da una batteria montata sulla scheda madre ed è attiva anche a notebook spento. Una volta selezionata l'opzione, vi verrà chiesta una conferma. Scegliete **Yes** per salvare e uscire.

#### **Exit Discarding Changes**

Usate questa opzione solo se non volete salvare i cambiamenti apportati al Setup di BIOS. Se avete modificato campi diversi da data, ora e password, il sistema chiederà una conferma prima di uscire.

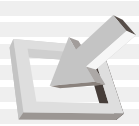

## **Load Setup Defaults**

Con questa opzione richiamate i valori di default per ognuno dei parametri nel menu di Setup. Selezionando questa opzione o premendo [F9], vi verrà chiesta una conferma. Scegliete **Yes** per caricare i valori di default salvati nel file BIOS (questi ultimi possono cambiare da una versione all'altra di BIOS). Adesso potete scegliere **Exit Saving Changes** o fare altri cambiamenti prima di salvare i valori alla RAM CMOS.

## **Discard Changes**

Con questa opzione potete scartare le selezioni fatte e richiamare i valori salvati in precedenza. Dopo aver scelto questa opzione, tutte le selezioni vengono aggiornate e vi viene chiesta una conferma. Scegliete **Yes** per scartare i cambiamenti e ripristinare i valori precedenti.

## **Save Changes**

Con questa opzione salvate le selezioni senza uscire dal programma Setup. Potete tornare agli altri menu e operare ulteriori cambiamenti. Scelta questa opzione, tutte le selezioni sono salvate e vi viene richiesta una conferma. Scegliete **Yes** per salvare i cambiamenti alla RAM CMOS.

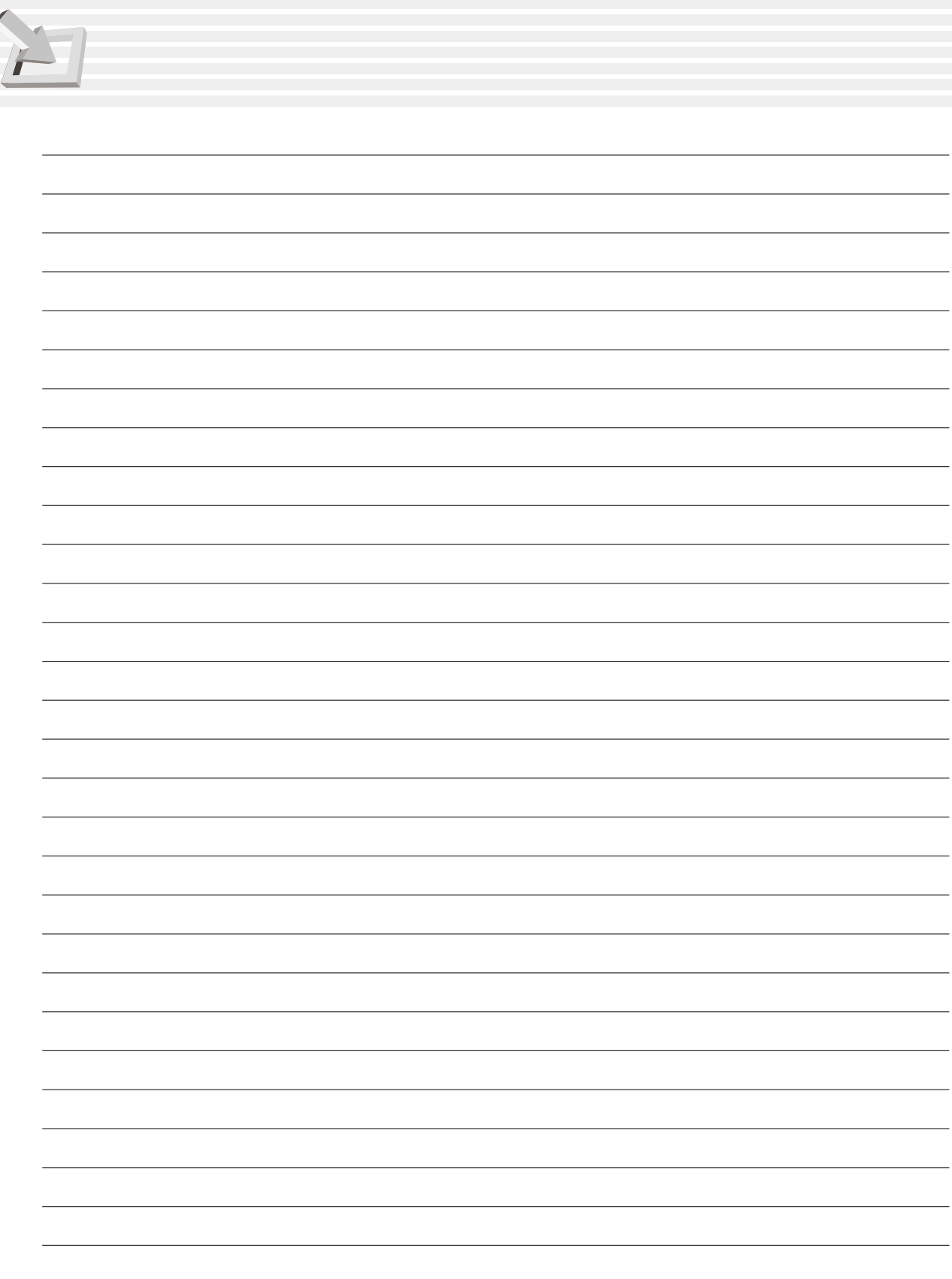

# **APPENDICE**

**PortDock PortBar Conformità del modem interno Glossario Informazioni sul proprietario**

#### **APPENDICE**

# **Portdock**

Questa sezione presenta l'accessorio PortDock opzionale per il PC Notebook. PortDock principalmente serve a fornire una soluzione di docking da tavolo e prese drive extra per usare simultaneamente CD/DVD-ROM, floppy, e secondo disco fisso.

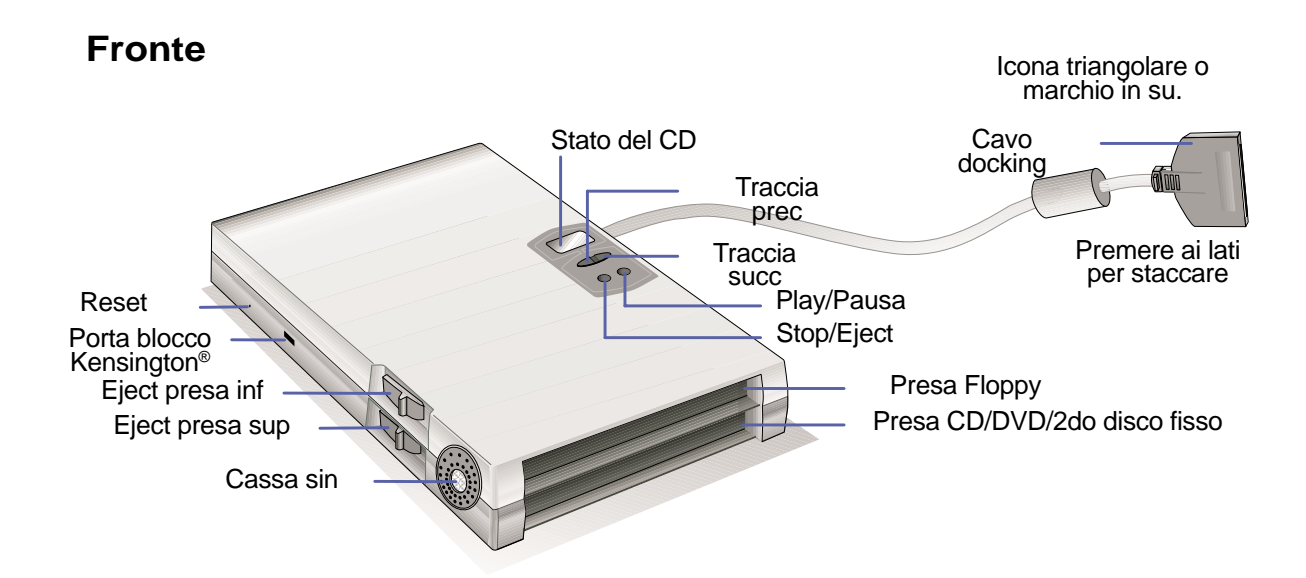

**Retro**

Volume Cassa destra

Presa cuffie

Porte tastiera & mouse PS/2 (una qualunque)

Porta seriale Porta parallela Porta Monitor VGA Presa DC in

Spazio per cavo docking

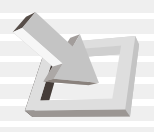

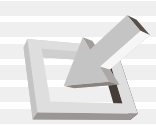

#### **Note**

- A parte la USB, le porte del PC Notebook non funzionano e non devono avere alcuna periferica collegata (per es. monitor, mouse, tastiera) quando usate il PortDock.
- Per questioni di alimentazione, bisogna che colleghiate un adattatore al PortDock o al Notebook PC.
- Il pulsante di reset del PortDock resetta il Portdock stesso, non il PC Notebook. Se il Port-Dock o il notebook non rispondono, provate a resettare il PortDock prima di resettare il PC.
- Non collegate periferiche in parallelo, a parte le stampanti, alla porta parallela del the Port-Dock. Potete collegare altre periferiche parallele alla porta del Notebook, ma non potete usare la stampante sul PortDock se occupate la porta parallela del Notebook.

#### **Caratteristiche**

Il PortDock è dotato di casse amplificate con controllo del volume, display LCD con quattro tasti di controllo CD-ROM, presa floppy disk, presa CD/DVD-ROM o secondo disco fisso, presa DC-in per alimentare il PortDock ed il PC notebook, porta seriale, porta parallela, due porte PS/ 2, porta VGA e presa di uscita audio.

## **Uso**

Se avete bisogno di usare più di un drive, inserite un floppy disk nella presa superiore del PortDock e/o un CD/DVD-ROM o secondo disco fisso nella presa inferiore del PortDock e collegate il cavo alla presa docking dietro al notebook. La funzione Plug & Play del PortDock gli permette di collegarsi o scollegarsi quando il PC è acceso o spento (hot-dockable). I moduli drive non si possono inserire o togliere dal PortDock quando il cavo è collegato ed il PC è acceso. Lo stesso vale per il modulo drive del notebook stesso. Staccate il cavo di collegamento o spegnete il PC prima di scambiare i moduli drive del PortDock.

A parte per le periferiche collegate alla porta seriale, le altre periferiche dovrebbero funzionare normalmente durante lo hot-swapping. Il CD/DVD-ROM nel PortDock dovrebbe apparire subito, ma il secondo disco fisso potrebbe non apparire in "Risorse del Computer." Se una periferica non funziona o è invisibile, potete visualizzarla in questo modo: (1) fate clic destro sull'icona "Risorse del" icon sul desktop, (2) selezionate "Proprietà" nel menu, (3) selezionate "Gestione periferiche", (4) cliccate su "Aggiorna", e (5) cliccate su "OK" per finire.

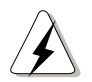

**NOTA BENE!** Non togliete o inserite i drive mentre il notebook è acceso. Potrebbe bloccarsi, causando perdita di dati.

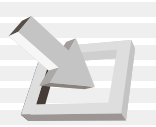

## **Soluzione docking**

Dovendo usare il notebook per lungo tempo, o come sostituzione di un computer desktop, il PortDock fornisce una comoda soluzione di docking. Potete collegarvi un mouse desktop PS/2, tastiera PS/2, casse stereo, monitor, stampante, periferiche seriali e alimentazione del Notebook. Se il notebook PC viene usato sempre sullo stesso tavolo, potete servirvi del PortDock per collegare o scollegare tutte queste periferiche da desktop in una volta sola. Il risultato è un computer desktop completo con pannello piatto salvaspazio! Se dovete trasportarlo, staccate il cavo del PortDock (eventualmente anche il cavo LAN) e siete a posto! Potete tenere un secondo adattatore in un altro luogo o nella borsa del notebook in modo da non doverlo sempre collegare e scollegare quando dovete trasportare il notebook.

## **Audio CD**

Quando inserite un audio CD nel lettore CD/DVD-ROM del PortDock, il notebook lancia il software di lettura CD, mentre il display LCD ed i controlli CD nel PortDock vengono disattivati. I controlli CD saranno nuovamente disponibili dopo l'avvio del lettore audio software. Potrete ascoltare l'uscita audio del CD/DVD-ROM solo dalle casse stereo del PortDock. Quando staccate il cavo del PortDock dal notebook o se spegnete il computer, il CD/DVD-ROM dentro il PortDock ricontrollerà le tracce audio, ed eventualmente riattiverà il display LCD ed i controlli CD. Se non viene rilevata alcuna traccia audio, potrete vedere due lineette nel display del PortDock.

# **PortBar**

Questa sezione presenta l'accessorio PortDock opzionale per il PC Notebook. PortDock principalmente serve a fornire un'economica soluzione di docking da tavolo in confronto alle ingombranti porte multiple tradizionali.

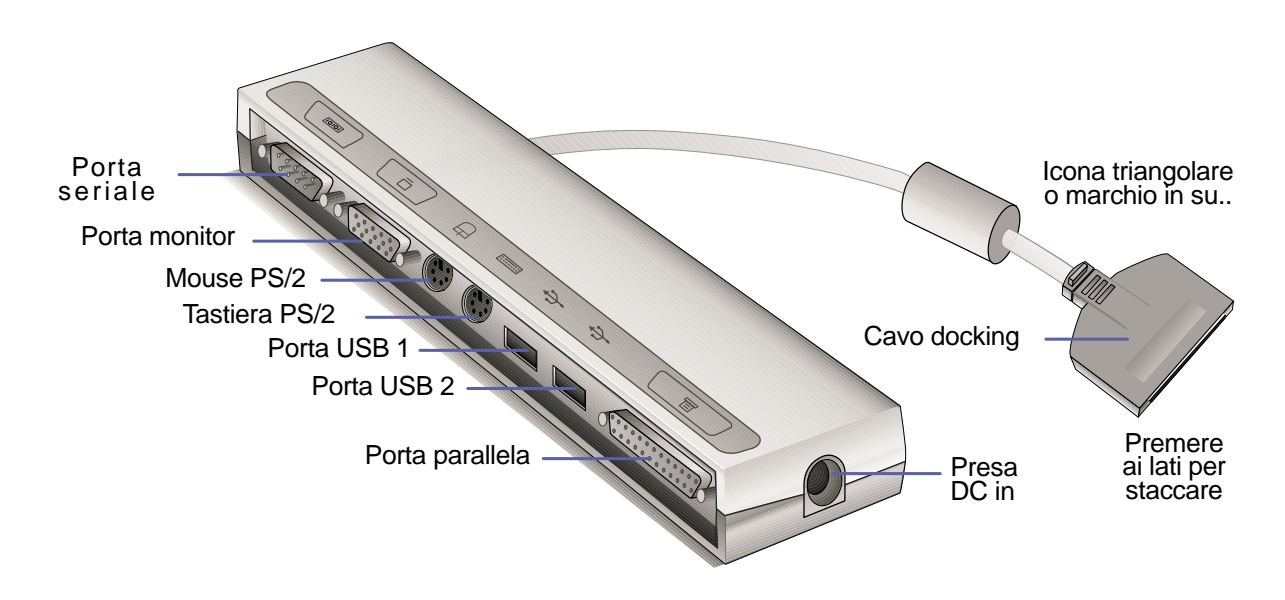

## **Caratteristiche**

Il PortDock è dotato di una presa DC-in per alimentare il PortBar ed il PC notebook, porta seriale, porta parallela, due porte PS/2, porta VGA e due porte USB.

## **Uso**

Se avete bisogno di una semplice ed economica soluzione di docking, usate una PortBar per collegare le periferiche desktop al notebook, potendole collegare o scollegare tutte insieme attraveso un solo cavo di collegamento. La funzione Plug & Play del PortDock gli permette di collegarsi o scollegarsi quando il PC è acceso o spento (hot-dockable). A parte per le periferiche collegate alla presa seriale, le altre dovrebbero funzionare normalmente in modalità hot-dockable. Se una periferica non funziona o è invisibile, potete visualizzarla in questo modo: (1) fate clic destro sull'icona "Risorse del" icon sul desktop, (2) selezionate "Proprietà" nel menu, (3) selezionate "Gestione periferiche", (4) cliccate su "Aggiorna", e (5) cliccate su "OK" per finire.

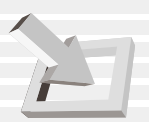

# **Soluzione docking**

Dovendo usare il notebook per lungo tempo, o come sostituzione di un computer desktop, il PortBar fornisce una comoda soluzione di docking. Potete collegare al PortBar un mouse desktop PS/2, tastiera PS/2, monitor, stampante, periferiche seriali e alimentazione del notebook. Come il PortDock, il PortBar richiede che le periferiche USB siano collegate al PC Notebook. Se il notebook PC viene usato sempre sullo stesso tavolo, potete servirvi del PortDock per collegare o scollegare tutte queste periferiche da desktop in una volta sola. Il risultato è un computer desktop completo con pannello piatto salvaspazio! Se dovete trasportarlo, staccate il cavo del PortDock (eventualmente anche altri cavi) e siete a posto!!

**TIP: Un secondo adattatore potrebbe esservi utile, in modo da non dover staccare il cavo di alimentazione da sotto il tavolo tutte le volte che dovete trasportare il PC. Con un secondo adattatore nella borsa del notebook, ne avrete sempre uno pronto quando siete di fretta.**

# **Adattatore alimentazione per auto/aereo**

Questa sezione presenta l'adattatore di alimentazione (opzionale) per auto/aereo del notebook. Esso principalmente serve a fornire alimentazione e/o caricare il notebook PC attraverso una presa 12VDC come quelle che si trovano nelle auto o in alcuni aerei.

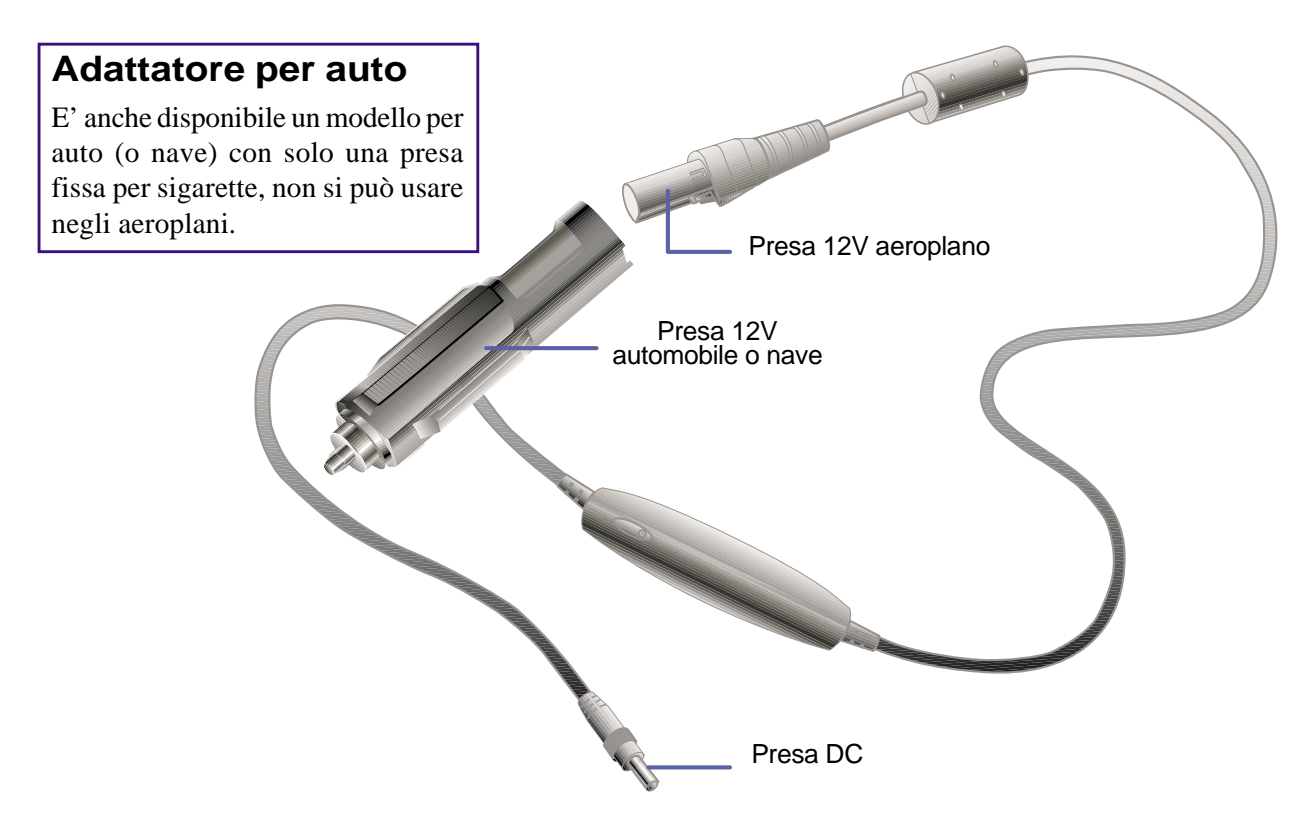

## **Caratteristiche**

L'adattatore si collega a qualunque presa 12 volt DC e produce in uscita 19 Volt DC 2.64 Amp/ ora o 50 Watt. Queste prese si trovano nelle auto, aeroplani, navi, generatori di corrente e unità di alimentazione portatili.

## **Uso**

Collegate lo spinotto 12 Volt nella presa per sigarette della macchina o della nave. Per gli aeroplani, togliete l'adattatore come mostrato sopra. La presa di alimentazione DC è la stessa dell'adattatore principale e può essere collegata sia al PC che al PortDock o PortBar.

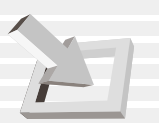

# **Conformità del modem interno**

## **Protocolli e conformità**

Il notebook PC con il modem interno è conforme ai protocolli JATE (Giappone), FCC (Stati Uniti, Canada, Corea, Taiwan), e CTR21. Il modem interno è stato approvato con la Decisione del Consiglio 98/482/EC per connessione pan-Europea singolo terminale alla rete telefonica pubblica (PSTN). Comunque, a causa di differenze fra le reti dei diversi paesi, l'approvazione non assicura incondizionatamente un funzionamento perfetto su qualunque rete PSTN. In caso di problemi, contattate per prima cosa il vostro fornitore.

#### **Presentazione**

Il 4 agosto 1998, la decisione del Consiglio Europeo sul CTR 21 è stata pubblicata nel giornale ufficiale della CE. Il CTR 21 si applica a tutti gli apparecchi terminali non vocali con composizione DTMF intesa per collegamenti a PSTN (reti telefoniche pubbliche).

Il CTR 21 (regolamento tecnico comune) specifica i requisiti di collegamento per connessione a reti telefoniche pubbliche degli apparecchi terminali (esclusi apparecchi terminali che supportano telefonia vocale) in cui indirizzi di rete, se forniti, funzionano a segnali multifrequenza doppio tono.

#### **Dichiarazione di compatibilità della rete**

Dichiarazione da parte del fabbricante all'Ente Informato e al venditore: "Questa dichiarazione indica le reti con le quali l'apparecchio può funzionare e qualunque altra rete con la quale l'apparecchio può avere difficoltà di interconnessione"

## **Dichiarazione di compatibilità della rete**

Dichiarazione dal fabbricante all'utente: "Questa dichiarazione indica le reti con le quali l'apparecchio può funzionare e qualunque altra rete con la quale l'apparecchio può avere difficoltà di interconnessione. Il fabbricante aggiungerà anche una dichiarazione per chiarire quando la compatibilità di rete dipenda da regolazioni fisiche e software. Consiglierà anche all'utente di contattare il venditore se volesse usare l'apparecchio su altre reti."

Fino ad ora l'Ente Informato di CETECOM ha emesso diverse approvazioni pan-Europee con il CTR21. I risultati sono i primi modem europei che non richiedono approvazioni specifiche in ogni stato europeo.

## **Apparecchi non vocali**

Segreterie telefoniche e telefoni a viva voce sono allo stesso livello dei modem, fax, auto-compositori e sistemi di allarme. Apparecchi in cui la qualità finale del discorso può essere regolata da utente a utente (ad es. microtelefonini e in alcuni paesi anche telefoni senza filo) sono esclusi.

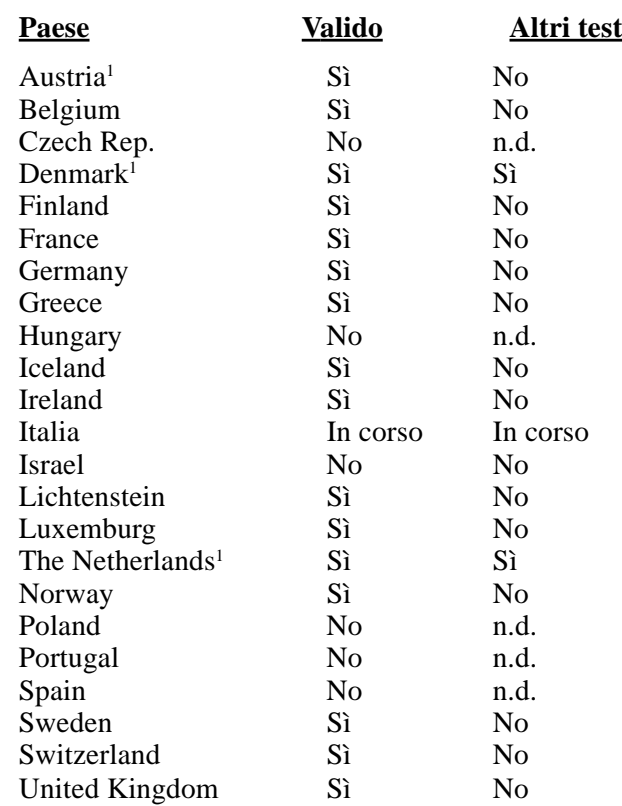

#### **In questa tavola sono elencati i paesi nello standard CTR21.**

Le informazioni provengono da CETECOM e sono fornite senza responsabilità. Per aggiornamenti, visitate http://www.cetecom.de/technologies/ctr\_21.html

1 I requisiti nazioni si applicano solo se l'apparecchio funziona con composizione a impulsi (i fabbricanti possono specificare che l'apparecchio è progettato per supportare solo composizione DTMF, che renderebbe superfluo qualunque ulteriore test).

Nei Paesi Bassi sono richiesti altri test per la connessione in serie e ID del chiamante.

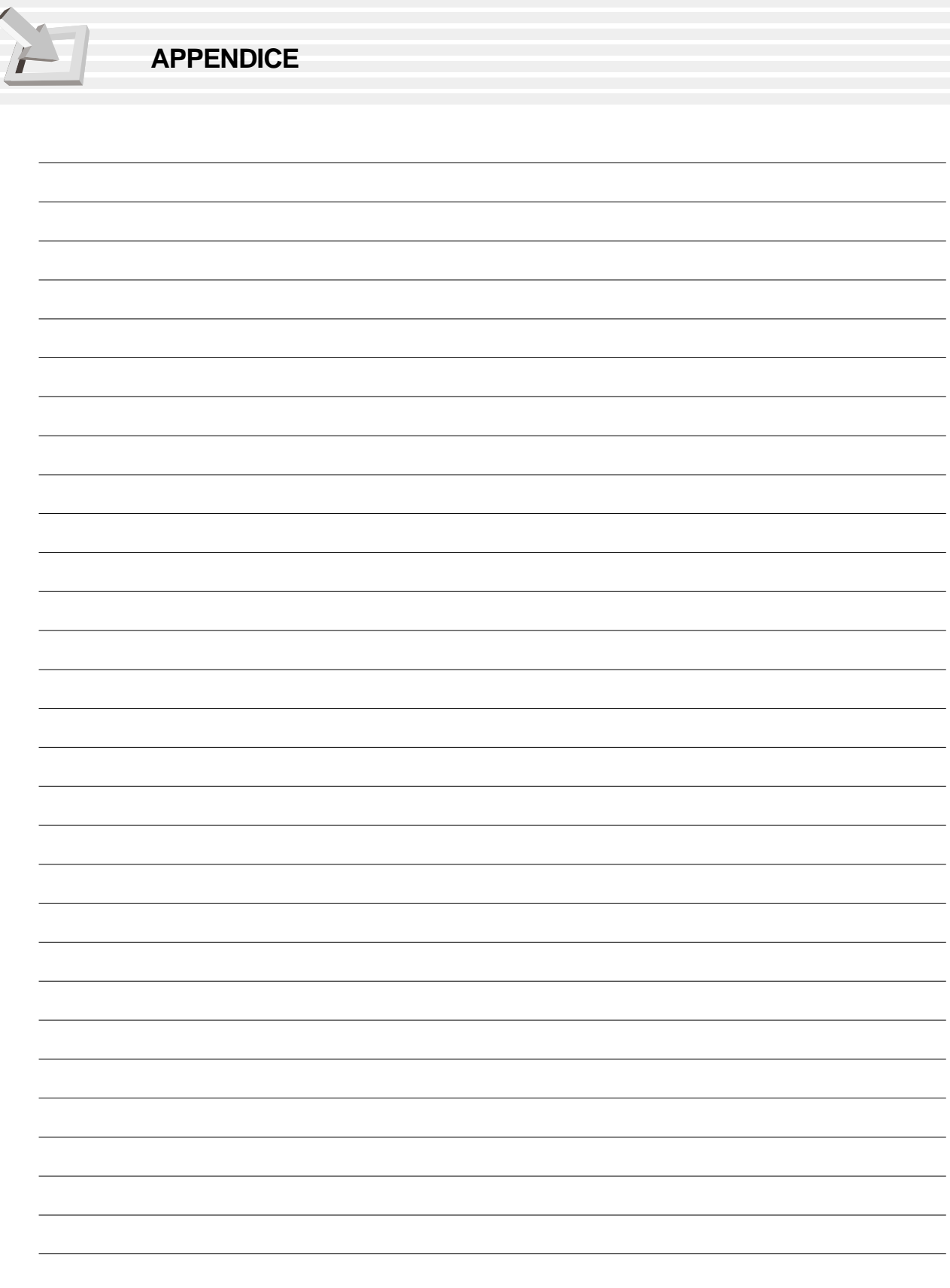

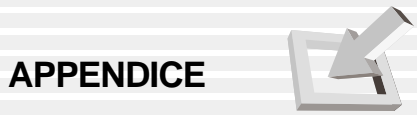

# **Glossario**

#### **ACPI (Advanced Configuration and Power Management Interface)**

Standard moderno per ridurre il consumo energetico nei computer.

#### **APM (Advanced Power Management)**

Standard moderno per ridurre il consumo energetico nei computer.

#### **AWG (American Wire Gauge - Calibro dei cavi americani)**

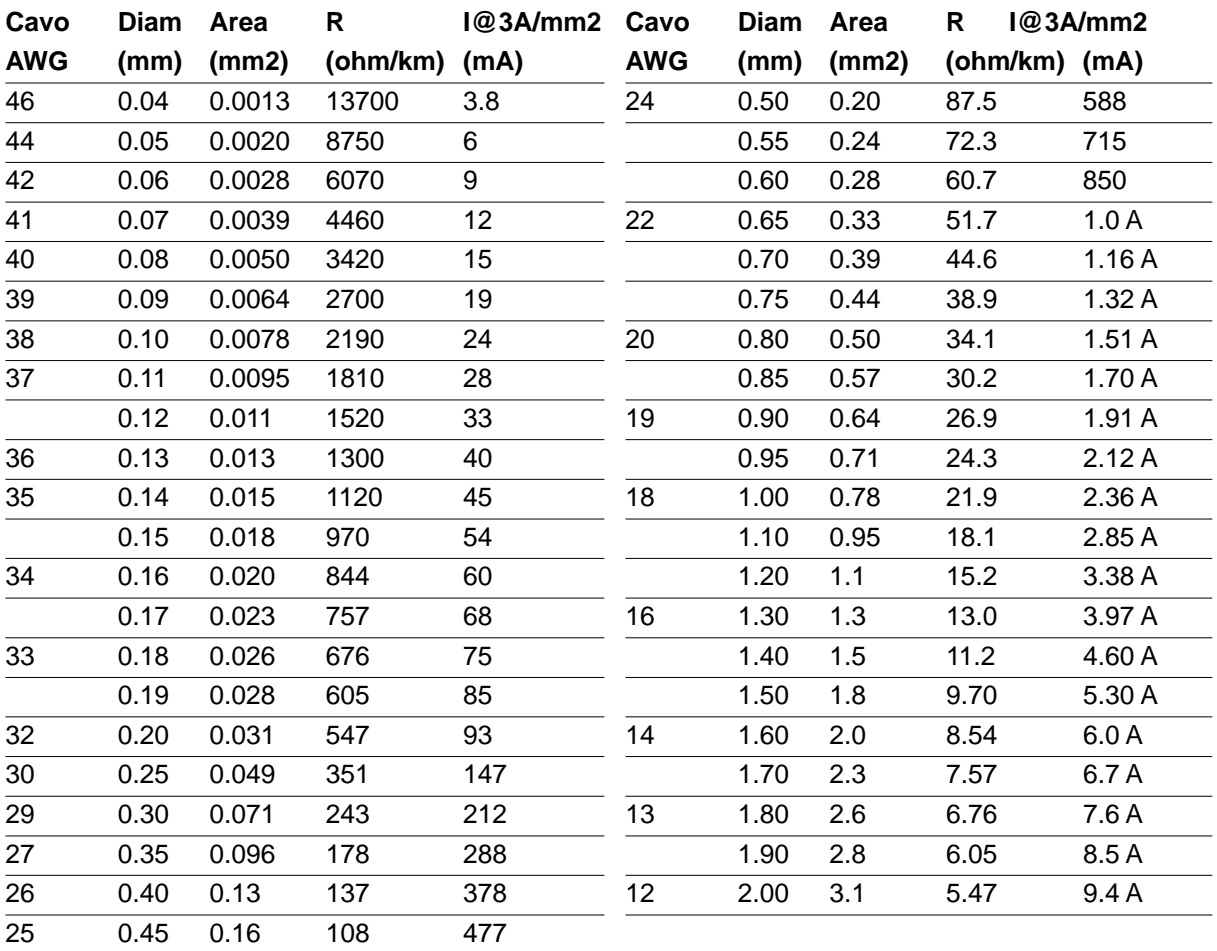

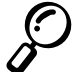

**NOTA: Questa tavola serve solo per riferimento e non va utilizzata come base di standard dell'AWG dato che essa potrebbe essere non aggiornata o incompleta.**

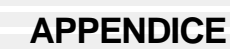

#### **BIOS (Basic Input/Output System)**

BIOS è una serie di routine che influenzano il trasferimento dei dati fra i componenti del computer, come memoria, dischi e schermo. Le istruzioni nel BIOS sono salvate nella memoria ROM del computer. I parametri BIOS possono venire configurati dall'utente attraverso il Setup di BIOS. Il BIOS può essere aggiornato con ilprogramma fornito copiando un nuovo file BIOS nella EEPROM.

## **Bit (Binary Digit)**

Rappresenta l'unità minima di dati usati dal computer. Un bit può avere uno di due valori: 0 o 1.

#### **Boot**

Boot si intende avvio del sistema operativo che avviene caricandolo nella memoria di sistema. Quando il manuale vi dice di "Avviare" il sistema (o il computer), vuol dire che dovete accenderlo. "Riavviare" significa riaccendere il computer. Usando Windows 95 o successivi, potete scegliere "Riavvia" da "Start | Chiudi sessione..." per riavviare il computer.

## **Bus Master IDE**

IDE PIO (I/O programmabile) richiede che la CPU sia coinvolta nell'accesso IDE e che aspetti eventi meccanici. Il Bus master IDE trasferisce dati alla/dalla memoria senza interrompere la CPU. Il driver del Bus master IDE e i dischi fissi bus master IDE servono per supportare il modo bus master IDE.

## **Byte (Binary Term)**

Un byte è un gruppo di 8 bit in sequenza. Un byte serve a rappresentare un singolo carattere alfanumerico, di punteggiatura o un altro simbolo.

## **Clock Throttling**

La funzione Chipset permette di interrompere il clock del processore e di avviarlo secondo un ciclo impostato. Il Clock throttling si usa per risparmio energetico, gestione termica e riduzione della velocità di elaborazione.

## **COM Port**

COM è un nome di periferica logica usato per indicare le porte seriali del computer. Apparecchi di puntatura, modem, e moduli a infrarossi si possono collegare alle porte COM. Ogni porta COM è configurata per usare un diverso IRQ e indirizzo.

## **CPU (Central Processing Unit)**

La CPU, a volte chiamata "Processore," funge in effetti da "cervello" del computer. Interpreta ed esegue i comandi dei programmi ed elabora i dati salvati nella memoria.

## **Device Driver**

A device driver (driver di periferica) è un set speciale di istruzioni che permette al sistema operativo del computer di comunicare con periferiche quali VGA, audio, Ethernet, stampante o modem.

#### **Hardware**

Hardware is a general term referring to the physical components of a computer system, including peripherals such as printers, modems, and pointing devices.

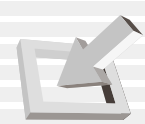

## **IDE (Integrated Drive Electronics)**

Le periferiche IDE montano i circuiti di controllo del drive sul drive stesso, eliminando la necessità di una scheda adattatore separata (nel caso di periferiche SCSI). Le periferiche IDE UltraDMA/33 possono trasferire fino a 33MB/Sec.

#### **IEEE1394**

Anche conosciuto come iLINK (Sony) o FireWire (Apple). Conosciuta anche come iLINK (Sony) o FireWire (Apple). IEEE1394 è un bus seriale ad alta velocità come SCSI ma possiede collegamenti semplici e possibilità di collegamento come quelle USB. L'interfaccia IEEE1394 ha una larghezza di banda di 400-1000 Mbits/sec e può gestire fino a 63 unità sullo stesso bus. E' molto probabile che la IEEE1394, insieme alla USB, sostituisca le porte Parallele, IDE, SCSI e EIDE. La IEEE1394 è anche usata per apparecchi digitali di alta classe e dovrebbe venire marcata"DV" per le prese Video Digitali.

## **Infrared Port (IrDA)**

La porta di comunicazione veloce a infrarossi(IrDA) vi permette trasferire comodamente dei dati senza cavo per mezzo di apparecchi o computer a infrarossi fino a 4 Mbits/sec. Questo permette di sincronizzare facilmente PDA, telefoni cellulari e anche stampanti. Se il vostro ufficio supporta rete IrDA, potete usare le connessioni senza cavo a qualunque rete, a patto che vi sia una linea di vista diretta ad un nodo IrDA. Alcuni piccoli uffici possono usare la tecnologia IrDA per usare in comune una stampante fra diversi PC molto vicini e anche per scambiarsi dati senza un collegamento di rete.

## **Kensington**® **Locks**

La presa Kensington® fornisce funzioni di sicurezza per il PC utilizzando prodotti compatibili Kensington®. Solitamente questi prodotti includono un cavo di metallo ed un lucchetto per assicurare il PC ad un oggetto fisso. In alcuni casi potrebbe esserci anche un detector di movimenti.

# **LPT Port (Line Printer Port)**

Nome di periferica logica DOS per le porte parallele del computer. Ogni porta LPT è configurata per usare un diverso IRQ e indirizzo.

## **PCI Bus (Peripheral Component Interconnect Local Bus)**

Il Bus PCI è una specificazione che definisce un'interfaccia bus dati a 32 bit. PCI è uno standard ampiamente utilizzato dai fabbricanti di schede di espansione.

# **PC Cards (PCMCIA)**

Le schede PC hanno la misura di alcune carte di credito impilate ed hanno un connettore a 68 pin ad una estremità. Lo standard per schede PC comprende un numero di opzioni per l'espansione di funzioni, comunicazioni e salvataggio dei dati. Fra le schede PC abbiamo memory/flash card, fax/modem, adattatori di rete, adattatori SCSI, schede di decodifica MPEG I/II e anche schede modem senza cavi o LAN. Il notebook supporta gli standard PCMCIA 2.1 e CardBus 32bit. I tre diversi standard di schede PC hanno in effetti diversi spessori. Le schede di tipo I sono da 3.3mm, quelle di tipo II da 5mm e quelle di tipo III da 10.5mm. Le schede di tipo I e II possono essere usate in una sola presa. Le schede di tipo III occupano due prese.

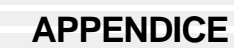

#### **POST (Power On Self Test)**

Quando lo accendete, il computer passa attraverso il POST, una serie di test diagnostici. Il POST controlla la memoria di sistema, i circuiti della scheda madre, lo schermo, la tastiera, il drive dei dischetti, e altre periferiche I/O.

#### **PS/2 Port**

Le porte PS/2 sono basate sull'architettura IBM Micro Channel. Questo tipo di architettura trasferisce dati attraverso un bus 16-bit o 32-bit. Su schede madri ATX potete usare un mouse e/o una tastiera PS/ 2.

## **RAM (Random Access Memory)**

Ci sono diversi tipi di RAM come DRAM (Dynamic RAM), EDO DRAM (Extended Data Output DRAM), SDRAM (Synchronous DRAM).

## **ROM (Read Only Memory)**

La ROM è la memoria permanente usata per salvare programmi non eliminabili (chiamati firmware) usati da alcuni componenti del computer. La ROM Flash (o EEPROM) può essere riprogrammata con nuovi programmi (o BIOS).

#### **Suspend Mode**

In Save-to-RAM (STR) e Save-to-Disk (STD), il clock della CPU si ferma e la maggior parte delle periferiche è messa al minimo consumo. Il notebook entra in Suspend quando il sistema è inattivo per un tot di tempo o manualmente con i tasti di funzione. Le funzioni di spegnimento del video e del disco fisso si possono regolare da BIOS. Il LED di alimentazione lampeggia quando il noteook è in modo STR. In modo STD, il notebook appare spento.

## **System Disk**

Un disco di sistema contiene i file nucleo di un sistema operativo e serve ad avviare il sistema operativo.

## **Twisted-Pair Cable**

Il cavo usato per collegare la scheda Ethernet a un host (generalmente un Hub o Interruttore) si chiama Twisted Pair Ethernet (TPE). I connettori ai lati sono RJ-45 e non sono compatibili con i cavi telefonici RJ-11. Se collegate due computer senza un hub in mezzo, avete bisogno di un twisted pair che funga da crossover.

## **UltraDMA/33**

UltraDMA/33 è il nuovo standard per i valori di trasferimento IDE. A differenza del modo PIO tradizionale, che sfrutta solo il lato crescente del segnale di comando IDE per trasferire i dati, UltraDMA/ 33 sfrutta sia quello crescente che quello calante. Quindi il trasferimento dati è doppio rispetto a PIO modo 4 o DMA modo 2. (16.6MB/s x2 = 33MB/s).

## **USB (Universal Serial Bus)**

Un nuovo bus seriale a 4 pin che permette a periferiche plug and play quali tastiera, mouse, joystick, scanner, stampante e modem/ISDN di essere configurate automaticamente quando sono fisicamente collegate, senza dovere installare driver o riavviare. Con USB, potete eliminare il tradizionale groviglio

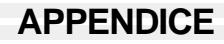

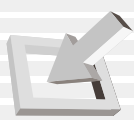

# **Indice**

#### **A**

AC Power System 53 Air Vent 20 APM and ACPI 54

#### **B**

Battery Pack 26 Battery Power System 53 BIOS Advanced Menu 70 BIOS Legend Bar 63 BIOS Menu Bar 63 BIOS Setup Program 62 Boot Menu 77 Boot Sequence 77 Cylinders 68 Discard Changes 79 DMA Channel 71, 72 Exit Discarding Changes 78 Exit Menu 78 Exit Saving Changes 78 Heads 68 I/O Device Configuration 71 IR Port 71 Load Setup Defaults 79 Main Menu 65 Multi-Sector Transfers 68 Parallel Port 72 Power Savings 75 Save Changes 79 Sectors 68 Security Menu 73 Serial Port A 71 System Date 65 System Time 65 Type 67 Ultra DMA Mode 68 Video Timeout 76

# **C**

Canadian Department of Communications 2 Capital Lock 31 CardBus 47 Caring Information 13 CD/DVD-ROM Drive 21, 41 CDRH Regulations 43 Colored Hot Keys 32 Cooling Fan 23 CTR 21 Approval 4

## **D**

Display Panel 17 Display Panel Latch 24 DVD-ROM Drive Information 43

#### **E**

External Audio Connections 46

## **F**

Fast Infrared Port 22 Federal Communications Commission 2 Floppy Disk Drive and Floppy Eject 21

#### **G**

Glossary 91

#### **H**

Headphone Jack 24

#### **I**

Instant Launch Keys 31 Internal Modem Compliancy 88 Internet Launch Key 31 IR Wireless Communication 51

#### **K**

Keyboard 17

#### **L**

Laser Safety 43

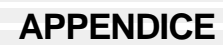

#### **M**

Macrovision Notice 3 Microphone Jack 24 Microsoft Windows™ Keys 33 Modem and Network Connections 49 Modem Port 22 Monitor Out Connection 46 Mouse or Keyboard Connection 36

#### **N**

Network Connection 50 Nordic Cautions 3 Number Lock 31 Numeric Keypad, alternate 33

#### **O**

Owner Information 98

#### **P**

Parallel Port 23 PC Card (PCMCIA) Sockets 47 Pointing Device 36 Power Connection 28 Power Indicator 31 Power Management Modes 54 Power State Summary 55 Power Switch 17 Power-On Self Test (POST) 29 Powering OFF 30 Powering ON 29 Processor Upgrades 57 Programmable Launch Key 31

#### **R**

Region Definitions 44 Regional Playback Information 44 Restarting or Rebooting 30

#### **S**

Save-to-Disk Partition 30 Securing Your Notebook PC 59 Speaker 17 Standby Mode 55 Status Indicators 31 Suspend Mode 54, 94 System Memory Expansion 57

# **T**

Table of Contents 7 Thermal Power Control 56 Touchpad and Buttons 17 Touchpad, Caring 38 Touchpad, Using 36 Transportation Precautions 14 Twisted-Pair Cable 50, 94

#### **U**

UL Safety Notices 6 User's Manual, About 12

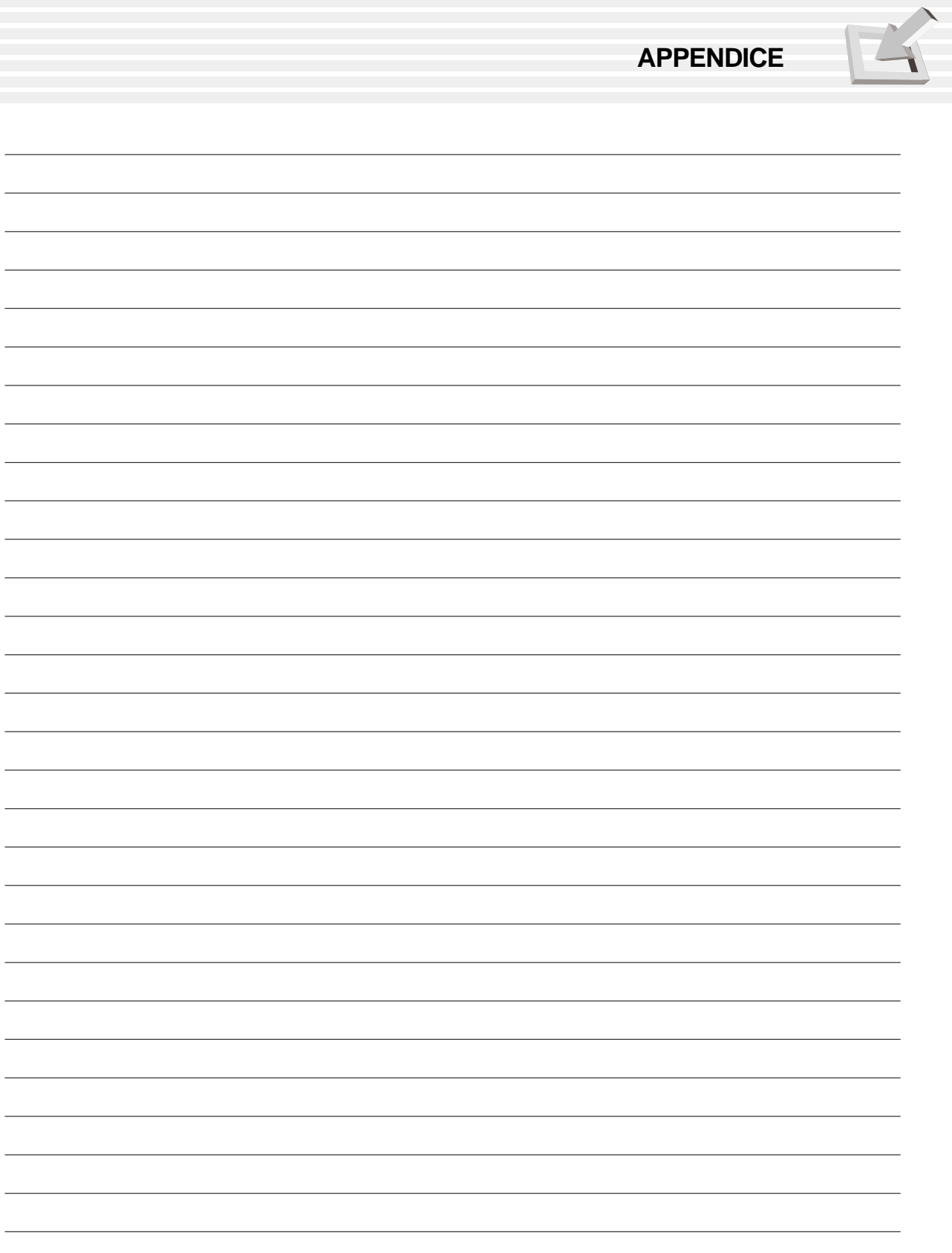

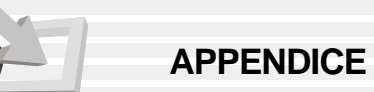

# **Informazioni sul proprietario**

Questa pagina serve per appuntare informazioni circa il Notebook PC per consultazione in futuro o assistenza tecnica. Tenete il manuale utente in un posto sicuro se volete appuntarvi le password.

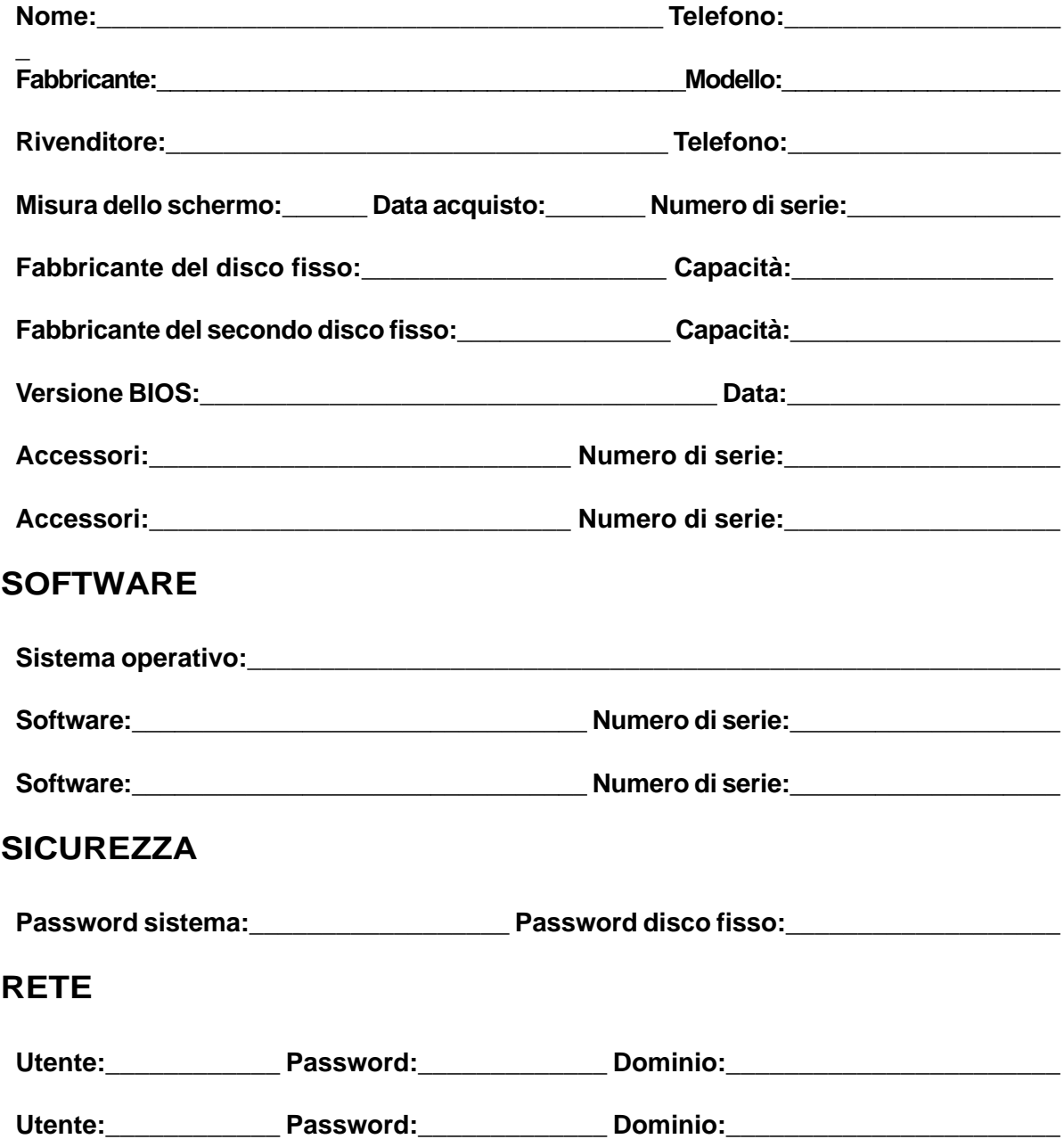